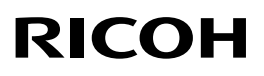

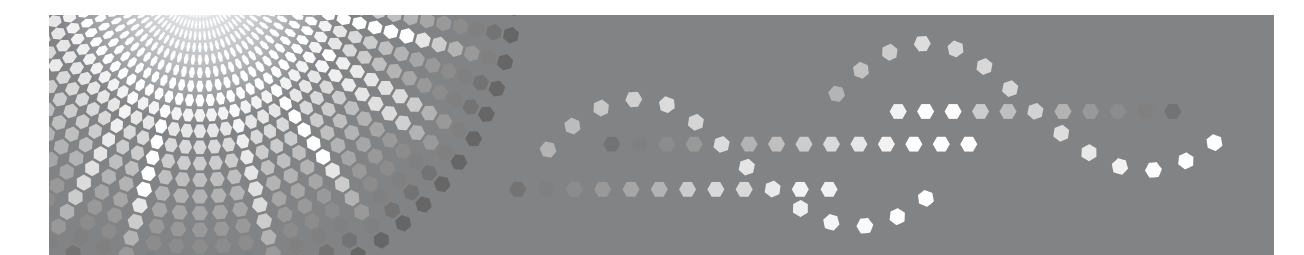

# Aficio MP C3500/C4500

# 操作说明书 打印机参考

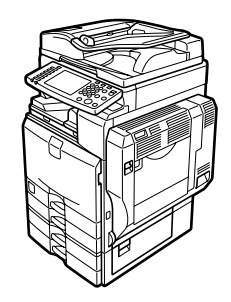

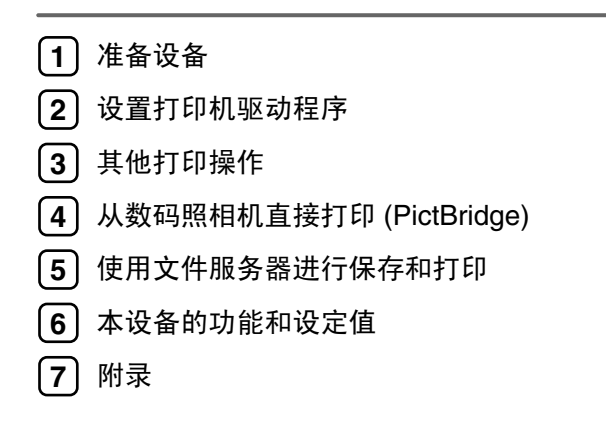

请在使用本设备前仔细阅读本手册,并放在随手可取之处,以便今后参考。为保证安全和正确的使用,在使用本设备 前必须阅读 "关于本设备"中的 "安全信息"。

#### 简介

本手册包含本设备操作使用的详细说明和注意事项。为了您的安全和利益,请在使用本设备之前仔细阅 读本手册。将本手册放在垂手可得之处以备快速参考。

#### 重要事项

本手册的内容如有任何改动,恕不预先通知。对于因操作或运行本设备而导致的任何直接、间接、特 殊、偶然或必然的损失,本公司概不负责。

请勿复印或打印法律禁止复制的任何项目。

当地法律通常禁止复印或打印下列项目:

纸币、印花税票、证券、股票、银行汇票、支票、护照、驾驶执照。

上述列表仅供参考,并未涵盖全部项目。对其完整性或准确性,我们不承担任何责任。如果您对复制或 打印特定项目的合法性有疑问,请咨询您的法律顾问。

#### 注意:

如果不按照本手册所述控制、调整或执行步骤,则可能导致危险的辐射伤害。

本手册内使用两种尺寸标注。本设备以公制为准。

#### 商标

Microsoft®、 Windows® 和 Windows NT® 是 Microsoft Corporation 在美国和 / 或其他国家的注册商标。

Adobe®、PostScript®、Acrobat®、PageMaker® 和 Adobe Type Manager 是 Adobe Systems Incorporated 的注 册商标。

PCL® 是 Hewlett-Packard Company 的注册商标。

Apple、AppleTalk、EtherTalk、Macintosh、Mac OS 和 True Type 是 Apple Computer,Inc. 在美国和 / 或 其他国家的注册商标。

BonjourTM 是 Apple Computer Inc. 在美国和其他国家的注册商标。

IPS-PRINTTM Printer Language Emulation Copyright© 2000, Oak Technology, Inc., 保留所有权利。

UNIX 是在美国和其他国家的注册商标,通过 X/Open Company Limited 获得专有许可。

Bluetooth<sup>®</sup>文字商标和商标图片归Bluetooth SIG所有, Ricoh Company, Ltd.所有的商标使用均得到许可。 NetWare 是 Novell,Inc. 的注册商标。

PictBridge 是商标。

本手册涉及的其他产品名称只用作识别目的,有可能分别是其各自公司的商标。这些标记的任何权利均 不属于我们。

Windows 操作系统的正确名称如下所示:

- Windows® 95 的产品名称是 Microsoft® Windows® 95
- Windows® 98 的产品名称是 Microsoft® Windows® 98
- Windows® Me 的产品名称是 Microsoft® Windows® Millennium Edition(Windows Me)
- Windows® 2000 的产品名称如下所示 : Microsoft® Windows® 2000 Professional Microsoft® Windows® 2000 Server Microsoft® Windows® 2000 Advanced Server
- Windows® XP 的产品名称如下所示: Microsoft® Windows® XP Home Edition Microsoft® Windows® XP Professional
- Windows ServerTM 2003 的产品名称如下所示: Microsoft® Windows ServerTM 2003 Standard Edition Microsoft<sup>®</sup> Windows Server<sup>TM</sup> 2003 Enterprise Edition Microsoft<sup>®</sup> Windows Server<sup>TM</sup> 2003 Web Edition
- Windows NT® 4.0 的产品名称如下: Microsoft<sup>®</sup> Windows NT<sup>®</sup> Workstation 4.0 Microsoft<sup>®</sup> Windows NT<sup>®</sup> Server 4.0

#### 注

本手册中的一些图例可能会因设备不同而略有差异。 在某些国家出售的机型上可能没有某些选购件。有关详细信息,请您与当地的经销商联系。 根据您所在的国家,某些配件为选购件。有关详细信息,请您与当地的经销商联系。

# <span id="page-2-0"></span>本设备的手册

参考您要使用的设备的相关手册。

#### ❖ 关于本设备

在使用本设备前,必须阅读本设备的 "安全信息"。 本手册提供对本设备功能的简介。其中还介绍了控制面板、使用本设备的准备 步骤、如何输入文本以及如何安装提供的光盘等信息。

#### ❖ 常规设置指南

介绍 "用户工具"设置和 "通讯簿"的操作步骤 (如注册传真号码、电子邮 件地址和用户代码)。有关如何连接设备的说明,也请参考本手册。

#### ❖ 疑难解答

提供解决常见问题的指南,并介绍了如何更换纸张、碳粉、订书钉和其他耗 材。

#### ❖ 安全性参考

本手册针对设备管理员。它介绍管理员可用于保护数据不被篡改或防止非法使 用本设备的安全性功能。

有关注册管理员的步骤以及设定用户和管理员验证方面的信息,也可以参见此 手册。

#### ❖ 复印机 / 文件服务器参考

介绍复印机和文件服务器的功能和操作。有关如何放置原稿的说明,也请参考 本手册。

#### ❖ 传真机参考

介绍传真机功能和操作。

#### ❖ 打印机参考

介绍打印机功能和操作。

#### ❖ 扫描仪参考

介绍扫描仪功能和操作。

#### ❖ 网络指南

介绍如何在网络环境中配置和操作设备,以及如何使用提供的软件。 本手册涵盖所有型号,包含此设备可能无法使用的功能和设定值的说明。图 像、图示以及所支持的操作系统的信息可能与本设备的相应信息有所不同。

## ❖ 其他手册

- PostScript3 补充说明
- UNIX 补充说明
- DeskTopBinder Lite 手册
	- DeskTopBinder Lite 安装指南
	- DeskTopBinder 入门指南
	- Auto Document Link 指南

# 注

- ❒ 提供的手册针对特定机型。
- ❒ 若要查看 PDF 格式的手册,必须安装 Adobe Acrobat Reader/Adobe Reader。
- ❒ 有关 "UNIX 补充说明"的信息,请访问我们的网站或向授权的经销商咨询。
- ❒ "PostScript3 补充说明"和"UNIX 补充说明"包含了本设备不具备的功能和设 定值的说明。

# 目录

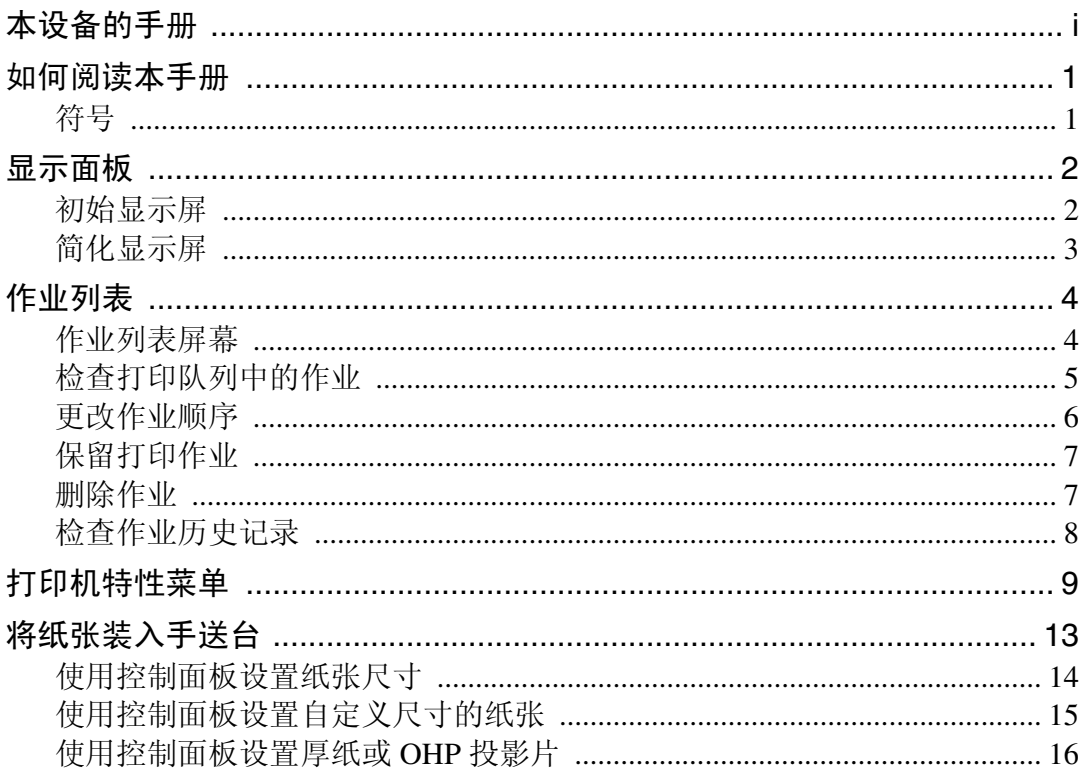

# 1.准备设备

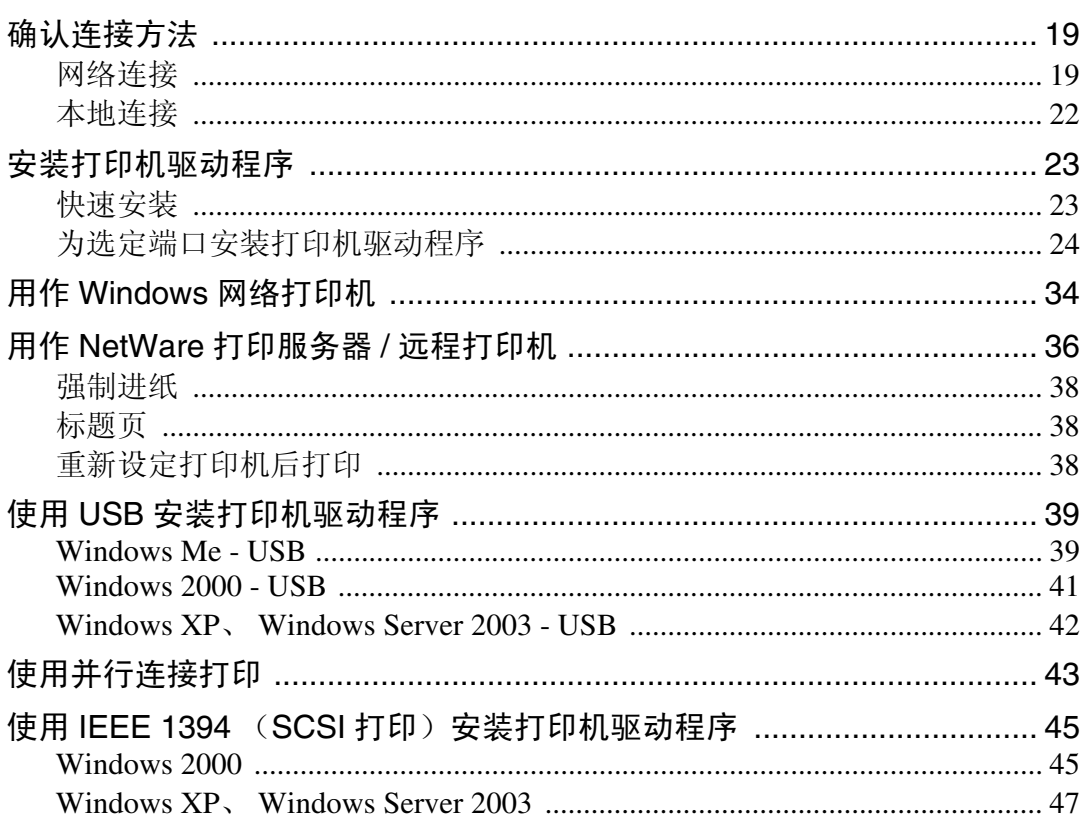

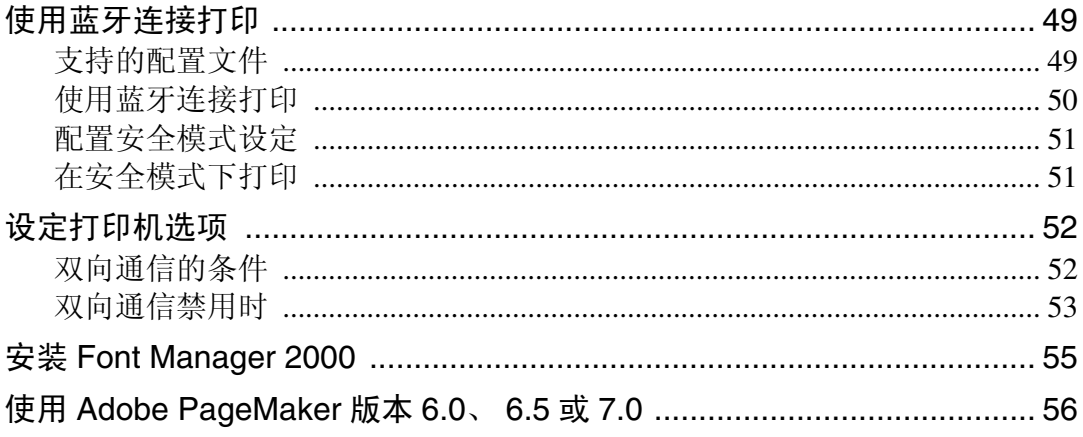

# 2. 设置打印机驱动程序

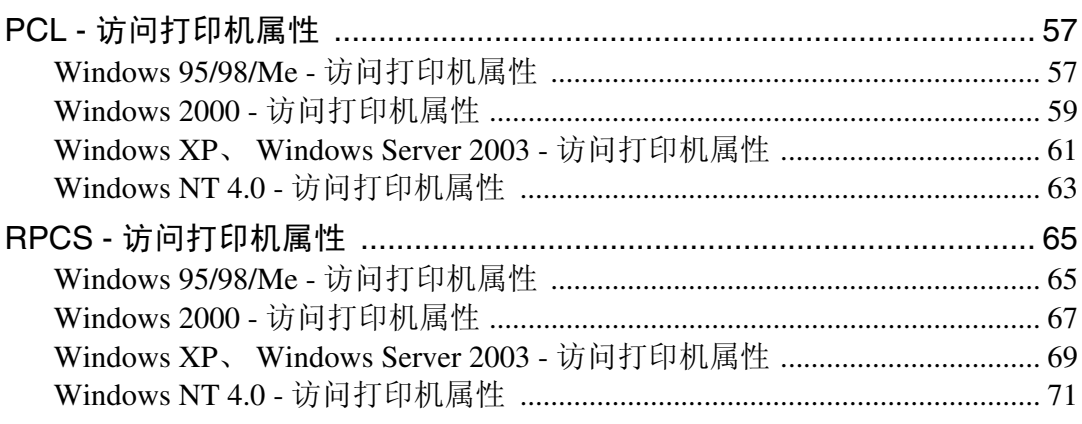

# 3. 其他打印操作

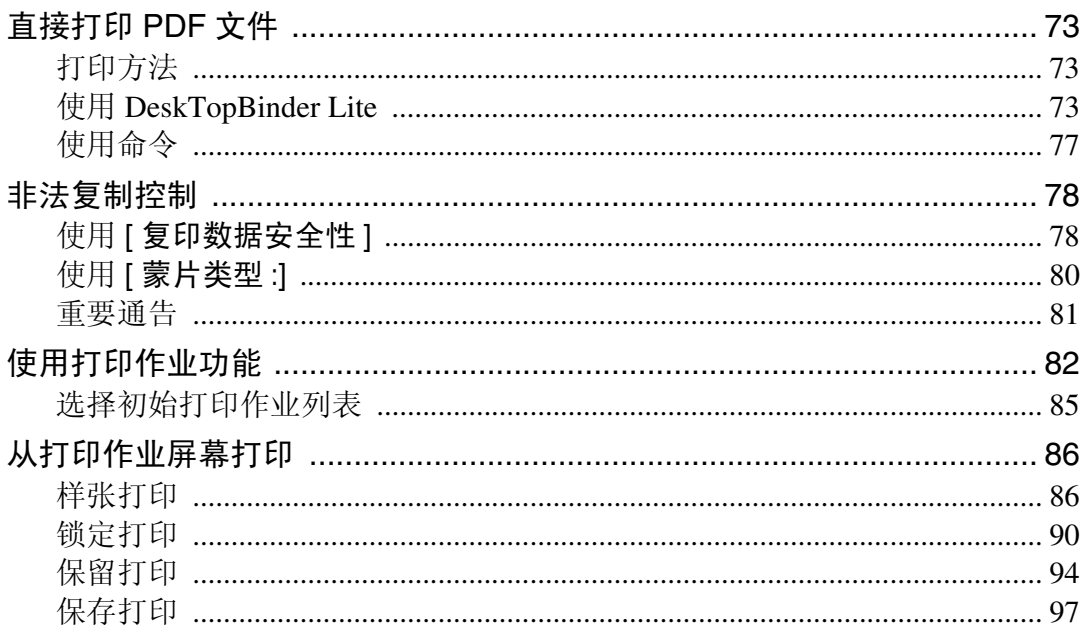

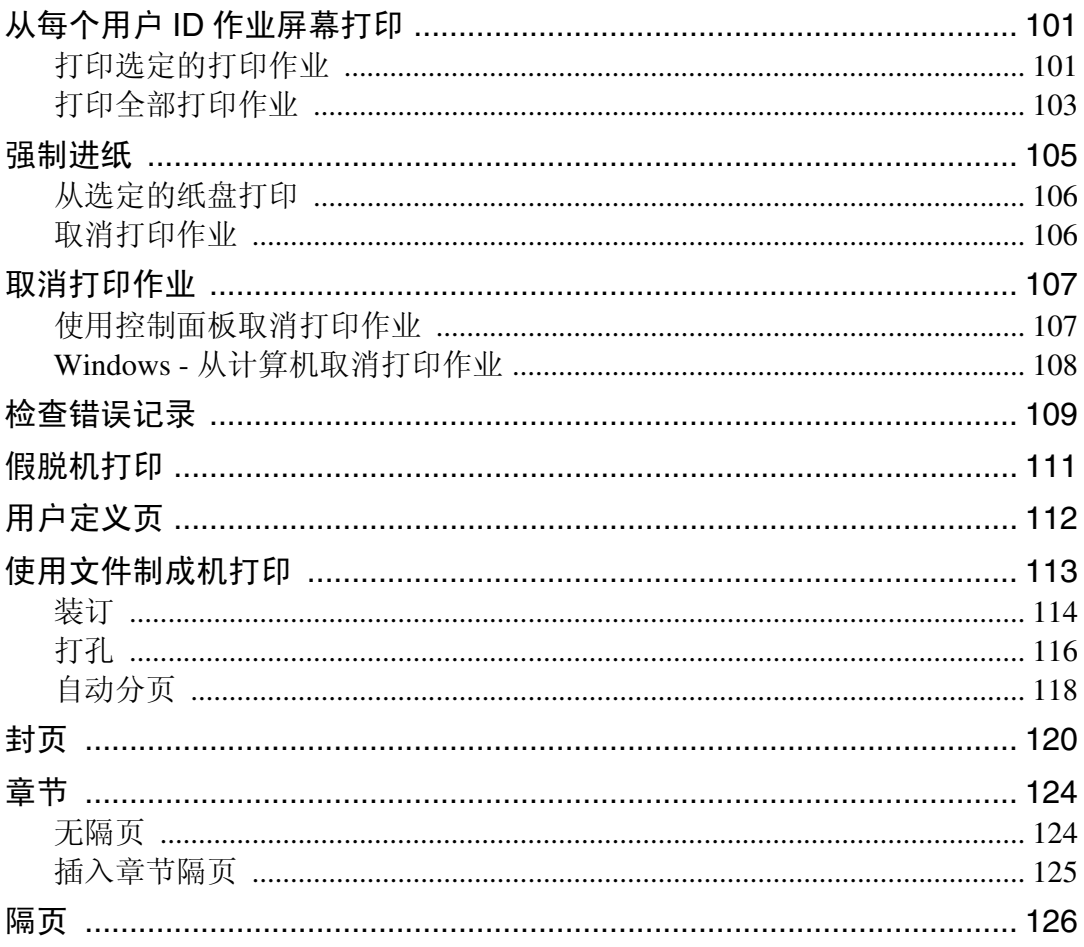

# 4. 从数码照相机直接打印 (PictBridge)

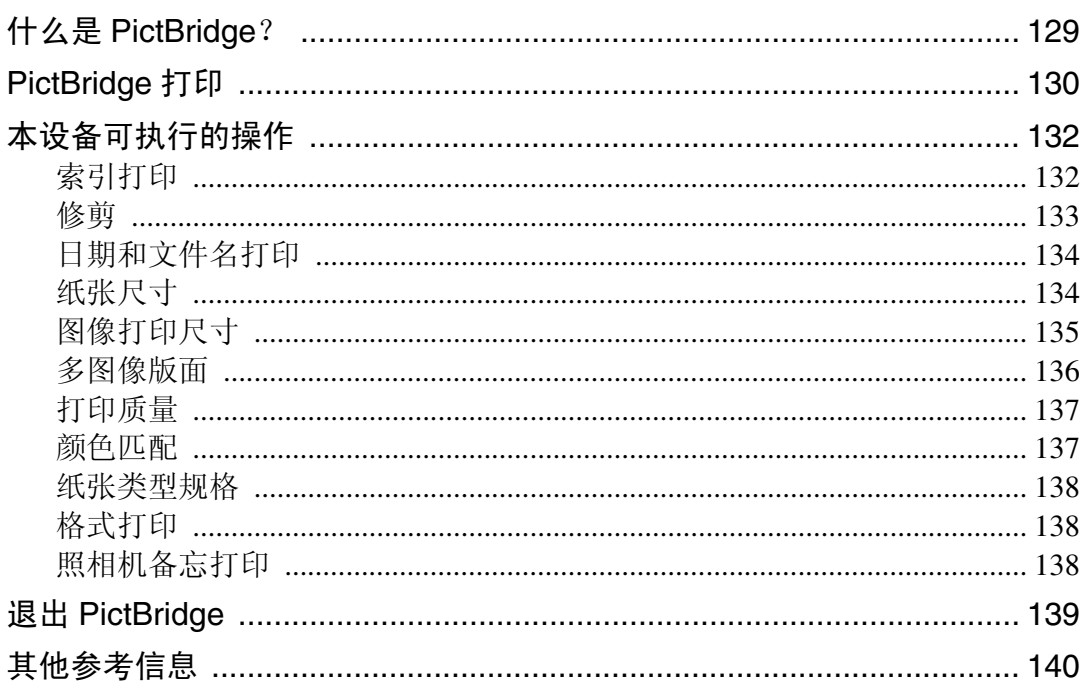

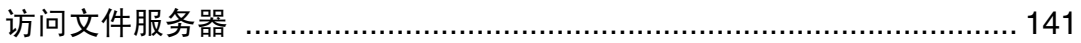

# 6. 本设备的功能和设定值

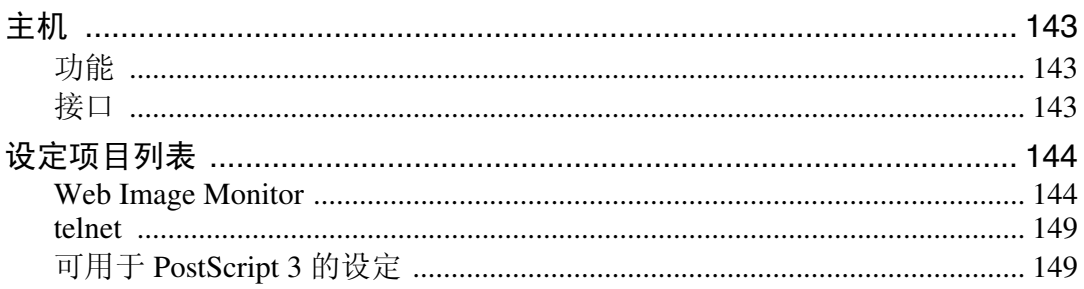

# 7. 附录

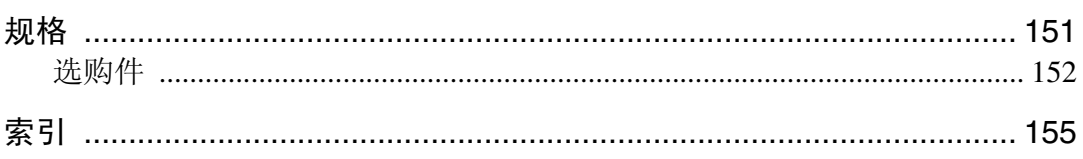

# <span id="page-8-0"></span>如何阅读本手册

# <span id="page-8-1"></span>符号

本手册使用下列符号:

△ 警告:

表示重要的安全注意事项。

忽视这些注意事项可能会导致重伤或死亡。请务必阅读这些注意事项。您可以在 "关于本设备"的 "安全信息"部分找到这些内容。

#### A 注意:

表示重要的安全注意事项。

忽视这些注意事项可能导致中度或轻度人身伤害,或设备及财产损失。请务必阅 读这些注意事项。您可以在 "关于本设备"的 "安全信息"部分找到这些内容。

#### ▓重要信息

表示使用本设备时的注意要点,以及对可能导致卡纸、损坏原稿或丢失数据的原 因的说明。请务必阅读这些说明。

#### ∂注

表示对设备功能的补充说明和解决用户错误的操作说明。

## ₽参考

该符号位于各节的末尾。它指明在何处可以查到更多的相关信息。

### $\lceil \rceil$

表示设备显示面板上的按键的名称。

## $\blacksquare$

表示设备控制面板上的按键的名称。

# <span id="page-9-0"></span>显示面板

本节介绍当选择打印机功能时使用显示面板进行配置的方法。

# <span id="page-9-1"></span>初始显示屏

## 重要信息

- □ 如果当设备处于联机状态时指定设定值,设备将切换到脱机状态。完成设定 后, 设备会自动切换到联机状态。
- □ 如果在设备处于脱机状态时进行设置, 设置完成后设备将保持脱机状态。
- ❒ 所显示的功能项被用作选择键。轻按一下键就可以选择或指定相应的项目。
- □ 当您选择或指定显示而板上的项目时,该项目被突出显示。
- □ 不能使用灰色显示的键 (例如 | 确定 )。

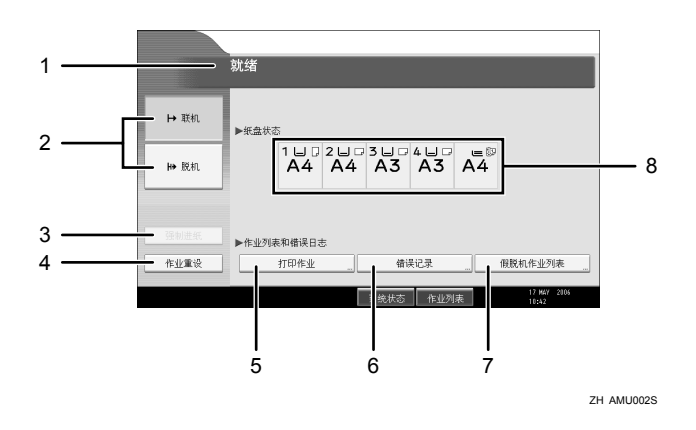

#### *1.* 操作状态或信息

显示设备的当前状态,例如"就绪"、"脱 机"和 "正在打印 ......"。有关打印作业 的信息 (用户 ID 和文件名称)显示在此 区域中。

#### 2. [┣ 联机 ] / [|| H 脱机 ]

当按这些键时,设备切换联机或脱机状态。 当设备联机时,可以接收来自计算机的数 据。

当设备脱机时,不能接收来自计算机的数 据。

### *3.* [ 强制进纸 ]

按此键可以打印设备输入缓存中剩余的所 有数据。

- 当设备联机时,状态显示为灰色。
- 此功能不能与RPCS打印机语言一起使 用。

## *4.* [ 作业重设 ]

按此键可以取消当前的打印作业。 如果当设备处于脱机状态并且选择了 Hex Dump 时按此键, Hex Dump 将被取消。

## *5.* [ 打印作业 ]

按此键可以显示计算机发送来的打印作 业。

## *6.* [ 错误记录 ]

按此键可以显示计算机所发送打印作业的 错误记录。

# 注

□ 当打开电源时, 出现复印机显示屏。这是出厂默认设定值。可以更改初始设 定。请参见 "常规设置指南"中的 "系统设置"。

# <span id="page-10-0"></span>简化显示屏

本节介绍如何切换为简化显示屏。

当您按【简化显示屏】时,屏幕会从初始显示屏切换为简化显示屏。字母和键会 以较大字号显示,使操作更加方便。

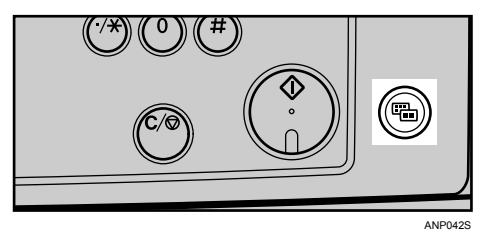

❖ 简化显示屏示例

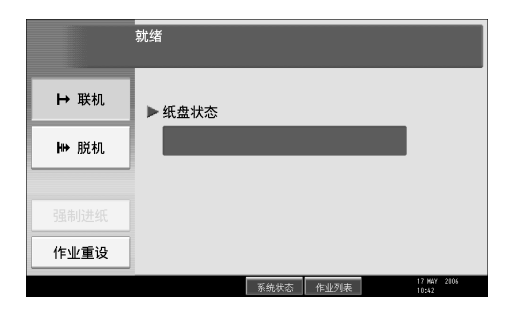

# 注

❒ 要返回初始显示屏,请再次按下 【简化显示屏】。

❒ 某些键不会在简化显示屏上出现。

*7.* [ 假脱机作业列表 ]

按此键可以显示假脱机作业。

*8.* 纸盘状态指示灯

显示纸盘纸张设定值。

# <span id="page-11-0"></span>作业列表

使用复印机、文件服务器或打印机模式打印的作业,临时保存在设备中,然后按 顺序执行。您可以通过作业列表功能管理这些作业。例如,您可以取消错误的作 业设置或打印紧急文件。

# 注

□ 中断复印处于活动状态时, 您不能使用作业列表功能。

❒ 通过传真功能打印的文件不会显示在作业列表中。

# <span id="page-11-1"></span>作业列表屏幕

本节介绍了 "作业列表"屏幕上的显示和图标。

根据是否与系统设置的打印优先顺序一起选取 [作业顺序], "作业列表"屏幕会 有所不同。有关的设置步骤,请参见 "常规设置指南"中的 "打印优先顺序"。

## ❖ 未选择 [ 作业顺序 ] 时:

按照各项功能显示作业列表。

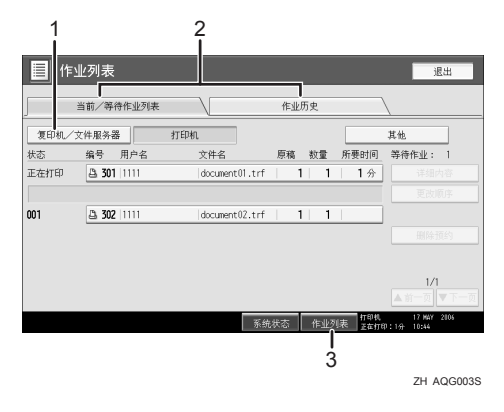

# ❖ 选择 [ 作业顺序 ] 时:

按照打印作业的顺序显示所有功能的作业列表。

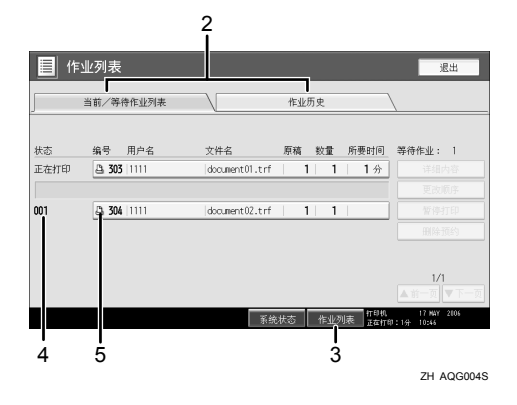

- A 在各项功能的作业列表之间进行切换。
- ② 在 [ 当前 / 等待作业列表 ] 和 [ 作业历史 ] 之间进行切换。
- C 显示 "作业列表"屏幕。
- D 显示预定作业数。
- E 显示用于打印作业的功能。
	- 17 使用复印功能打印的作业。
	- 凸 使用打印机功能打印的作业。
	- 11 使用文件服务器功能打印的作业。
	- **2** 使用 DeskTopBinder 打印的作业。
	- **图** 使用 Web Image Monitor 打印的作业。

# <span id="page-12-0"></span>检查打印队列中的作业

您可以检查打印队列中作业的内容。

- $\mathbf 0$  按 [ 作业列表 ]。
- 2 选择要检查的作业。

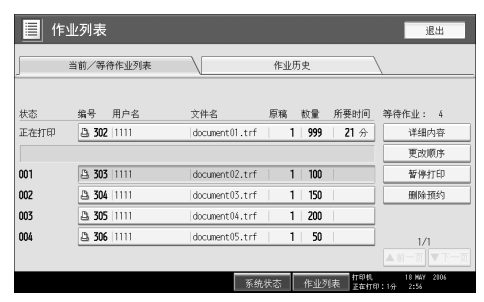

 $\bm{\mathrm{E}}$  按 [ 详细内容 ], 然后检查其内容。  $\Box$  按 [ 退出 ]。

# <span id="page-13-0"></span>更改作业顺序

您可以更改作业列表中打印作业的执行顺序:

 $\blacksquare$  按 [ 作业列表 ]。

# 2 选择要更改顺序的作业。

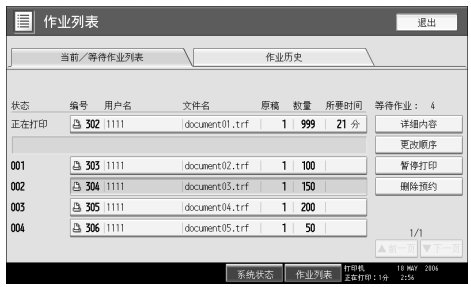

 $\bf{S}$  按 [ 更改顺序 ]。

D 使用 [ 顶端 ]、 [ 前一页 ] <sup>或</sup> [ 下一页 ] 更改顺序。

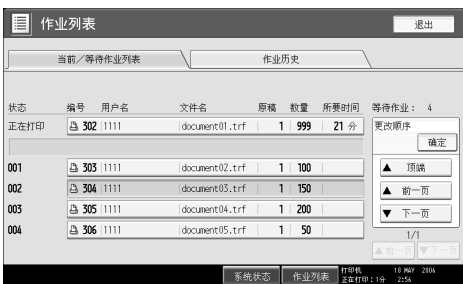

作业列表的顺序即被更改。

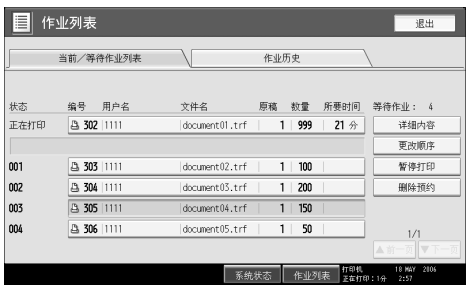

# **按 [ 确定 ]。**

# <span id="page-14-0"></span>保留打印作业

本设备可保留当前正在打印的作业或打印队列中的作业:

 $\blacksquare$  按 [ 作业列表 ]。

# 2 选择要保留的作业。

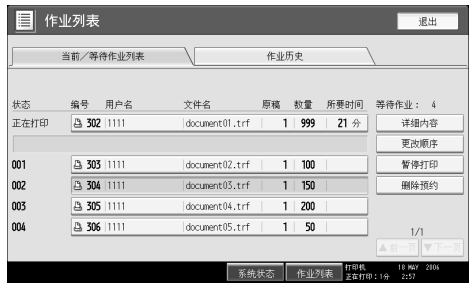

 $\overline{\textbf{S}}$  按 [ 暂停打印 ]。

# <span id="page-14-1"></span>删除作业

您可以删除当前正在打印的作业或打印队列中的作业。

 $\mathbf 0$  按 [ 作业列表 ]。

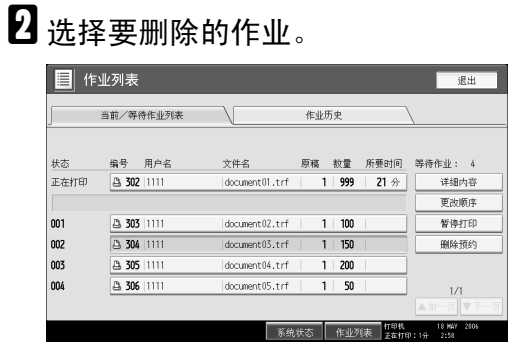

要删除多个打印作业,请选择您要删除的所有打印作业。

 $\bf{S}$  按 [ 删除预约 ]。

 $\mathbf{0}$ 按 [是]。

# <span id="page-15-0"></span>检查作业历史记录

可以查看打印作业的历史记录内容。

 $\blacksquare$  按 [ 作业列表 ]。

 $\overline{\mathbf{2}}$ 按 [作业历史]。

显示打印完毕的作业列表。

C 选择要检查的作业。

 $\overline{\mathbf{Q}}$  按 [ 详细内容 ] 可检查显示作业的内容。

 **按 [ 退出 ]。** 

# <span id="page-16-0"></span>打印机特性菜单

下面介绍 "打印机特性"屏幕上各个功能的设置及其含义。按 【用户工具 / 计数 器】键后,选择 [ 打印机特性 ]。有关详细信息,请参见"常规设置指南"中的 "打印机特性"。

## ❖ 列表 / 测试打印

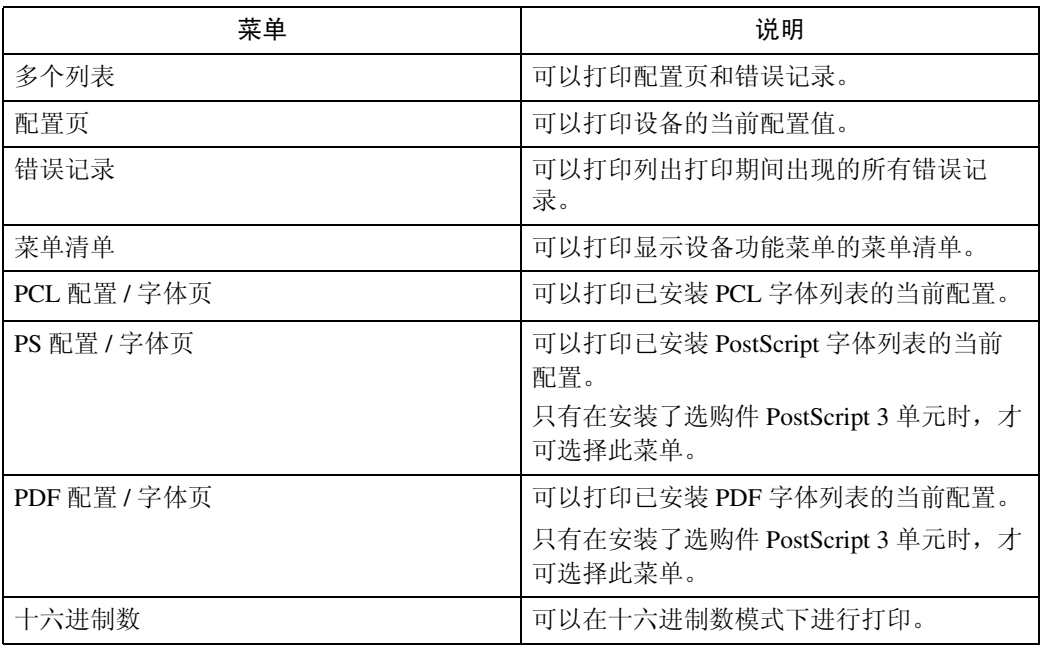

#### ❖ 维护

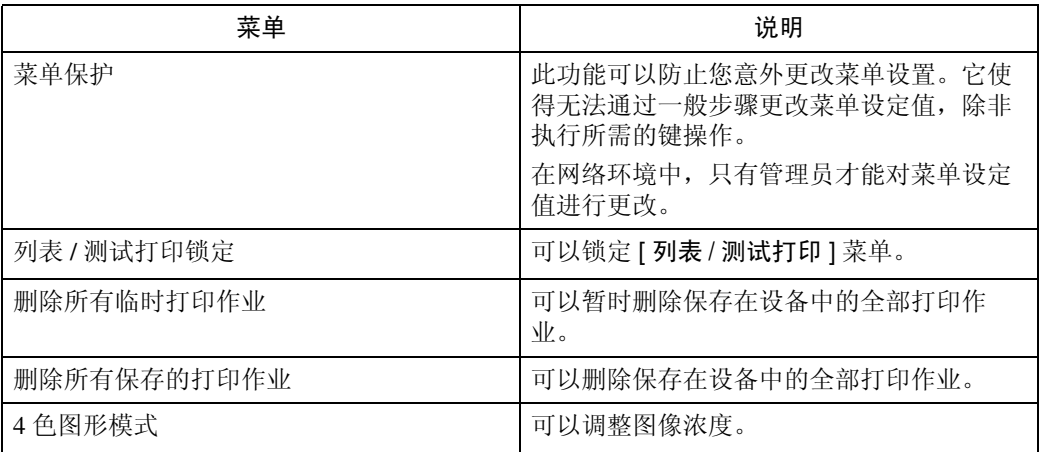

# ❖ 系统

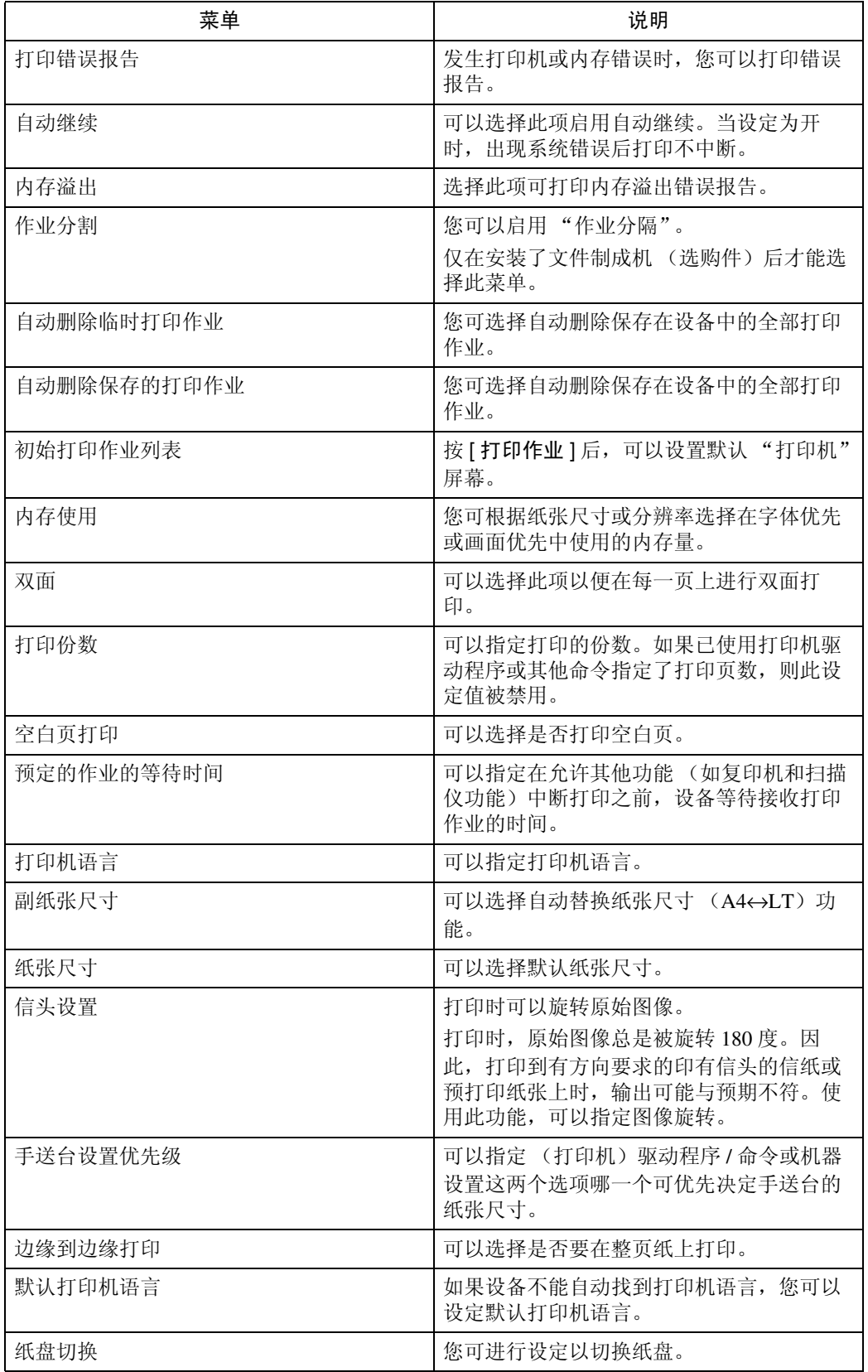

# ❖ 主机接口

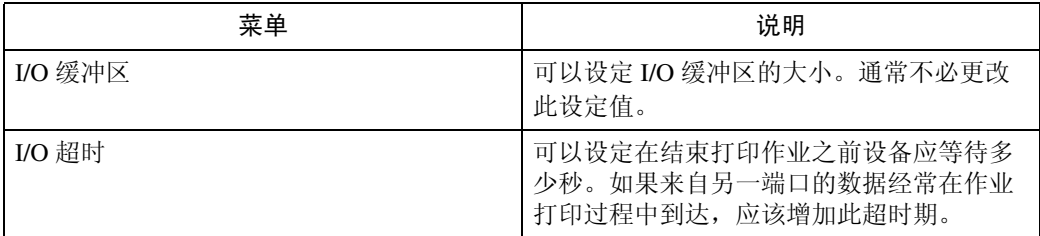

# ❖ PCL 菜单

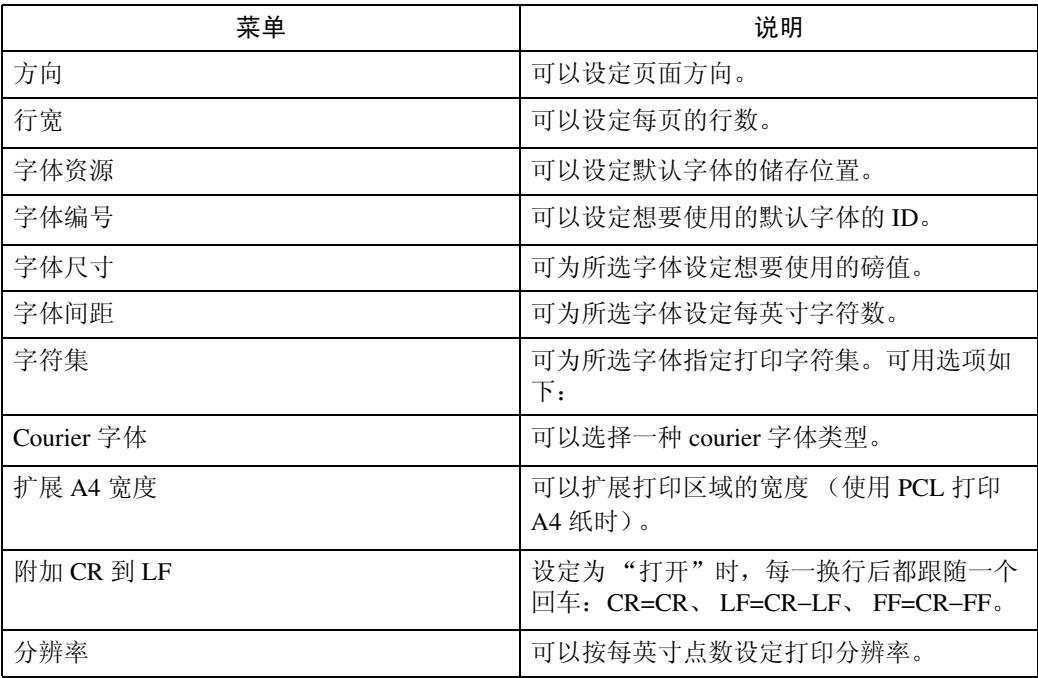

# ❖ PS 菜单 (可选)

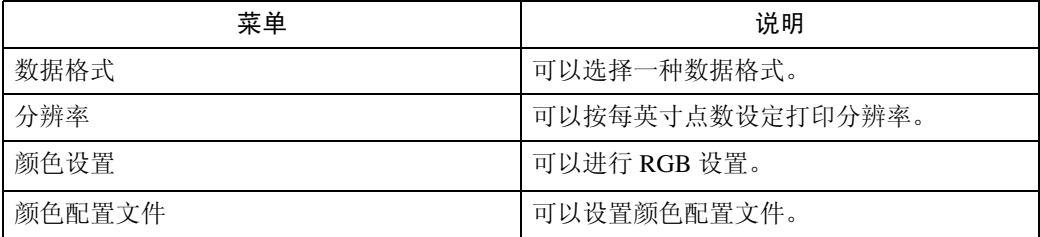

#### ❖ PDF 菜单 (可选)

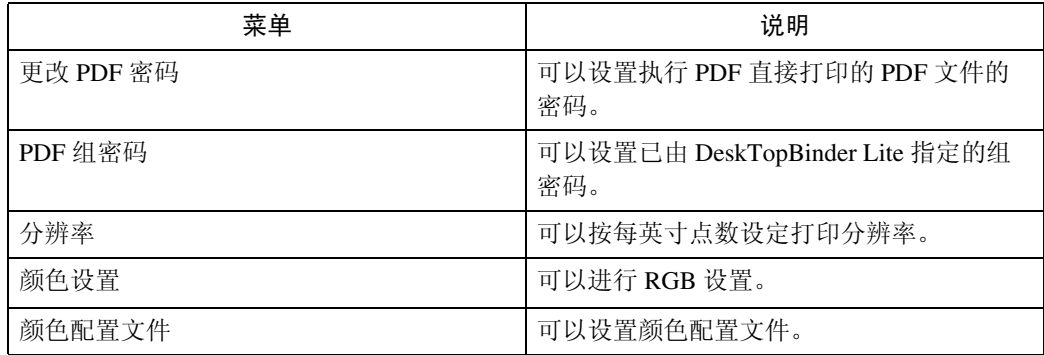

# 注

❒ 根据选择的单元或打印机语言,某些选项不会出现。

❒ 根据安全设置,有些选项不能设置。

## 参考

有关详细信息,请参见 "常规设置指南"中的 "打印机特性"。

有关复印机特性和系统设置的详细信息,请参见 "复印机参考"和 "常规设 置指南"。

# <span id="page-20-0"></span>将纸张装入手送台

本节介绍将纸张装入手送台的方法。

有关纸张尺寸和纸张类型的详细信息,请参见"关于本设备"中的"纸张尺寸和 纸张类型"。

## 重要信息

❒ 当通过手送台打印时,下列功能被禁用。

- 双面 / 小册打印
- 自动选择纸盘
- 自动纸盘切换
- 旋转自动分页
- 装订 (装有选购的文件制成机 SR3030、小册制成机 SR3020 或 SR790 时)
- 打孔 (装有选购的文件制成机 SR3030 或小册制成机 SR3020 时)

# $\prod$ 打开手送台。

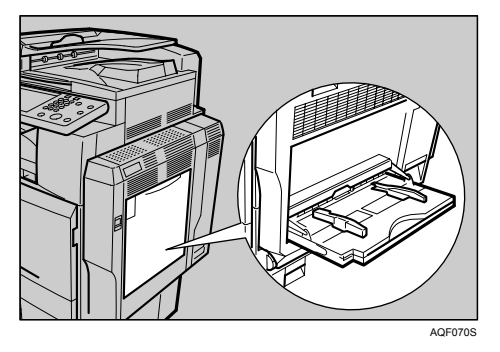

## 2 轻轻将纸张打印面朝下插入手送台,直到听见蜂鸣器发出声音为止,然后夹紧 纸夹,按纸张尺寸调节纸张导板。

如果纸张导板的纸张尺寸和纸张的实际尺寸不匹配,可能会出现歪斜和卡纸。 装入纸张时不要超过限量标记,否则可能会出现打印图像歪斜或卡纸。 当纸张尺寸大于 A4□ (81/2×11 □)时, 拉出伸缩托架以托住纸张。 将纸张扇开,使纸张之间有空气,以避免一次送入多页。

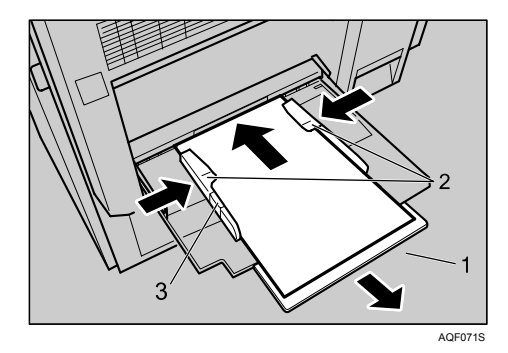

*1.* 伸缩托架

*2.* 纸张导板

*3.* 纸夹

# C 使用打印机驱动程序或控制面板设置纸张尺寸。

如果您在 [ 打印机特性 ] 的 [ 系统 ] 中从 [ 手送台设置优先级 ] 选择 [ 驱动程序 / 命令 ], 则无需执行下列步骤。在此情况下, 请使用打印机驱动程序设定纸张 尺寸。

## 注

- ❒ 可装入手送台的纸张尺寸为水平90 305 mm(3.6 12英寸)和垂直148 600 mm (5.9 - 23.7 英寸)。
- □ 装入厚纸或 OHP 投影片时, 请设置纸张尺寸和纸张类型。
- ❒ 您可以放入手送台的最大页数取决于纸张类型。

 $\mathcal{S}_{\mathcal{z}}$ 参考

装入印有信头的信纸时,请注意纸张方向。请参见 "常规设置指南"。 关于打印机驱动程序设定,请参见打印机驱动程序 "帮助"。

# <span id="page-21-0"></span>使用控制面板设置纸张尺寸

向手送台装入标准尺寸纸张时,请按下列步骤操作,以使用控制面板设置设备。

## 重要信息

- ❒ 如果您从[打印机特性]的[系统]中[手送台设置优先级]选择[驱动程序/命令],则 无需执行下列步骤(请参见"常规设置指南"中的"打印机特性")。在此情 况下,请使用打印机驱动程序设定纸张尺寸。
- ❒ 在[打印机特性]的[系统]下,如果将[手送台设置优先级]设定为[驱动程序/命 令 ],在打印机驱动程序中设定的纸张尺寸设置必须与在控制面板上设定的设 置相符。如果不相符,而且未设定 [ 打印机特性 ] 的 [ 系统 ] 的 [ 自动继续 ], 将显示错误信息并停止打印。有关 [ 打印机特性 ] 设置的详细信息, 请参见"常 规设置指南"。

■ 按控制面板上的 【用户工具 / 计数器】键。

2 按 [ 系统设置 ]。

■ 按 [ 纸盘纸张设置 ] 选项卡。

■按 [ 打印机手送纸张尺寸 ]。

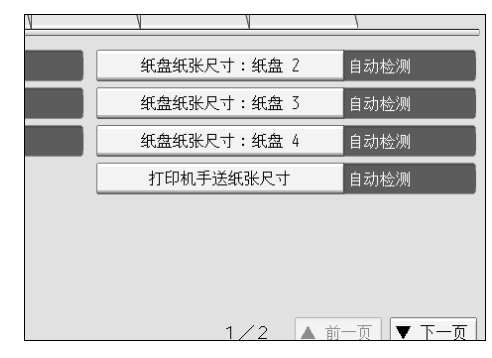

E 选择纸张尺寸。

 $G$ 按 [ 确定 ]。

# ■按【用户工具/计数器】键。

出现初始屏幕。

注

- □ 装入厚纸或 OHP 投影片时, 请设置纸张尺寸和纸张类型。
- □ [ 自动检测 ] 是 [ 打印机手送纸张尺寸 ] 的默认设置。

 $\varphi$ 参考

关于打印机驱动程序设定,请参见打印机驱动程序 "帮助"。

# <span id="page-22-0"></span>使用控制面板设置自定义尺寸的纸张

向手送台装入自定义尺寸的纸张时,请按下列步骤操作,以使用控制面板设置设 备。

## 进重要信息

- □ 如果您从[打印机特性]的[系统]中[手送台设置优先级]选择[驱动程序/命令],则 无需执行下列步骤(请参见"常规设置指南"中的"打印机特性")。在此情 况下,请使用打印机驱动程序设定纸张尺寸。
- ❒ 如果您在[打印机特性]的[系统]中从[手送台设置优先级]选择[机器设置](请参 见"常规设置指南"中的"打印机特性"),则使用控制面板的设置优先于打 印机驱动程序设置。
- ❒ 如未使用打印机驱动程序,则请在[打印机特性]的[系统]中从[手送台设置优先 级 ] 选择 [ 机器设置 ] (请参见 "常规设置指南"中的 "打印机特性")。使 用控制面板以设定纸张尺寸。

■ 按控制面板上的 【用户工具 / 计数器】键。

2 按 [ 系统设置 ]。

- 按 [ 纸盘纸张设置 ] 选项卡。
- ■按 [ 打印机手送纸张尺寸 ]。
- $\overline{\mathbf{5}}$  按 [ 自定义尺寸 ]。

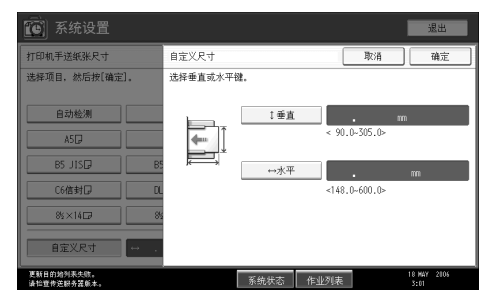

如果已设定自定义尺寸,请按 [ 更改尺寸 ]。

□按 [ 垂直 ], 使用数字键输入纸张的垂直尺寸, 然后按【#】键。

1 按 [ 水平 ], 使用数字键输入纸张的水平尺寸, 然后按【#】键。

 $B$ 按 [ 确定 ]。

显示所输入的纸张尺寸。

 $\Omega$ 按【用户工具/计数器】键。

出现初始屏幕。

注

- ❒ 装入手送台的纸张尺寸必须在以下尺寸范围内:纵向 90 305 mm(3.6 12 英寸),横向 148 - 600 mm (5.9 - 23.7 英寸)。
- □ 装入厚纸或 OHP 投影片时, 请设置纸张尺寸和纸张类型。

❒ 关于打印机驱动程序设定,请参见打印机驱动程序 "帮助"。

## <span id="page-23-0"></span>使用控制面板设置厚纸或 OHP 投影片

向手送台装入厚纸或 OHP 投影片时,请按下列步骤操作,以使用控制面板设置设 备。

#### ●●重要信息

- ❒ 如果您从[打印机特性]的[系统]中[手送台设置优先级]选择[驱动程序/命令],则 无需执行下列步骤(请参见"常规设置指南"中的"打印机特性")。在此情 况下,请使用打印机驱动程序设定纸张尺寸。
- ❒ 如果您在[打印机特性]的[系统]中从[手送台设置优先级]选择[机器设置](请参 见"常规设置指南"中的"打印机特性"),则使用控制面板设定的设置优先 于打印机驱动程序设置。
- □ 如未使用打印机驱动程序,则请在[打印机特性]的[系统]中从[手送台设置优先 级 ] 选择 [ 机器设置 ] (请参见 "常规设置指南"中的 "打印机特性")。使 用控制面板以设定纸张尺寸。
- 按控制面板上的 【用户工具 / 计数器】键。
- 2 按 [ 系统设置 ]。
- 3 按 [ 纸盘纸张设置 ] 选项卡。
- 按 [▼ 下一页 ] 在列表中滚动显示。
- $\overline{\mathbf{5}}$  按 [ 纸张类型: 手送台 ]。

 $\overline{\textbf{G}}$ 装入OHP投影片时,请按[纸张类型]区域上的 $[$ OHP $($ 投影片 $)$ ]。装入厚纸时, 请按 [ 纸张类型 ] 区域上的 [ 无显示 ], 然后按 [ 纸张厚度 ] 区域上的 [ 厚纸 1]、 [ 厚纸 2] 或 [ 厚纸 3]。

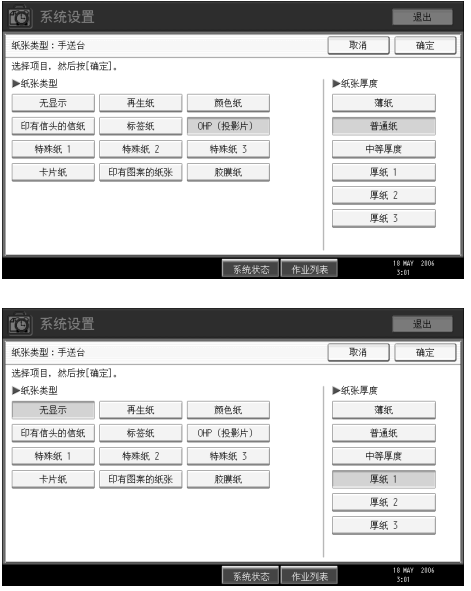

# $\mathbf{Z}$ 按 [确定]。

显示所选择的纸张类型。

 $\overline{\textbf{C}}$ 按【用户工具/计数器】键。

出现初始屏幕。

注

- ❒ 在被重置之前所作的设定一直有效。在OHP投影片或厚纸上打印完毕后,请 务必清除设定值以便下一个人使用。
- □ 关于打印机驱动程序设定, 请参见打印机驱动程序"帮助"。

# <span id="page-26-0"></span>1. 准备设备

# <span id="page-26-1"></span>确认连接方法

本机支持网络和本地连接。

安装打印机驱动程序前,请检查设备的连接方式。按照与连接方法相应的驱动程 序安装步骤进行操作。

# <span id="page-26-2"></span>网络连接

本设备可以用作 Windows 打印端口或网络打印机。

## 将本机用作 Windows 打印端口

可通过以太网、 IEEE 802.11b 以及 IEEE 1394 (IPv4 over 1394)建立网络连接。 可用端口根据 Windows 操作系统版本和使用连接方法的综合情况而定。

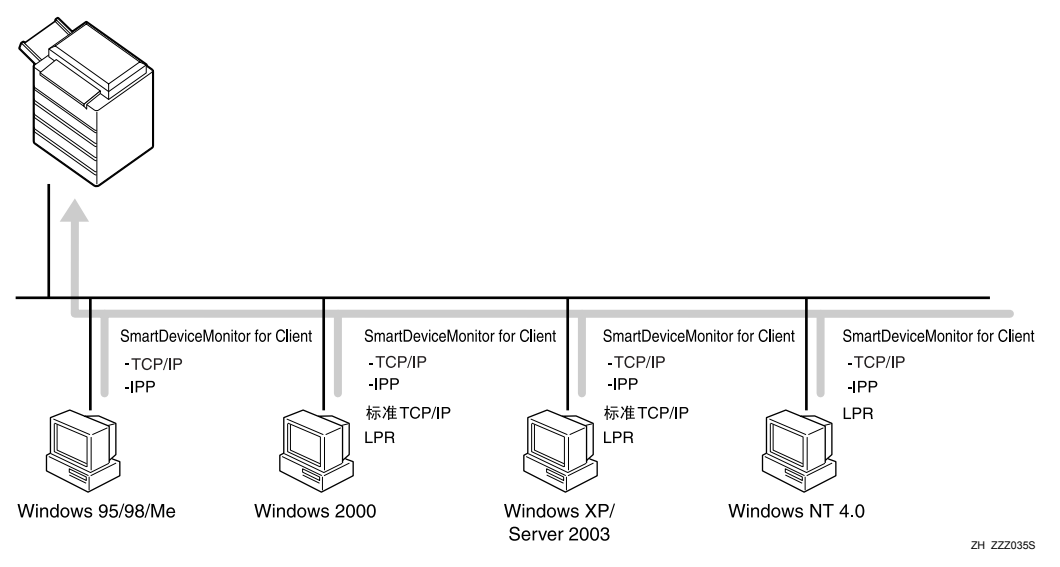

#### ❖ Windows 95/98

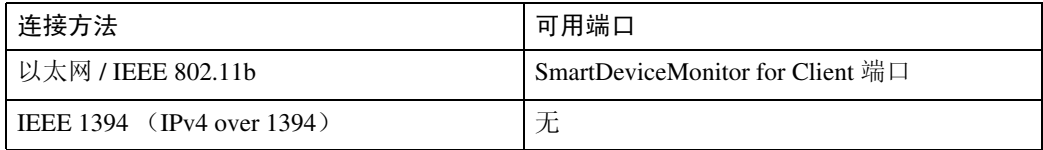

### ❖ Windows Me

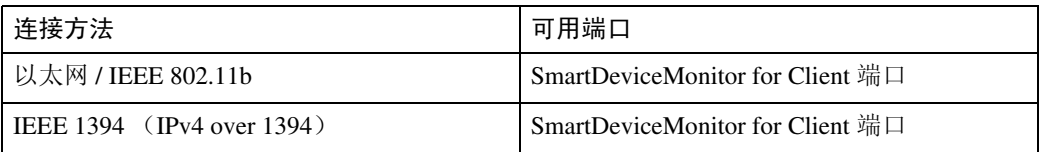

#### ❖ Windows 2000

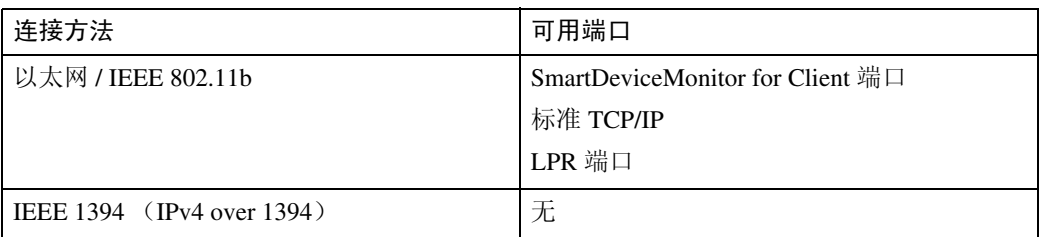

#### ❖ Windows XP

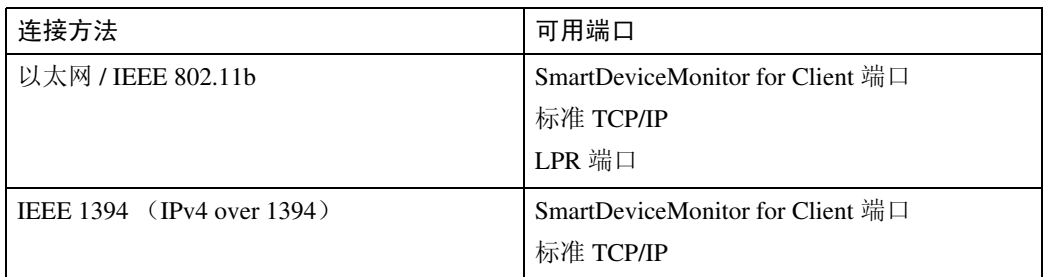

#### ❖ Windows Server 2003

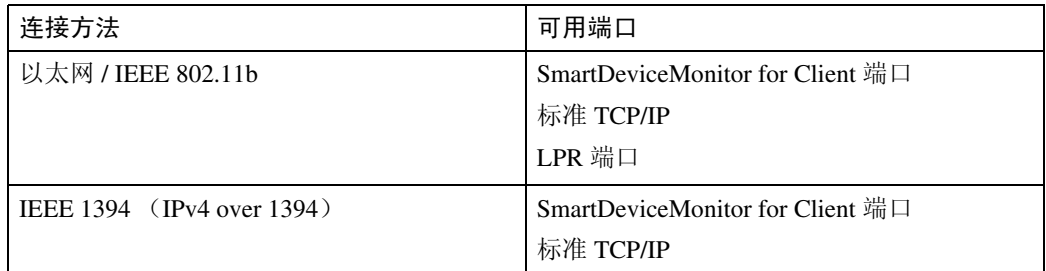

#### ❖ Windows NT 4.0

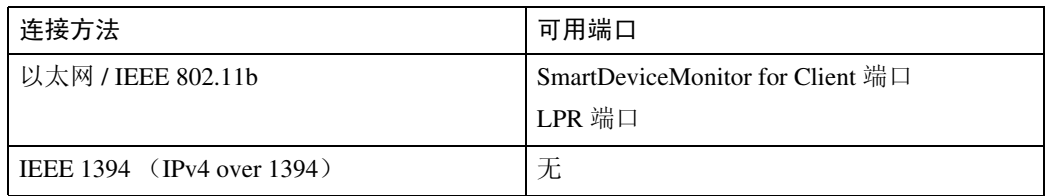

## 参考

请参见关于如何为各种类型端口安装打印机驱动程序的说明。对于 SmartDeviceMonitor for Client 端口,请参见第 24 页 " 使用 [SmartDeviceMonitor](#page-31-1) [for Client](#page-31-1) 端口 " 。

对于标准 TCP/IP 端口, 请参见第 30 页"[使用标准](#page-37-0) TCP/IP 端口"。 对于 LPR [端口](#page-39-0), 请参见第 32 页 " 使用 LPR 端口 " 。

## 用作网络打印机

本机可用作 Windows 网络打印机、NetWare 打印服务器或 NetWare 远程打印机。

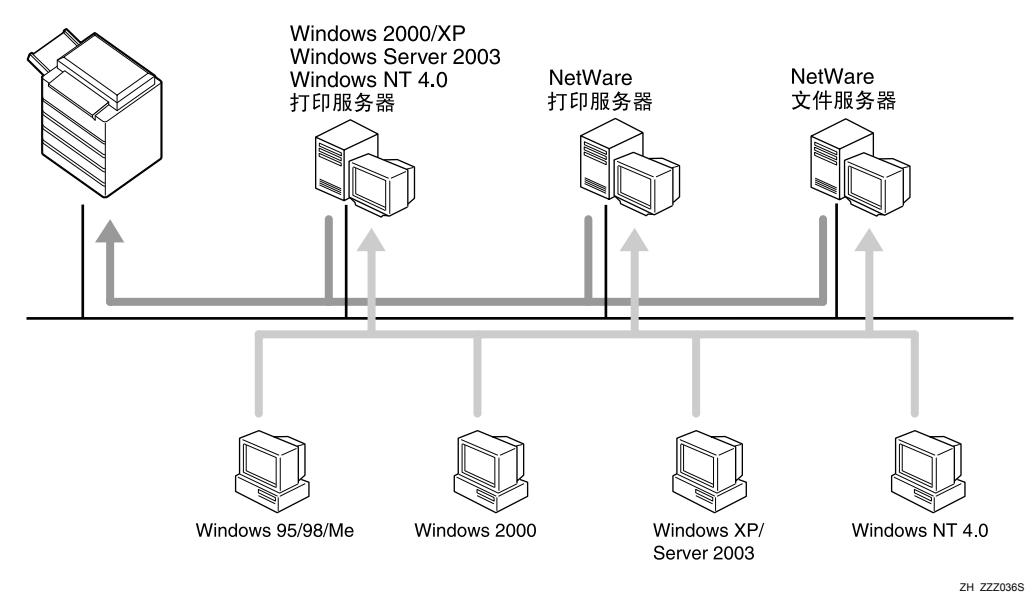

# 注

□ 在 IPv6 环境下, 不能使用 NetWare 服务器。

## 参考

请参见关于如何为各种类型的网络打印机安装打印机驱动程序的说明。

对于 Windows [网络打印机](#page-41-1), 请参见第 34 页"用作 Windows 网络打印机"。 对于 NetWare 打印服务器和远程打印机,请参见第 36 页 " 用作 [NetWare](#page-43-1) 打印 服务器 / [远程打印机](#page-43-1)"。

## <span id="page-29-0"></span>本地连接

本地连接可通过并行、 USB、 IEEE 1394 (SCSI 打印)以及蓝牙建立连接。 Windows 操作系统版本将决定可用的连接方法。

- Windows 95: 并行连接
- Windows 98: 并行连接
- Windows 98 SE/Me: USB 和并行连接
- Windows 2000: USB、并行、 IEEE 1394 (SCSI 打印)和蓝牙连接
- Windows XP: USB、并行、 IEEE 1394 (SCSI 打印)和蓝牙连接
- Windows Server 2003: USB、并行、 IEEE 1394 (SCSI 打印)和蓝牙连接
- Windows NT 4.0: 并行连接

## $\cancel{\mathcal{S}}$ 参考

请参见关于针对各种连接方法如何安装打印机驱动程序的说明。 对于 USB 连接, 请参见第 39 页 " 使用 USB [安装打印机驱动程序](#page-46-2) " 。 对于并行连接,请参见第 43 页 " [使用并行连接打印](#page-50-1) " 。 对于 [IEEE 1394](#page-52-2) (SCSI 打印) 连接, 请参见第 45 页 " 使用 IEEE 1394 (SCSI [打印\)安装打印机驱动程序](#page-52-2) " 。 对于蓝牙连接,请参见第49页"[使用蓝牙连接打印](#page-56-2)"。

# <span id="page-30-0"></span>安装打印机驱动程序

本节介绍安装打印机驱动程序的方法。您可使用两种方法安装打印机驱动程序: 使用"快速安装"一次性完成所有设置;或根据您要使用的端口安装适当的驱动 程序。

# <span id="page-30-1"></span>快速安装

Windows 95/98/Me/2000/XP、Windows Server 2003 以及 Windows NT 4.0 用户可使 用提供的光盘轻松安装此软件。

使用快速安装,可在网络环境下安装 PCL 打印机驱动程序和 / 或 RPCS 打印机驱 动程序、 DeskTopBinder Lite 和 SmartDeviceMonitor for Client,并可设置 TCP/IP 端口。

## 重要信息

- ❒ 要在 Windows 2000/XP Professional、Windows Server 2003 以及 Windows NT 4.0 下安装打印机驱动程序,必须拥有具备"管理打印机"权限的帐号。请以管理 员身份登录。
- ❒ 如果您用USB连接,请参见第39页 " 使用USB[安装打印机驱动程序](#page-46-2) " 并安装打 印机驱动程序。
- 1 退出正在运行的所有应用程序。
- 2 将光盘插入到光盘驱动器中。
	- 安装程序启动。

在某些操作系统设定值下,"自动运行"可能无法运行。在这种情况下,请运 行光盘根目录中的 "Setup.exe"。

# C 选择界面语言,然后单击 [ 确定 ]。

默认界面语言为英语。

 $\Omega$  单击 [ 快速安装 ]。

在 [ 许可协议 ] 对话框中出现软件许可协议。

- $\overline{5}$  阅读本协议后, 单击 [我接受许可协议。], 然后单击 [ 下一步 ]。
- 1 在 [ 选择打印机 ] 对话框中选择要使用的设备型号。

对于使用 TCP/IP 协议的网络连接,选择 IP 地址显示在 [ 连接到 ] 中的设备。 对于并行连接,选择打印机地址显示在 [ 连接到 ] 中的设备。

■ 单击 [ 安装 ]。

打印机驱动程序安装开始。

 $\overline{6}$  单击 [完成]。

会出现重新启动计算机的提示信息。重新启动计算机,完成安装。

 $\Omega$  在安装程序的第一个对话框中单击 [ 退出 ], 然后取出光盘。

#### 注

**1**

- □ 要停止安装选定的软件,请在安装完成前单击 [ 取消 ]。
- □ 在某些操作系统设定值下, "自动运行"可能无法运行。在这种情况下, 请 运行光盘根目录中的 "Setup.exe"。
- ❒ 使用TCP/IP时,选择IP地址显示在[连接到]中的设备,以安装SmartDevice Monitor for Client。

## $\cancel{\mathcal{S}}$ 参考

除非设备与计算机间的双向通信已通过并行连接启用,否则快速安装不可 用。有关设备和计算机间双向通信的详细信息,请参见第 53 页 " [双向通信](#page-60-1) [禁用时](#page-60-1)"。

# <span id="page-31-0"></span>为选定端口安装打印机驱动程序

<span id="page-31-1"></span>使用 SmartDeviceMonitor for Client 端口

## 重要信息

- ❒ 要在 Windows 2000/XP Professional、Windows Server 2003 以及 Windows NT 4.0 下安装 SmartDeviceMonitor for Client, 必须拥有具备"管理打印机"权限的帐 号。请以管理员身份登录。
- □ 使用 SmartDeviceMonitor for Client 端口时, 请在安装打印机驱动程序前安装 SmartDeviceMonitor for Client。

#### 安装 SmartDeviceMonitor for Client

- 1 退出正在运行的所有应用程序。
- 2 将光盘插入到光盘驱动器中。 安装程序启动。
- C 选择界面语言,然后单击 [ 确定 ]。 默认界面语言为英语。
- **D** 单击 [DeskTopBinder SmartDeviceMonitor for Client]。
- E 选择界面语言,然后单击 [ 下一步 ]。 默认界面语言为英语。
- 会出现信息,提示您退出所有其他的应用程序。退出所有应用程序,然后单击 [ 下一步 ]。
- 在 [ 许可协议 ] 对话框中出现软件许可协议。阅读其内容后, 单击 [ 是 ]。

 $\overline{6}$  单击 [ 全部安装 ] 或 [ 自定义安装 ]。

[全部安装]可安装所有需要的应用程序: DeskTopBinder Lite和SmartDeviceMonitor for Client。

[ 自定义安装 ] 可安装所选的应用程序。

 $\mathbf C$  按照显示屏上的说明进行操作,单击 [ 下一步 ] 继续执行下一步操作。

 $\overline{\mathbf{1}}$  安装完成后, 请选择所列选项之一立即或稍后重新启动计算机, 然后单击[完成]。 重新启动计算机,完成安装。

### 注

- □ 要停止安装选定的软件, 请在安装完成前单击 [ 取消 ]。
- □ 在某些操作系统设定值下, "自动运行"可能无法运行。在这种情况下, 请 运行光盘根目录中的 "Setup.exe"。

为 SmartDeviceMonitor for Client 更改端口设定

按照以下步骤更改 SmartDeviceMonitor for Client 设定,如 TCP/IP 超时、恢复 / 并 行打印以及打印机组。

#### Windows 95/98:

- 1 从 [ 开始 ] 菜单打开 [ 打印机 ] 窗口。
- 2 在[打印机]窗口中, 单击要使用的打印机的图标。在[文件]菜单中, 单击[属性]。
- 2 单击 [ 详细资料 ] 选项卡, 然后单击 [ 端口设置 ]。 显示 [ 端口设置 ] 对话框。

Windows 2000 / Windows NT 4.0:

- 1 从 [ 开始 ] 菜单打开 [ 打印机 ] 窗口。
- B <sup>在</sup>[打印机]窗口中,单击要使用的打印机的图标。在[文件]菜单中,单击[属性]。
- 在 [ 端口 ] 选项卡上单击 [ 配置端口 ]。

则会显示 [ 配置 ] 对话框。

Windows XP、 Windows Server 2003:

 $\blacksquare$  从 [ 开始 ] 菜单打开 [ 打印机和传真 ] 窗口。 显示 [ 打印机和传真机 ] 窗口。

B 单击您要使用的设备图标。在[文件]菜单中,单击[属性]。出现打印机属性窗口。

2 单击 [ 端口 ] 选项卡, 然后单击 [ 配置端口 ]。

显示 [ 端口配置 ] 对话框。

## 注

**1**

- □ 对于 TCP/IP, 可以配置超时设定值。
- □ 对于 IPP, 可配置用户、代理和超时设定。
- □ 如果在 [ 恢复 / 并行打印 ] 选项卡中无法设定这些值,请执行下列步骤。
	- A 单击 [ 取消 ],关闭 [ 端口配置:] 对话框。
	- ② 启动 SmartDeviceMonitor for Client, 然后右键单击任务栏上的 SmartDeviceMonitor for Client 图标。
	- ③ 指向 [ 属性 ], 然后单击 [ 扩展功能设置 ]。
	- D 选择 [ 为每个端口设置恢复 / 并行打印 ] 复选框。
	- 6 单击 [ 确定 ] 以关闭 [ 扩展功用 ] 对话框。

### $\cancel{\mathcal{S}}$ 参考

有关这些设置的信息,请参见 "使用 SmartDeviceMonitor for Client"、"网 络指南"或 "SmartDeviceMonitor for Client 帮助"。

#### 安装 PCL 或 RPCS 打印机驱动程序 (TCP/IP)

#### 重要信息

- ❒ 要在 Windows 2000/XP Professional、Windows Server 2003 以及 Windows NT 4.0 下安装此打印机驱动程序, 必须拥有具备"管理打印机"权限的帐号。请以管 理员组或超级用户组成员的身份登录。
- A 退出正在运行的所有应用程序。
- 2 将光盘插入到光盘驱动器中。 安装程序启动。
- C 选择界面语言,然后单击 [ 确定 ]。 默认界面语言为英语。
- 4 单击 [PCL/RPCS 打印机驱动程序 ]。
- $\overline{\mathbf{5}}$  在 [ 许可协议 ] 对话框中出现软件许可协议。 阅读本协议后,单击 [我接受许可协议。],然后单击 [ 下一步 ]。
- 1 在 [ 选择程序 ] 对话框中选择要使用的打印机驱动程序。 可以选择几种打印机驱动程序。
- 单击 [ 下一步 ]。
- $6$  洗择要使用的设备型号。
	- 您可在 [ 改变的设置 ' 打印机名称 '] 框中更改打印机名称。

2 双击打印机名称以显示打印机设定。

根据操作系统、打印机型号和端口的不同, [ 注释: ]、[ 驱动程序: ] 和 [ 端口: ] 中显示的详细信息会有所不同。

- $\overline{10}$  单击 [ 端口: ], 然后单击 [ 添加 ]。
- **Ⅱ** 单击 [SmartDeviceMonitor], 然后单击 [ 确定 ]。
- $\mathbf{\Omega}$  单击 [TCP/IP], 然后单击 [搜索]。

出现使用 TCP/IP 的打印机列表。

18 选择要使用的打印机,然后单击 [确定]。

只有响应计算机多址传送的打印机才会显示。要使用未在此处列出的打印机, 请单击 [ 指定地址 ], 然后输入设备的 IP 地址或主机名。

14 检查选定打印机的端口是否显示在 [ 端口: ] 中。

15 若有必要,请设定用户代码。

最多可输入 8 个数字字符。不能输入字母字符或符号。

- 10 选中 [ 默认打印机 ] 复选框, 将打印机配置为默认打印机。
- $\mathbf{\Omega}$  单击 [ 继续 ]。 开始安装。
- $\mathbf{\mathbf{\mathbb{C}}}$  安装完成后,请选择所列选项之一立即或稍后重新启动计算机,然后单击[完成]。 重新启动计算机,完成安装。

注

- ❒ 设置用户代码可使 SmartDeviceMonitor for Admin 用户能够显示和检查每个 用户打印张数的统计信息。有关详细信息,请参见"SmartDeviceMonitor for Admin 帮助"。
- □ 在某些操作系统设定值下, "自动运行"可能无法运行。在这种情况下, 请 运行光盘根目录中的 "Setup.exe"。
- □ 在 Windows 95/98/Me 下, 不能添加与现有地址部分相似的 IP 地址。例如, 如 果已经使用 "192.168.0.2", 就不能再使用 "192.168.0.2xx"。同样, 如果 已经使用 "192.168.0.20",就不能再使用 "192.168.0.2"。

参考

如果已安装更新版本的打印机驱动程序,将会出现提示信息。这时将无法使 用 "自动运行"来安装该打印机驱动程序。如果仍想安装该打印机驱动程 序,请使用 [ 添加打印机 ]。请参见"疑难解答"中的"安装打印机驱动程 序期间出现信息时"。

### 安装 PCL 或 RPCS 打印机驱动程序 (IPP)

## 重要信息

**1**

❒ 要在 Windows 2000/XP Professional、Windows Server 2003 以及 Windows NT 4.0 下安装打印机驱动程序, 必须拥有具备"管理打印机"权限的帐号。请以管理 员组或超级用户组成员的身份登录。

Ⅱ 退出正在运行的所有应用程序。

2 将光盘插入到光盘驱动器中。 安装程序启动。

C 选择界面语言,然后单击 [ 确定 ]。 默认界面语言为英语。

 $\Box$  单击 [PCL/RPCS 打印机驱动程序 ]。

 $\overline{\mathbf{5}}$  在 [ 许可协议 ] 对话框中出现软件许可协议。 阅读本协议后,单击 [ 我接受许可协议。 ], 然后单击 [ 下一步 ]。

- 在 [ 选择程序 ] 对话框中选择要使用的打印机驱动程序。 可以选择几种打印机驱动程序。
- 洗择要使用的设备型号。

您可在 [ 改变的设置 ' 打印机名称 '] 框中更改打印机名称。

■ 双击打印机名称以显示打印机设定。

根据操作系统、打印机型号和端口的不同,[注释:]、[驱动程序:]和[端口:] 中显示的详细信息会有所不同。

- $\Omega$  单击 [ 端口: ], 然后单击 [ 添加 ]。
- J 单击 [SmartDeviceMonitor],然后单击 [ 确定 ]。
- ${\bf 1}$  单击 [IPP]。

 $\mathbf{\Omega}$ 在 [打印机 URL]框中,输入"http://打印机的地址/printer"作为打印机的地址。 如果已发放服务器验证,要启用 SSL (一种加密通信协议),请输入 "https:// 打印机的地址 /printer"(必须安装 Internet Explorer 5.01 或更高版本)。 (IP 地址示例:192.168.15.160) http://192.168.15.16/printer

https://192.168.15.16/printer

可以输入 "http:// 打印机的地址 /ipp"作为打印机地址。
- $\mathbf{\overline{E}}$  输入名称以识别[IPP端口名]中的打印机。 请使用与现有端口名称不同的名称。 如果未在此处指定名称, 则在 [ 打印机 URL] 框中输入的地址将成为 IPP 端口名 称。
- 1 单击 [ 详细设置 ] 以进行必要的设定。

有关这些设定的详细信息,请参见 "SmartDeviceMonitor for Client 帮助"。

 $\mathbf{E}$  单击 [ 确定 ]。

- $\overline{10}$  检查选定打印机的端口是否显示在 [ 端口: ] 中。
- 11 若有必要,请设定用户代码。

最多可输入 8 个数字字符。不能输入字母字符或符号。

13 选中 [ 默认打印机 ] 复选框,将打印机配置为默认打印机。

#### 12 单击 [继续]。

开始安装。

 $\overline{\mathbf{\Omega}}$  安装完成后, 请选择所列选项之一立即或稍后重新启动计算机, 然后单击[完成]。 重新启动计算机,完成安装。

#### 注

- □ 要停止安装选定的软件,请在安装完成前单击 [ 取消 ]。
- □ 在某些操作系统设定值下,"自动运行"可能无法运行。在此情况下,请运 行光盘根目录中的 "Setup.exe"。
- ❒ 设置用户代码可使 SmartDeviceMonitor for Admin 用户能够显示和检查每个 用户打印的张数。有关详细信息,请参见 "SmartDeviceMonitor for Admin 帮助"。

#### 参考

如果已安装更新版本的打印机驱动程序,将会出现提示信息。这时将无法使 用 "自动运行"来安装该打印机驱动程序。如果仍想安装该打印机驱动程 序,请使用 [ 添加打印机 ]。请参见"疑难解答"中的"安装打印机驱动程 序期间出现信息时"。

#### 使用标准 TCP/IP 端口

本部分介绍了如何使用 TCP/IP 端口安装 PCL 或 RPCS 打印机驱动程序。

#### 重要信息

- ❒ 要在Windows 2000/XP Professional和Windows Server 2003下安装本打印机驱动 程序,必须拥有具备"管理打印机"权限的帐号。请以管理员组或超级用户组 成员的身份登录。
- ❒ 在 IPv6 环境下,您不能使用标准 TCP/IP 端口。使用 SmartDeviceMonitor for Client 端口。

## 安装 PCL 或 RPCS 打印机驱动程序

- 退出正在运行的所有应用程序。
- 2 将光盘插入到光盘驱动器中。 安装程序启动。
- C 选择界面语言,然后单击 [ 确定 ]。 默认界面语言为英语。
- $\Box$  单击 [PCL/RPCS 打印机驱动程序 ]。
- 在 [ 许可协议 ] 对话框中出现软件许可协议。 阅读本协议后,单击 [ 我接受许可协议。 ], 然后单击 [ 下一步 ]。
- 1 在 [ 选择程序 ] 对话框中选择要使用的打印机驱动程序。 可以选择几种打印机驱动程序。
- 1 单击 [ 下一步 ]。
- 6 选择要使用的设备型号。

您可在 [ 改变的设置 ' 打印机名称 '] 框中更改打印机名称。

■ 双击打印机名称以显示打印机设定。

根据操作系统、打印机型号和端口的不同, [ 注释: ]、[ 驱动程序: ] 和 [ 端口: ] 中显示的详细信息会有所不同。

- $\overline{10}$  单击 [ 端口: ], 然后单击 [ 添加 ]。
- $\mathbf{U}$  单击 [ 标准 TCP/IP 端口 ], 然后单击 [ 确定 ]。 配置标准 TCP/IP 端口设定, 如果 [ 标准 TCP/IP 端口 ] 未出现, 请参见 Windows 帮助。
- 12 在 [ 添加标准 TCP/IP 打印机端口向导 ] 对话框中,单击 [ 下一步 ]。

 $\mathbf{\mathbf{\mathbf{\mathbb{E}}}}$  在 [ 打印机名称或 IP 地址 ] 框中, 输入打印机名称或 IP 地址。

[ 端口名 ] 文本框会自动获得一个端口名。若有必要, 请更改此名称。 出现设备选择时,选择 "RICOH NetworkPrinter Driver C Model"。

14 单击 [ 下一步 ]。

 $\overline{10}$ 在 [ 添加标准 TCP/IP 打印机端口向导 ] 对话框中,单击 [ 完成 ]。 安装开始对话框重新出现。

 $\overline{\mathbf{10}}$  检查选定打印机的端口是否显示在 [ 端口: ] 中。

1 如有必要,配置默认打印机。

 $\overline{10}$  单击 [ 继续 ]。

打印机驱动程序安装开始。

11 安装完成后,请选择所列选项之一立即或稍后重新启动计算机,然后单击[完成]。 重新启动计算机,完成安装。

注

□ 要停止安装选定的软件,请在安装完成前单击 [ 取消 ]。

❒ 在某些操作系统设定值下,"自动运行"可能无法运行。在此情况下,请运 行光盘根目录中的 "Setup.exe"。

 $\varphi$ 参考

如果已安装更新版本的打印机驱动程序,将会出现提示信息。这时将无法使 用 "自动运行"来安装该打印机驱动程序。如果仍想安装该打印机驱动程 序,请使用 [添加打印机 ]。请参见"疑难解答"中的"安装打印机驱动程 序期间出现信息时"。

#### 使用 LPR 端口

本部分介绍了如何使用 LPR 端口安装 PCL 或 RPCS 打印机驱动程序。

#### 重要信息

**1**

❒ 要在 Windows 2000/XP Professional、Windows Server 2003 以及 Windows NT 4.0 下安装此打印机驱动程序, 必须拥有具备"管理打印机"权限的帐号。请以管 理员组或超级用户组成员的身份登录。

安装 PCL 或 RPCS 打印机驱动程序

A 退出正在运行的所有应用程序。

- 2 将光盘插入到光盘驱动器中。 安装程序启动。
- $\Omega$ 洗择界面语言,然后单击 [确定]。 默认界面语言为英语。
- 4 单击 [PCL/RPCS 打印机驱动程序]。
- $\overline{\mathbf{5}}$  在 [ 许可协议 ] 对话框中出现软件许可协议。 阅读本协议后,单击 [ 我接受许可协议。 ], 然后单击 [ 下一步 ]。
- 在 [ 选择程序 ] 对话框中选择要使用的打印机驱动程序。 可以选择几种打印机驱动程序。
- 选择要使用的设备型号。

您可在 [ 改变的设置 ' 打印机名称 '] 框中更改打印机名称。

- $B$  单击 [ 下一步 ]。
- 双击打印机名称以显示打印机设定。

根据操作系统、打印机型号和端口的不同,[注释: ]、[驱动程序: ]和 [ 端口: ] 中显示的详细信息会有所不同。

- $\overline{10}$  单击 [ 端口: ], 然后单击 [ 添加 ]。
- $\mathbf{I}$  单击 [LPR 端口 ], 然后单击 [ 确定 ]。

如果 [LPR 端口 ] 未出现, 请参见 Windows 帮助然后安装。

- $\mathbf{\Xi}$  在 [提供 lpd 的服务器的名称或地址 ] 框中,输入打印机的 IP 地址。
- $\mathbf E$  在 [ 服务器上的打印机名称或打印队列 ] 框中输入 "lp",然后单击 [ 确定 ]。 端口即已添加。
- 14 检查选定打印机的端口是否显示在 [ 端口: ] 中。

 $\overline{\mathbf{D}}$ 如有必要,配置默认打印机。

 $\mathbb{D}$  单击 [ 继续 ]。

打印机驱动程序安装开始。

Q 安装完成后,请选择所列选项之一立即或稍后重新启动计算机,然后单击[完成]。 重新启动计算机,完成安装。

注

- □ 要停止安装选定的软件,请在安装完成前单击 [ 取消 ]。
- □ 在某些操作系统设定值下, "自动运行"可能无法运行。在此情况下, 请运 行光盘根目录中的 "Setup.exe"。

参考

如果已安装更新版本的打印机驱动程序,将会出现提示信息。这时将无法使 用 "自动运行"来安装该打印机驱动程序。如果仍想安装该打印机驱动程 序,请使用 [ 添加打印机 ]。请参见 "疑难解答"中的 "安装打印机驱动程 序期间出现信息时"。

# 用作 Windows 网络打印机

本部分介绍在将打印机用作 Windows 网络打印机时, 如何安装 PCL 或 RPCS 打 印机驱动程序。

要使用打印服务器,请通过选择"网络打印机服务器"安装打印机驱动程序,然 后选择 Windows 2000/XP、Windows Server 2003 或 Windows NT 4.0 共享打印机。 本节假定客户机已设定好与 Windows 2000/XP、Windows Server 2003 或 Windows NT 4.0 打印服务器的通信配置。在正确设定和配置客户机前,请勿开始以下步 骤。

#### ● 重要信息

- ❒ 要在 Windows 2000/XP Professional、Windows Server 2003 以及 Windows NT 4.0 下安装此打印机驱动程序, 必须拥有具备"管理打印机"权限的帐号。请以管 理员组或超级用户组成员的身份登录。
- □ 如果使用通过 SmartDeviceMonitor 端口连接到打印机的打印服务器进行打印, 则将无法在客户机使用"恢复打印"和"并行打印"功能。
- ❒ 如果通过 Windows XP 或 Windows Server 2003 打印服务器打印,则客户机可能 无法使用 SmartDeviceMonitor 的通知功能。
- ❒ 如果使用Windows NT 4.0打印服务器进行打印,请在安装打印机驱动程序后再 将打印服务器连接到打印机。

#### 安装 PCL 或 RPCS 打印机驱动程序

- Ⅱ 退出正在运行的所有应用程序。
- 2 将光盘插入到光盘驱动器中。 安装程序启动。
- 选择界面语言, 然后单击 [ 确定 ]。 默认界面语言为英语。
- 4 单击 [PCL/RPCS 打印机驱动程序 ]。
- 在 [ 许可协议 ] 对话框中出现软件许可协议。 阅读本协议后,单击 [ 我接受许可协议。 ], 然后单击 [ 下一步 ]。
- $\overline{\mathbf{G}}$  在 [ 选择程序 ] 对话框中选择要使用的打印机驱动程序。 可以选择几种打印机驱动程序。
- $\mathbf{\Omega}$  单击 [ 下一步 ]。
- 1 选择 [ 打印机名称 ] 复选框, 选择要使用的打印机型号。 您可在 [ 改变的设置 ' 打印机名称 '] 框中更改打印机名称。

 $\Omega$  双击打印机名称以显示打印机设定。

根据操作系统、打印机型号和端口的不同, [ 注释: ]、[ 驱动程序: ] 和 [ 端口: ] 中显示的详细信息会有所不同。

- $\overline{10}$  单击 [ 端口: ], 然后单击 [ 添加 ]。
- $\mathbf{\Omega}$  单击 [ 网络打印机 ], 然后单击 [ 确定 ]。
- 12 在 「浏览打印机1窗口中,双击要用作打印服务器的计算机名称。
- 13 选择要使用的打印机,然后单击 [确定]。
- 检查选定打印机的端口是否显示在 [ 端口: ] 中。
- 15 如有必要,配置用户代码。

对于 RPCS 打印机驱动程序,可在安装打印机驱动程序后设定用户代码。有关 用户代码的信息,请参见打印机驱动程序的帮助文件。

10 选中 [ 默认打印机 ] 复选框, 将打印机配置为默认打印机。

11 单击 [ 继续 ]。

打印机驱动程序安装开始。

 $\mathbf{\overline{10}}$  安装完成后, 请选择所列选项之一立即或稍后重新启动计算机, 然后单击[完成]。 重新启动计算机,完成安装。

注

- □ 要停止安装选定的软件,请在安装完成前单击 [ 取消 ]。
- ❒ 在某些操作系统设定值下,"自动运行"可能无法运行。在此情况下,请运 行光盘根目录中的 "Setup.exe"。

 $\mathcal{S}_{\mathcal{z}}$ 参考

如果已安装更新版本的打印机驱动程序,将会出现提示信息。这时将无法使 用 "自动运行"来安装该打印机驱动程序。如果仍想安装该打印机驱动程 序,请使用 [添加打印机]。请参见"疑难解答"中的"安装打印机驱动程 序期间出现信息时"。

# 用作 NetWare 打印服务器 / 远程打印机

本节介绍设置用作 NetWare 客户机的 Windows 计算机的方法。

#### ● 心理要信息

**1**

❒ 要在 Windows 2000/XP Professional、Windows Server 2003 以及 Windows NT 4.0 下安装此打印机驱动程序,必须拥有具备"管理打印机"权限的帐号。请以管 理员组或超级用户组成员的身份登录。

❒ 在 IPv6 环境下,不能使用 NetWare 服务器。

以下说明假定 NetWare 客户机程序已安装在客户机上,并且已正确设定 NetWare 服务器环境。按本方法操作前,请安装所有必需的客户端应用程序。

在登录到 NetWare 文件服务器时设定打印机驱动程序。

在示例中将使用以下值:

- 操作系统:Windows 98
- NetWare 版本:  $4.1$
- 文件服务器名称:CAREE
- 队列名称: R-QUEUE
- A 将光盘插入到光盘驱动器中。

安装程序启动。

在某些操作系统设定值下,"自动运行"可能无法运行。在此情况下,请运行 光盘根目录中的 "Setup.exe"。

2 选择界面语言,然后单击 [确定]。

默认界面语言为英语。

- $\bf{E}$  单击 [PCL/RPCS 打印机驱动程序 ]。
- 在 [ 许可协议 ] 对话框中出现软件许可协议。 阅读本协议后,单击 [ 我接受许可协议。 ], 然后单击 [ 下一步 ]。
- 在 [ 选择程序 ] 对话框中选择要使用的打印机驱动程序。 可以选择几种打印机驱动程序。
- $\overline{6}$  单击 [ 下一步 ]。
- 选择 [ 打印机名称 ] 复选框, 选择要使用的打印机型号。 您可在 [ 改变的设置 ' 打印机名称 '] 框中更改打印机名称。
- 双击打印机名称以显示打印机设定。 根据操作系统、打印机型号和端口的不同,[注释:]、[驱动程序:]和[端口:] 中显示的详细信息会有所不同。

 $\Omega$  单击 [ 端口: ], 然后单击 [ 添加 ]。

- $\overline{10}$  单击 [ 网络打印机 ], 然后单击 [ 确定 ]。
- $\mathbf{\hat{H}}$  在网络树中双击 NetWare 文件服务器的名称。 显示创建的队列。
- $\mathbf{\Xi}$ 选择打印队列,然后单击 [确定]。
- 13 检查选定打印机的端口是否显示在 [ 端口: ] 中。

11 单击 [继续]。

打印机驱动程序安装开始。

- $\mathbf{E}$  在 [ 选择程序 ] 对话框中单击 [ 完成 ]。
- $\overline{\mathbf{10}}$  安装完成后, 请选择所列选项之一立即或稍后重新启动计算机, 然后单击[完成]。 重新启动计算机,完成安装。

11 重启计算机后,请启动 [ 打印机 ] 窗口,然后打开打印机属性。

在 Windows XP 或 Windows Server 2003 下, 从 [ 打印机和传真机 ] 窗口打开打 印机属性。

 $\overline{{\bf E}}$  在 [ 打印机设置 ] 选项卡上,清除 [ 强制进纸 ] 和 [ 启用标题 ] 复选框。

在Windows 2000/XP、Windows Server 2003或Windows NT 4.0下,单击[NetWare 设置 ] 选项卡。

请勿选中这些复选框,它们将由打印机驱动程序自动选中。如果选中这些复选 框,打印机可能无法正确打印。

 $\mathbb {D}$ 单击 [确定 ],关闭打印机属性对话框。

#### 注

□ 要停止安装选定的软件,请在安装完成前单击 [ 取消 ]。

❒ 默认情况下,协议设定为禁用。使用SmartDeviceMonitor或Telnet将其启用。

**1**

## 强制进纸

请勿使用 NetWare 配置强制进纸。强制进纸由 Windows 上的打印机驱动程序控 制。如果配置了 NetWare 强制进纸,打印机可能无法正确打印。 请根据所用的操作系统,按照以下步骤禁用强制进纸:

- 在 Windows 95/98/Me 下, 清除打印机属性对话框的 [ 打印机设置 ] 选项卡中的 [ 强制进纸 ] 复选框。
- 在 Windows 2000/XP、 Windows Server 2003 或 Windows NT 4.0 下,清除打印 机属性对话框的 [NetWare 设置 ] 选项卡中的 [ 强制进纸 ] 复选框。

## 标题页

请勿使用 NetWare 配置标题页。

请根据所用的操作系统,按照以下步骤禁用标题页:

- 在 Windows 95/98/Me 下, 清除打印机属性对话框的 [ 打印机设置 ] 选项卡中的 [ 启用标题 ] 复选框。
- 在 Windows 2000/XP、 Windows Server 2003 或 Windows NT 4.0 下,清除打印 机属性对话框的 [NetWare 设置]选项卡中的 [启用标题]对话框。

## 重新设定打印机后打印

重新设定打印机后,打印机到打印服务器的连接需要 30-40 秒才可恢复。在此期 间,可以接收作业 (视 NetWare 规格而定)但不会打印。

要在打印机重新设定为远程打印机后打印,请在打印服务器上检查远程打印机已 断开连接,或者等待两分钟后再尝试打印。

# 使用 USB 安装打印机驱动程序

本节介绍使用 USB 安装打印机驱动程序的方法。

安装前,请检查在计算机上只有操作系统在运行,且没有正在进行中的打印作 业。

可通过本设备附带的光盘安装打印机驱动程序。

## Windows Me - USB

#### 重要信息

❒ 在 Windows 95/98 下无法通过 USB 安装。请升级至 Windows Me 或更高版本。

❒ 从供应商网站下载 Windows Me 的 USB Printing Support。

根据所使用的操作系统不同,当首次使用 USB 时,将启动即插即用功能,并出现 [ 发现新硬件 ]、 [ 设备驱动程序向导 ] 或 [ 找到新硬件向导 ] 对话框。

如果已经安装打印机驱动程序,则启用即插即用功能,并且连接到 "USB"端口 的打印机的图标被添加到 [ 打印机 ] 窗口。

## **■ 从供应商网站下载 USB Printing Support。**

通过搜索功能找到型号名称,然后从供应商网站下载 USB Printing Support。 将其保存在容易找到的位置。

■ 使用 USB 电缆将设备连接到计算机。

将 USB 电缆连接牢固。

- 2 在"找到新硬件向导"显示屏中,单击 [ 搜索适于本设备的驱动程序 [ 推荐 ] ], 然后单击 [ 下一个 >]。
- 选中 [ 指定位置: ] 复选框, 然后单击 [ 浏览 ...]。 出现 [ 浏览文件夹 ] 对话框。
- **□** 指定 USB Printing Support 所在位置, 然后单击 [ 下一步 > ]。

 $\overline{\mathbf{G}}$  确认位置, 然后单击  $\overline{\mathbf{F}}$   $\overline{\mathbf{F}}$   $\overline{\mathbf{F}}$   $\overline{\mathbf{F}}$   $\overline{\mathbf{F}}$ 

USB Printing Support 即安装。

 $\prod$  单击 [ 完成 ]。

如果已经安装打印机驱动程序,则启用即插即用功能,并且连接到"USB001" 端口的打印机的图标将被添加到 [ 打印机 ] 窗口。

 $\dot{\textbf{U}}$  安装打印机驱动程序。单击 [ 为设备搜索最佳驱动程序。 $[$ 推荐 $]$  ],然后单击 [ 下一步 >]。

■ 选中 [ 指定位置: 1 复选框, 然后单击 [ 浏览 ... ]。

出现 [ 浏览文件夹 ] 对话框。

 $\overline{\mathbf{1}}$  将光盘插入到光盘驱动器中。

#### 注

- □ 启动"自动运行"时,单击 [退出]。
- □ 要禁用"自动运行", 请在插入光盘时一直按住【Shift】键, 直到计算机完 成光盘读取为止。

11 指定保存打印机驱动程序源文件的位置,然后单击 [ 下一步 ]。

如果光盘驱动器为 D, 则打印机驱动程序源文件储存在以下位置:

- RPCS D:\DRIVERS\RPCS\WIN9X\_ME\ (语言) \DISK1
- PCL 5c (用于彩色打印) D:\DRIVERS\PCL5C\WIN9X\_ME\ (语言) \DISK1
- PCL 5e (用于黑白打印) D:\DRIVERS\PCL5E\WIN9X\_ME\ (语言) \DISK1
- $\cdot$  PCL 6 D:\DRIVERS\PCL6\WIN9X\_ME\ (语言) \DISK1
- PostScript 3 ("Drivers and Utilities" 光盘) D:\DRIVERS\PS\WIN9X\_ME\ (语言) \DISK1

## $\mathbf{\Xi}$ 确认位置,然后单击 [ 下一步 >]。

"添加打印机向导"启动。

 $\mathbf{E}$  单击 [完成]。

安装完成。如果安装成功, 则连接到"USB001"端口的打印机的图标将被添 加到 [ 打印机 ] 窗口。

#### 注

- ❒ "USB"后的数字随所连接打印机的数目而变。
- ❒ 安装USB Printing Support后,当通过USB接口连接到不同的设备时无需重新 安装 USB Printing Support。
- □ 安装 USB Printing Support 后, 如果未安装打印机驱动程序, 则按照打印机的 即插即用指示操作。

#### Windows 2000 - USB

#### 进重要信息

❒ 安装打印机驱动程序必须拥有管理员权限。请使用拥有管理员权限的帐号登录。 首次使用USB时,将启动"找到新硬件向导",并且将自动安装USB Printing Support。 如果已经安装打印机驱动程序,则启用即插即用功能,并且连接到 "USB"端口 的打印机的图标被添加到 [ 打印机 ] 窗口。

如果未安装打印机驱动程序,则按照打印机的即插即用指示从附带的光盘进行安装。

**■ 使用 USB 电缆将设备连接到计算机。** 

将 USB 电缆连接牢固。

2 在"找到新硬件向导"显示屏中,单击 [搜索适于本设备的驱动程序 [推荐] ], 然后单击 [ 下一个 >]。

2 选中 [ 指定位置 ] 复选框, 然后单击 [ 下一步 > ]。

4 将光盘插入到光盘驱动器中。

启动"自动运行"时,单击 [ 退出 ]。

要禁用"自动运行",请在插入光盘时一直按住左【Shift】键,直到计算机完 成光盘读取为止。

## E 指定打印机驱动程序源文件的储存位置。

如果光盘驱动器为 D, 则打印机驱动程序源文件储存在以下位置:

- RPCS D:\DRIVERS\RPCS\WIN2K\_XP\ (语言) \DISK1
- PCL 5c (用于彩色打印) D:\DRIVERS\PCL5C\WIN2K\_XP\ (语言) \DISK1
- PCL 5e (用于黑白打印) D:\DRIVERS\PCL5E\WIN2K\_XP\ (语言) \DISK1
- PCL 6 D:\DRIVERS\PCL6\WIN2K\_XP\ (语言) \DISK1
- PostScript 3 ("Drivers and Utilities" 光盘) D:\DRIVERS\PS\WIN2K\_XP\ (语言) \DISK1

1 确认打印机驱动程序位置,然后单击 [确定]。

1 单击 [ 下一步 >]。

 $B = \pm 1$  完成  $L$ 

如果已经安装打印机驱动程序,则启用即插即用功能,并且连接到"USB001" 端口的打印机的图标将被添加到 [ 打印机 ] 窗口。

注

❒ "USB"后的数字随所连接打印机的数目而变。

## Windows XP、 Windows Server 2003 - USB

#### 重要信息

**1**

❒ 安装打印机驱动程序必须拥有管理员权限。请使用拥有管理员权限的帐号登录。 首次使用USB时,将启动"找到新硬件向导",并且将自动安装USB Printing Support。 如果已经安装打印机驱动程序,则启用即插即用功能,并且连接到 "USB"端口 的打印机的图标被添加到 [ 打印机 ] 窗口。

可通过本设备附带的光盘安装打印机驱动程序。

如果未安装打印机驱动程序,则按照打印机的即插即用指示从附带的光盘进行安装。

**1** 使用 USB 电缆将设备连接到计算机。

将 USB 电缆连接牢固。

2 在 "找到新硬件向导"显示屏中, 单击 [搜索适于本设备的驱动程序 [推荐] ], 然后单击 [ 下一个 >]。

C 将光盘插入到光盘驱动器中。

如果"自动运行"程序已启动,单击 [ 取消 ], 然后单击 [ 退出 ]。

要禁用"自动运行",请在插入光盘时一直按住左【Shift】键,直到计算机完 成光盘读取为止。

D <sup>在</sup>[在这些位置上搜索最佳驱动程序]下选中[在搜索中包括这个位置]复选框, 然后单击 [ 浏览 ], 选择打印机驱动程序位置。

如果光盘驱动器为 D, 则打印机驱动程序源文件储存在以下位置:

- RPCS D:\DRIVERS\RPCS\WIN2K\_XP\ (语言) \DISK1
- PCL 5c (用于彩色打印) D:\DRIVERS\PCL5C\WIN2K\_XP\ (语言) \DISK1
- PCL 5e (用于黑白打印) D:\DRIVERS\PCL5E\WIN2K\_XP\ (语言) \DISK1
- PCL 6 D:\DRIVERS\PCL6\WIN2K\_XP\ (语言) \DISK1
- PostScript 3 ("Drivers and Utilities" 光盘) D:\DRIVERS\PS\WIN2K\_XP\ (语言) \DISK1

■ 确认打印机驱动程序位置, 然后单击 [ 下一步 > ]。

1 单击 [继续]。

 $\overline{\mathbf{a}}$  单击 [完成]。

如果安装成功, 则连接到"USB001"端口的打印机的图标将添加到 [ 打印机 和传真机 1 窗口。

注

❒ "USB"后的数字随所连接打印机的数目而变。

# 使用并行连接打印

本部分介绍了如何使用并行端口安装 PCL 或 RPCS 打印机驱动程序。 要使用通过并行接口连接的设备,请在安装打印机驱动程序时单击 [LPT1]。

#### ●●重要信息

❒ 要在 Windows 2000/XP Professional、Windows Server 2003 以及 Windows NT 4.0 下安装此打印机驱动程序, 必须拥有具备"管理打印机"权限的帐号。请以管 理员组或超级用户组成员的身份登录。

## 安装 PCL 或 RPCS 打印机驱动程序 A 退出正在运行的所有应用程序。 2 将光盘插入到光盘驱动器中。 安装程序启动。 C 选择界面语言,然后单击 [ 确定 ]。 默认界面语言为英语。  $\Box$  单击 [PCL/RPCS 打印机驱动程序 ]。  $\overline{\mathbf{5}}$  在 [ 许可协议 ] 对话框中出现软件许可协议。 阅读本协议后,单击 [ 我接受许可协议。 ], 然后单击 [ 下一步 ]。 1 在 [ 选择程序 ] 对话框中选择要使用的打印机驱动程序。 可以选择几种打印机驱动程序。 ■ 单击 [ 下一步 ]。 1 选择 [ 打印机名称 ] 复选框, 选择要使用的打印机型号。 您可在 [ 改变的设置 ' 打印机名称 '] 框中更改打印机名称。 2 双击打印机名称以显示打印机设定。 根据操作系统、打印机型号和端口的不同,[注释:]、[驱动程序:]和[端口:] 中显示的详细信息会有所不同。  $\overline{\mathbf{1}}$  确定 [LPT1: ] 显示在 [ 端口: ] 中。 1 选中 [ 默认打印机 ] 复选框, 将打印机配置为默认打印机。  $\mathbb{\Omega}$ 单击 [ 完成 ]。 打印机驱动程序安装开始。

M 安装完成后,请选择所列选项之一立即或稍后重新启动计算机,然后单击[完成]。 重新启动计算机,完成安装。

#### 注

**1**

- □ 要停止安装选定的软件,请在安装完成前单击 [ 取消 ]。
- ❒ 在某些操作系统设定值下,"自动运行"可能无法运行。在此情况下,请运 行光盘根目录中的 "Setup.exe"。

#### 参考

如果已安装更新版本的打印机驱动程序,将会出现提示信息。这时将无法使 用 "自动运行"来安装该打印机驱动程序。如果仍想安装该打印机驱动程 序,请使用 [添加打印机]。请参见"疑难解答"中的"安装打印机驱动程 序期间出现信息时"。

# 使用 IEEE 1394 (SCSI 打印)安装打印机驱 动程序

可通过本设备附带的光盘安装打印机驱动程序。

#### 进重要信息

- □ 退出正在运行的所有应用程序, 安装过程中请勿进行打印。
- ❒ 安装过程中,请勿将 IEEE 1394 或 USB 设备连接到计算机,或者打开另一台打 印机。
- ❒ 在卸载打印机驱动程序之前,请确认 IEEE 1394 接口电缆已与计算机断开连 接。
- □ 必须在控制面板中将 SCSI 打印设定为"活动"。有关详细信息,请参阅"网 络指南"。

#### 注

- ❒ 此设备每次只能从一台计算机接收打印数据。如果来自不同计算机的打印作业 发生冲突,会出现提示信息。
- □ 如果发生作业冲突, 则首先打印先接收到的作业。
- ❒ 正确安装打印机驱动程序后,与选购的 IEEE 1394 电缆连接或断开连接均会使 打印机图标更改。

#### Windows 2000

本部分介绍如何通过 IEEE 1394 (SCSI 打印),在装有 Windows 2000 的计算机 上安装打印机驱动程序。

#### 重要信息

- □ 如果每次启动计算机或连接电缆时都出现 [找到新硬件向导 ], 请停用该设备。 要在设置"1394\_00n"端口后安装其他打印机驱动程序,请在打印机驱动程序 安装过程中单击 [1394\_00] 作为端口。
- ❒ 安装此打印机驱动程序必须拥有管理员权限。请使用拥有管理员权限的帐号登 录。
- □ 选购的 1394 接口单元仅能与 Service Pack 1 (SP1) 或更高版本一同使用。
- **使用 IEEE 1394 接口电缆将设备连接到计算机。**
- 2 在 [ 找到新硬件向导 ] 对话框中单击 [ 下一个 > ]。
- 2 当显示信息"该向导将完成这个设备的安装:未知"时,单击 [ 指定位置 ], 然 后单击 [ 下一步 >]。
- 当出现信息 "寻找驱动程序文件"时,选中 [ 可选的搜索位置。] 复选框, 然后 单击 [ 指定位置 ], 再单击 [ 下一步 >]。

**1**

## E 将光盘插入到光盘驱动器中。

- 如果"自动运行"程序已启动,单击 [ 取消 ], 然后单击 [ 退出 ]。
- 要禁用"自动运行",请在插入光盘时一直按住左【Shift】键, 直到计算机 完成光盘读取为止。

## $6$  单击 [ 浏览 ]。

■洗择要使用的打印机驱动程序。

如果光盘驱动器为 D, 则打印机驱动程序源文件储存在以下位置:

- RPCS D:\DRIVERS\RPCS\WIN2K\_XP\ (语言) \DISK1
- PCL 5c (用于彩色打印) D:\DRIVERS\PCL5C\WIN2K\_XP\ (语言) \DISK1
- PCL 5e (用于黑白打印) D:\DRIVERS\PCL5E\WIN2K\_XP\ (语言) \DISK1
- $\cdot$  PCL 6 D:\DRIVERS\PCL6\WIN2K\_XP\ (语言) \DISK1
- PostScript 3 ("Drivers and Utilities" 光盘) D:\DRIVERS\PS\WIN2K\_XP\ (语言) \DISK1

 $\mathbf{G}$  单击 [ 打开 ]。

## $\Omega$ 单击 [确定]。

10 按照屏幕上的说明进行操作。

安装完成后, 连接到"1394 00n"的打印机会出现在 [ 打印机 ] 窗口中: ( "n" 表示连接的打印机数量。

如果已安装打印机驱动程序,则打印机图标将被添加到 [ 打印机 ] 窗口。在这 种情况下,无需安装打印机驱动程序。

如果安装后打印无法正确执行,则删除该端口并重新安装打印机驱动程序。有 关详细信息,请参见"疑难解答"。

注

- ❒ 在支持 SCSI 打印的操作系统中,当"找到新硬件向导"启动时,如果不想 安装打印机,请按照如下步骤停用该设备。
	- ① 当 [ 找到新硬件向导 ] 对话框出现时,单击 [ 下一步 >]。
	- ② 当显示"该向导将完成这个设备的安装:未知"信息时,选中[搜索适于 本设备的驱动程序 [推荐] ] 复选框, 然后单击 [ 下一步 >]。
	- C 当出现"请选择搜索和安装选项。"信息时,请从 [ 在这些地址上搜索最 佳驱动程序。 ] 中清除所有复选框,然后单击 [ 下一步 >]。
	- D 当出现"驱动程序文件查找结果"信息时,选择 [ 停用这个设备。"控制 面板"中的添加 / 删除硬件向导可被用来完成驱动程序的安装 ] 复选框, 然后单击 [ 完成 ]。

#### Windows XP、 Windows Server 2003

本节介绍如何使用 IEEE 1394 (SCSI 打印), 将打印机驱动程序安装到装有 Windows XP 或 Windows Server 2003 的计算机上。

#### 重要信息

- □ 必须在控制面板中将 SCSI 打印设定为"活动"。有关详细信息,请参阅"网 络指南"。
- ❒ 安装此打印机驱动程序必须拥有管理员权限。请使用拥有管理员权限的帐号登 录。
- **使用 IEEE 1394 接口电缆将设备连接到计算机。** 
	- 当 [ 找到新硬件向导 ] 对话框出现时, 确认出现 [ 这个向导帮助您安装软件 : (未知) ]。
- 2 选中 [ 从指定位置上的列表安装 ( 高级 ) ] 复选框, 然后单击 [ 下一步 >]。当出现 信息 "请选择您的搜索和安装选项。
- 2 当出现信息 "请选择您的搜索和安装选项。"时,选中 [ 在这些位置上搜索最 佳驱动程序。]复选框,然后选中 [ 在搜索中包括这个位置: ] 复选框。

4 将光盘插入到光盘驱动器中。

如果"自动运行"程序已启动,单击 [ 取消 ], 然后单击 [ 退出 ]。 要禁用"自动运行", 请在插入光盘时一直按住左【Shift】键, 直到计算机完 成光盘读取为止。

■ 指定打印机驱动程序源文件的储存位置, 然后单击 [ 下一步 > ]。 如果光盘驱动器为 D, 则打印机驱动程序源文件储存在以下位置:

- RPCS D:\DRIVERS\RPCS\WIN2K\_XP\ (语言) \DISK1
- PCL 5c (用于彩色打印) D:\DRIVERS\PCL5C\WIN2K\_XP\ (语言) \DISK1
- PCL 5e (用于黑白打印) D:\DRIVERS\PCL5E\WIN2K\_XP\ (语言) \DISK1
- $\cdot$  PCL 6 D:\DRIVERS\PCL6\WIN2K\_XP\ (语言) \DISK1
- PostScript 3 ("Drivers and Utilities" 光盘) D:\DRIVERS\PS\WIN2K\_XP\ (语言) \DISK1

安装完成后,连接到"1394 00n"的打印机将出现在 [ 打印机和传真机 ] 窗口 中。 ( ("n"为连接的打印机数量。

**1**

## F 按照屏幕上的说明进行操作。

如果已安装打印机驱动程序,则打印机图标将被添加到 [ 打印机和传真机 ] 窗 口。在这种情况下,无需安装打印机驱动程序。

即使已经安装了打印机驱动程序,当用首次用 IEEE1394 接口电缆将打印机与 计算机相连时, "找到新硬件向导"也可能出现。在此情况下, 请安装打印机 驱动程序。

#### 注

**1**

- ❒ 此设备每次只能从一台计算机接收打印数据。如果来自某台计算机的打印 作业与其他数据冲突,计算机上会出现提示信息。
- ❒ 要在设置 "1394\_00n"端口后安装其他打印机驱动程序,请在打印机驱动 程序安装过程中单击 [1394\_00] 作为端口。
- ❒ 正确安装打印机驱动程序后,与选购的 IEEE 1394 电缆连接或断开连接均会 使打印机图标更改。
- ❒ 如果安装后打印无法正确执行,则删除该端口并重新安装打印机驱动程序。 有关详细信息,请参阅 "疑难解答"。
- ❒ 在支持 SCSI 打印的操作系统中,当"找到新硬件向导"启动时,如果不想 安装打印机,请按照如下步骤停用该设备:
	- A 当 [ 找到新硬件向导 ] 对话框出现时,确认 [ 这个向导帮助您安装软件:未 知 ] 显示,选中 [ 从指定位置上的列表安装 (高级) ] 复选框,然后单击 [ 下一步 >]。
	- ② 当出现"请选择搜索和安装选项。"信息时, 请从 [ 在这些地址上搜索最 佳驱动程序。 1中清除所有复选框, 然后单击 [ 下一步 >]。
	- ③ 当出现"向导无法在计算机上找到软件 ..."信息时,单击 [ 确定 ]。
	- D 当出现"无法安装这个硬件"信息时,选中 [ 不要再提示我安装软件 ] 复 选框,然后单击 [ 完成 ]。

# 使用蓝牙连接打印

本部分介绍如何使用蓝牙设备进行打印。

## 支持的配置文件

请参见下列关于蓝牙连接的支持配置文件。

#### ❖ SPP, HCRP

- 使用蓝牙接口最多可同时连接两个蓝牙适配器或装备蓝牙的计算机:一个通 过 SPP, 另一个通过 HCRP。
- 当同时连接多个蓝牙适配器或装备蓝牙的计算机时,第一个建立连接的设 备将被选中。选择其他设备间的连接会取消第一个建立的连接。
- SPP 连接不支持双向通信。
- HCRP 连接支持双向通信。

❖ BIP

- 对于 BIP 连接, 在设备中必须安装包括 PostScript 3 的模块。
- 通过 BIP 只能连接一个蓝牙适配器或装备有蓝牙的计算机。
- 使用 BIP 只能打印 JPEG 图像。
- 对于 BIP, 用户代码被禁用。 如果打印功能受到限制,则无法打印。
- 某些打印机不支持 BIP。

#### 注

❒ 本手册的说明只介绍SPP打印;要使用HCRP或BIP打印,请参见您所用蓝牙适 配器附带的 "帮助"。

## 使用蓝牙连接打印

要安装打印机驱动程序,请按照安装并行接口的步骤操作。

#### 重要信息

**1**

- ❒ 要在Windows 2000/XP Professional或Windows Server 2003下安装打印机驱动程 序,必须拥有具备"管理打印机"权限的帐号。请以管理员组或超级用户组成 员的身份登录。
- **1** 启动 3Com Bluetooth Connection Manager。
- B 检查要使用的打印机是否显示在 3Com Bluetooth Connection Manager 中。
- $\mathbf{E}$  在  $\left[$  工具  $\right]$  菜单中, 单击  $\left[$  COM 端口  $\right]$ .
- 检查 "客户端端口"下是否出现信息 "蓝牙串行客户端 (COMx)"。(X 表 示蓝牙使用的 COM 端口号。
- $\overline{\mathbf{5}}$  单击 [ 关闭 ]。
- 1 在 [ 开始 ] 菜单中, 指向 [ 设置 ], 然后单击 [ 打印机 ]。 出现 [ 打印机 ] 窗口。
- 单击您想要使用的打印机的图标。
- $\overline{6}$  在 [ 文件 ] 菜单中, 单击 [ 属性 ]。
- $\Omega$  单击 [ 端口 ] 选项卡。
- $\overline{10}$  在 [ 端口 ] 下, 选中 [COMx:] 复选框。 X 表示蓝牙使用的 COM 端口号。

## 1 单击 [ 确定 ]。

关闭 [ 打印机 ] 窗口。

注

- □ 要始终使用同一打印机, 请选中 [ 始终用于此连接 ] 复选框。
- ❒ 系统要求根据蓝牙标准和规格变化。有关详细信息,请参见随每种产品附带 的手册。
- □ 有关在其他操作系统下设定蓝牙或将其用于不同实用程序的信息,请参见 随这些操作系统或实用程序附带的手册。
- □ 如果在传送打印作业时出现对话框, 请按如下所述重新建立网络连接: A 在 [ 打印机和传真机 ] 框中选择需要使用的打印机。
	- ② 单击 [ 连接 ]。

#### $\mathcal{S}_{\mathcal{B}}$ 参考

有关详细信息,请参见随蓝牙适配器或装备有蓝牙的计算机附带的手册。

## 配置安全模式设定

本部分介绍如何配置安全模式设置。

- **1** 启动 3Com Bluetooth Connection Manager。
- 2 在 [ 工具 ] 菜单中,单击 [ 安全模式 ]。

显示 [ 安全模式 ] 对话框。

C <sup>在</sup> [ 安全模式:] 列表中选择安全模式。

如果单击 [ 高 ] 或 [ 自定义 ], 并在 [ 自定义设置 ] 对话框中指定 [ 链接 ], 则需要 输入蓝牙密码。有关输入密码的信息,请参见第 51 页 " [在安全模式下打印](#page-58-0) " 。 对于所有其他安全模式和自定义设定,密码不是必需的。 有关每种模式的信息,请参见随实用程序附带的手册。

## $\Box$  单击 [ 确定 ]。

关闭 [ 安全模式 ] 对话框。

参考

有关安全模式的详细信息,请参见 3Com Bluetooth Connection Manager 帮 助。有关传送打印作业所需的密码条目的详细信息,请参见第 51 页 " [在安](#page-58-0) [全模式下打印](#page-58-0) " 。

## <span id="page-58-0"></span>在安全模式下打印

本部分介绍如何在安全模式下打印。

■ 将打印作业发送到使用中的打印机。

根据计算机配置不同,可能会出现 [ 连接 ] 对话框。如果出现, 则使用它建立 网络连接。

2 显示 [ 验证 ] 对话框。

 $\overline{\textbf{S}}$  输入蓝牙密码, 然后单击 [ 确定 ]。

输入设备序列号的后四位作为蓝牙密码。可在设备背面的标签上找到序列号。 例如,如果序列号为 00A0-001234,则蓝牙密码为 1234。

## 4 发送打印作业。

#### 注

❒ 每个设备的蓝牙密码都不同,并且不可更改。

## 设定打印机选项

双向通信禁用时,请使用打印机驱动程序为设备设定选项。

 $\cancel{\mathcal{S}}$ 参考

**1**

有关为打印机设定选项的详细信息,请参见第 53 页 " [双向通信禁用时](#page-60-0) " 。

## 双向通信的条件

双向通信使纸张尺寸和进纸方向方面的设定信息能自动发送到打印机。您还可以 从计算机检查设备的状态。

- Windows 95/98/Me/2000/XP、 Windows Server 2003 和 Windows NT 4.0 都支持 双向通信。
- 如果使用 RPCS 打印机驱动程序,并且在 Windows 2000 下双向通信已启用, [ 更改附件 ] 选项卡将不可用。

注

□ RPCS 打印机驱动程序支持双向通信, 并自动更新设备状态。

❒ PCL 打印机驱动程序支持双向通信。您可以手动更新设备状态。 要支持双向通信,必须满足以下条件:

#### ❖ 用并行电缆连接时

- 计算机必须支持双向通信。
- 设备必须支持双向通信。
- 接口电缆必须支持双向通信。
- 必须使用标准的并行电缆和并行连接器将设备连接到计算机。
- 在 Windows 2000 中, 必须选中 [ 启用双向支持 ], 并且如果使用 RPCS 打印 机驱动程序, 在 [ 端口 ] 选项卡上还不能选中 [ 启用打印机池 ]。

#### ❖ 通过网络连接时

- 设备必须支持双向通信。
- 必须安装光盘中包含的 SmartDeviceMonitor for Client,并且必须使用 TCP/IP。
- 在 Windows 2000 中, 必须选中 [ 启用双向支持 ], 并且如果使用 RPCS 打印 机驱动程序, 在 [ 端口 ] 选项卡上还不能选中 [ 启用打印机池 ]。
- 除以上条件外,还必须满足以下条件之一:
	- 必须使用 SmartDeviceMonitor for Client 端口和 TCP/IP 协议。
	- 必须在不更改默认端口名称的前提下使用标准 TCP/IP 端口 (Windows 2000/XP 和 Windows Server 2003)。
	- 必须指定要使用的 Microsoft TCP/IP 打印 IP 地址 (Windows NT 4.0)。
	- 使用 IPP 协议时, IPP 端口名必须包括 IP 地址。

#### ❖ 使用 IEEE 1394 连接时

- 计算机必须支持双向通信。
- 必须使用 IEEE 1394 接口电缆将设备连接到计算机的 IEEE 1394 连接器。
- 在 IEEE 1394 的 SCSI 打印中必须选中 [ 激活 ], 并且在 Bidi-SCSI 打印中必 须选中 [ 激活 ]。
- 在Windows 2000/XP或Windows Server 2003中,必须选中[启用双向支持], 并且如果使用 RPCS 打印机驱动程序, 还不能选中 [ 端口 ] 选项卡上的 [ 启 用打印机池 ]。
- ❖ 使用 USB 连接时

请确保设备已通过 USB 接口电缆连接到计算机的 USB 端口。 计算机必须支持双向通信。

注

❒ 安装附带光盘中提供的 SmartDeviceMonitor for Client。

## <span id="page-60-0"></span>双向通信禁用时

双向通信禁用时请设置选项设定。

#### 重要信息

- ❒ 在Windows 2000/XP和Windows Server 2003下,要更改[打印机]文件夹中的打印 机属性,必须有"管理打印机"权限。请以管理员组或超级用户组成员的身份 登录。
- ❒ 在 Windows NT 4.0 下,需具备"完全控制"权限才能更改 [ 打印机 ](Windows 2000) 或 [ 打印机和传真机 ](Windows XP / Windows Server 2003) 文件夹中的打 印机属性。请以管理员组或超级用户组成员的身份登录。

1 在 [ 开始 ] 菜单中, 指向 [ 设置 ], 然后单击 [ 打印机 ]。

出现 [ 打印机 ] 窗口。

使用 Windows XP 或 Windows Server 2003 时, 请指向 [ 开始 ] 菜单上的 [ 设置 ], 然后单击 [ 打印机和传真机 ]。显示 [ 打印机和传真机 ] 窗口。

- 2 单击您想要使用的打印机的图标。
- $\overline{\textbf{5}}$  在  $\lceil$  文件  $\rceil$  菜单中, 单击  $\lceil$  属性  $\rceil$ 。
- 单击 [ 更改附件 ] 选项卡。

如果 [ 更改附件 ] 选项卡中的选项被禁用, 则双向通信被启用。在这种情况下, 无需进行选项设定。

如果使用 RPCS 打印机驱动程序,单击 [更改附件] 选项卡。

■ 从 [ 选购配备 ] 区域选择已安装的选项, 然后进行必要的更改。

 $\overline{\textbf{G}}$  添加了选购的 SDRAM 模块时, 在 [ 全部内存 :] 中选择内存的总量。

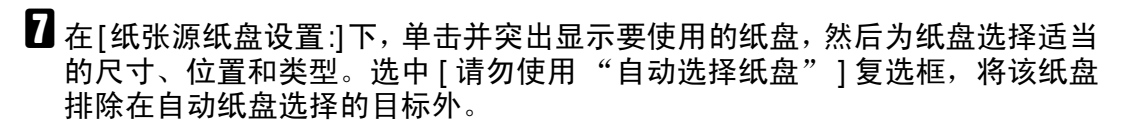

 $\overline{6}$  单击 [ 确定 ], 关闭打印机属性对话框。

# 安装 Font Manager 2000

## 重要信息

- ❒ 在 Windows 2000/XP、Windows Server 2003 或 Windows NT 4.0 下,必须有管理 员权限才能使用自动运行安装软件。要使用自动运行安装打印机驱动程序,请 使用有管理员权限的帐号登录。
- Ⅱ 退出正在运行的所有应用程序。
- B 将光盘插入到光盘驱动器中。 安装程序启动。
- C 单击 [Font Manager 2000]。
- D 按照屏幕上的说明进行操作。

# 使用 Adobe PageMaker 版本 6.0、 6.5 或 7.0

在安装了 Adobe PageMaker 的 Windows 95/98/Me/2000/XP、Windows Server 2003 或 Windows NT 4.0 下, 需要将 PPD 文件复制到 PageMaker 文件夹中。

PPD 文件包含在光盘的"DRIVERS\PS\WIN9X\_ME\( 语言 )\\DISK1"文件夹内, 带有扩展名 ".ppd"。

"PS"文件夹中的 "WIN9X\_ME"文件夹专用于 Windows 95/98/Me 操作系统, 请在此文件夹下选用与当前所用操作系统相应的文件夹。

第三个文件夹,即 "(语言)",可由相应的语言名称替代。

将 .ppd 文件复制到 PageMaker 文件夹。

- **PageMaker 6.0** 的默认安装 安装目录地址为 "C:\PM7\RSRC\USENGLISH\PPD4"。
- **PageMaker 6.5** 的默认安装 安装目录地址为 "C:\PM7\RSRC\USENGLISH\PPD4"。 根据所选择的具体语言, "USENGLISH"可能不同。
- **PageMaker 7.0** 的默认安装 安装目录地址为 "C:\PM7\RSRC\USENGLISH\PPD4"。 根据所选择的具体语言,"USENGLISH"可能不同。

注

- ❒ 如果驱动程序还未被正确设定就复制 ".ppd"文件,则可能无法正确打印。
- ❒ 使用 PageMaker 时,打印机驱动程序可选择的功能将不启动。以下步骤介绍启 动选择的打印机功能的方法。
	- ① 在 [ 文件 ] 菜单中,单击 [ 打印 ]。 显示 [ 打印文件 ] 对话框。
	- ② 在 [ 功能 ] 框中进行必要的设定。

# 2. 设置打印机驱动程序

# PCL - 访问打印机属性

## Windows 95/98/Me - 访问打印机属性

有两种方法可以打开打印机属性对话框。

#### 进行打印机默认值设定

要进行打印机默认值设定,请从 [ 打印机 ] 窗口中打开打印机属性对话框。

#### 重要信息

- □ 您不能为每位用户分别更改打印机默认设定。在打印机属性对话框中进行的设 定将应用于所有用户。
- 1 在 [ 开始 ] 菜单中, 指向 [ 设置 ], 然后单击 [ 打印机 ]。 出现 [ 打印机 ] 窗口。
- 2 单击您想要使用的打印机的图标。
- $\overline{\textbf{E}}$  在  $\lceil \text{E} \times \text{E} \rceil$  菜单中, 单击  $\lceil \text{E} \times \text{E} \rceil$ .
- D 进行必要的设定,然后单击 [ 确定 ]。
	- 注
	- ❒ 对于某些应用程序,将不使用打印机的驱动程序设定,而是应用该应用程序 自己的默认设定。

## $\mathcal{S}_{\mathcal{B}}$ 参考

有关详细信息,请参见打印机驱动程序 "帮助"。

#### 从应用程序中进行打印机设定

您可以针对特定应用程序进行打印机设定。

要针对特定应用程序进行打印机设定,请从该应用程序中打开打印机属性对话 框。下面介绍为 Windows 95/98/Me 附带的 "记事本"应用程序进行打印机设定 的方法。

1 在 [ 文件 ] 菜单中,单击 [ 打印 ]。

显示 [ 打印 ] 对话框。

2 在 [ 名称 ] 列表中选择想要使用的打印机, 然后单击 [ 属性 ]。 出现打印机属性对话框。

 $\Sigma$ 进行必要的设定,然后单击 [确定 ]。

■ 单击 [ 确定 ] 开始打印。

注

- ❒ 视应用程序的不同,打开打印机属性对话框的步骤可能会不同。有关详细信 息,请参见所用应用程序附带的手册。
- □ 对于某些应用程序,将不使用打印机的驱动程序设定,而是应用该应用程序 自己的默认设定。
- □ 按以下步骤进行的任何设定只对当前应用程序有效。
- ❒ 一般用户可以在应用程序的[打印]对话框中更改显示的属性。从该应用程序 打印时,将把在此处进行的设定作为默认值使用。

 $\mathcal{S}_{\mathcal{B}}$ 参考

有关详细信息,请参见打印机驱动程序 "帮助"。

## Windows 2000 - 访问打印机属性

#### 进行打印机默认值设定 - 打印机属性

#### 重要信息

- ❒ 要更改打印机的默认设定 (包括选项配置设定) ,请使用有管理打印机权限的 帐号登录。在默认情况下,管理员组和超级用户组的成员拥有管理打印机权限。
- □ 您不能为每位用户分别更改打印机默认设定。在打印机属性对话框中进行的设 定将应用于所有用户。
- 1 在 [ 开始 ] 菜单中, 指向 [ 设置 ], 然后单击 [ 打印机 ]。 出现 [ 打印机 ] 窗口。
- 2 单击您想要使用的打印机的图标。
- $\mathbf{E}$  在  $\lceil \chi \mathbf{H} \rceil$ 菜单中, 单击  $\lceil \mathbf{H} \mathbf{H} \rceil$ 。
	- 出现打印机属性对话框。
- 4 进行必要的设定,然后单击 [ 确定 ]。
	- 注
	- □ 在此处进行的设定将用作所有应用程序的默认设定。
	- $\mathcal{S}_{\frac{1}{2}}$

有关详细信息,请参见打印机驱动程序 "帮助"。

#### 进行打印机默认值设定 - 打印首选项

#### 重要信息

- ❒ 您不能为每位用户分别更改打印机默认设定。在打印机属性对话框中进行的设 定将应用于所有用户。
- 1 在 [ 开始 ] 菜单中, 指向 [ 设置 ], 然后单击 [ 打印机 ]。 出现 [ 打印机 ] 窗口。
- 2 单击您想要使用的打印机的图标。
- $\overline{\textbf{E}}$  在  $\lceil \text{int} \rangle$  样  $\lceil \text{int} \rangle$   $\text{int}$   $\lceil \text{int} \rangle$   $\text{tr}$   $\lceil \text{int} \rangle$   $\lceil \text{int} \rangle$   $\lceil \text{int} \rangle$   $\lceil \text{int} \rangle$   $\lceil \text{int} \rangle$   $\lceil \text{int} \rangle$   $\lceil \text{int} \rangle$   $\lceil \text{int} \rangle$   $\lceil \text{int} \rangle$   $\lceil \text{int} \rangle$   $\lceil \text{int} \rangle$   $\lceil \text$ 显示 [ 打印首选项 ] 对话框。
- 4 进行必要的设定,然后单击 [ 确定 ]。
	- 注
	- □ 在此处进行的设定将用作所有应用程序的默认设定。
	- $\cancel{\mathcal{S}}$ 参考
		- 有关详细信息,请参见打印机驱动程序"帮助"。

#### 从应用程序中进行打印机设定

您可以针对特定应用程序进行打印机设定。

要针对特定应用程序进行打印机设定,请从该应用程序中打开 [ 打印首选项 ] 对 话框。下面介绍为 Windows 2000 附带的 "记事本"应用程序进行打印机设定的 方法。

 $\Box$  在 [ 文件 ] 菜单中, 单击 [ 打印 ...]。

显示 [ 打印 ] 对话框。

2 在 [ 选择打印机 ] 列表中选择想要使用的打印机。

C 进行必要的设定,然后单击 [ 应用 ] 开始打印。

注

- □ 视应用程序的不同,打开[打印首选项]对话框的步骤可能会不同。有关详细 信息,请参见所用应用程序附带的手册。
- □ 按以下步骤进行的任何设定只对当前应用程序有效。
- ❒ 一般用户可以在应用程序的[打印]对话框中更改显示的属性。从该应用程序 打印时,将把在此处进行的设定作为默认值使用。
- 参考

有关详细信息,请参见打印机驱动程序 "帮助"。

## Windows XP、 Windows Server 2003 - 访问打印机属性

#### 进行打印机默认值设定 - 打印机属性

#### 重要信息

- ❒ 要更改打印机的默认设定 (包括选项配置设定) ,请使用有管理打印机权限的 帐号登录。在默认情况下,管理员组和超级用户组的成员拥有管理打印机权限。
- ❒ 您不能为每位用户分别更改打印机默认设定。在打印机属性对话框中进行的设 定将应用于所有用户。
- 在 [ 开始 ] 菜单上, 单击 [ 打印机和传真机 ]。 显示 [ 打印机和传真机 ] 窗口。
- 2 单击您想要使用的打印机的图标。
- $\mathbf{E}$  在  $\lceil \chi \mathbf{H} \rceil$ 菜单中, 单击  $\lceil \mathbf{H} \mathbf{H} \rceil$ 。 出现打印机属性对话框。
- 4 进行必要的设定,然后单击 [ 确定 ]。
	- 注
	- □ 在此处进行的设定将用作所有应用程序的默认设定。
	- $\mathcal{S}_{\frac{1}{2}}$

有关详细信息,请参见打印机驱动程序 "帮助"。

#### 进行打印机默认值设定 - 打印首选项

#### 重要信息

- ❒ 您不能为每位用户分别更改打印机默认设定。在打印机属性对话框中进行的设 定将应用于所有用户。
- 1 在 [ 开始 ] 菜单上,单击 [ 打印机和传真机 ]。 显示 [ 打印机和传真机 ] 窗口。
- 2 单击您想要使用的打印机的图标。
- $\overline{\textbf{E}}$  在  $\lceil \text{int} \rangle$  样  $\lceil \text{int} \rangle$   $\text{int}$   $\lceil \text{int} \rangle$   $\text{tr}$   $\lceil \text{int} \rangle$   $\lceil \text{int} \rangle$   $\lceil \text{int} \rangle$   $\lceil \text{int} \rangle$   $\lceil \text{int} \rangle$   $\lceil \text{int} \rangle$   $\lceil \text{int} \rangle$   $\lceil \text{int} \rangle$   $\lceil \text{int} \rangle$   $\lceil \text{int} \rangle$   $\lceil \text{int} \rangle$   $\lceil \text$ 显示 [ 打印首选项 ] 对话框。
- 4 进行必要的设定,然后单击 [ 确定 ]。
	- 注
	- □ 在此处进行的设定将用作所有应用程序的默认设定。
	- $\cancel{\mathcal{S}}$ 参考
		- 有关详细信息,请参见打印机驱动程序"帮助"。

#### 从应用程序中进行打印机设定

您可以针对特定应用程序进行打印机设定。

要针对特定应用程序进行打印机设定,请从该应用程序中打开 [ 打印首选项 ] 对 话框。下面介绍如何为 Windows XP 附带的"记事本"应用程序进行打印机设定。

 $\Box$  在 [ 文件 ] 菜单中, 单击 [ 打印 ...]。

显示 [ 打印 ] 对话框。

2 在 [ 选择打印机 ] 列表中选择想要使用的打印机, 然后单击 [ 首选项 ]。

C 进行必要的设置,然后单击 [ 确定 ] 开始打印。

#### 注

- □ 视应用程序的不同,打开[打印首选项]对话框的步骤可能会不同。有关详细 信息,请参见所用应用程序附带的手册。
- ❒ 按以下步骤进行的任何设定只对当前应用程序有效。
- □ 一般用户可以在应用程序的[打印]对话框中更改显示的属性。从该应用程序 打印时,将把在此处进行的设定作为默认值使用。

#### $\mathcal{S}_{\mathcal{S}_{\mathcal{F}}^{\mathcal{F}_{\mathcal{F}}^{\mathcal{F}_{\mathcal{F}}}}}$

有关详细信息,请参见打印机驱动程序 "帮助"。

## Windows NT 4.0 - 访问打印机属性

#### 进行打印机默认值设定 - 打印机属性

#### 重要信息

- ❒ 要更改打印机的默认设定(包括选项配置设定),请使用有完全控制权限的帐 号登录。在默认情况下,管理员组、服务器操作员组、打印操作员组和超级用 户组的成员拥有完全控制权限。
- ❒ 您不能为每位用户分别更改打印机默认设定。在打印机属性对话框中进行的设 定将应用于所有用户。
- 1 在 [ 开始 ] 菜单中, 指向 [ 设置 ], 然后单击 [ 打印机 ]。 出现 [ 打印机 ] 窗口。
- 2 单击您想要使用的打印机的图标。
- $\mathbf{E}$  在  $\lceil \chi \mathbf{H} \rceil$  菜单中, 单击  $\lceil \mathbf{H} \mathbf{H} \rceil$ 。

出现打印机属性对话框。

- 4 进行必要的设定,然后单击 [ 确定 ]。
	- $\mathscr{O}$  :
	- ❒ 在此处进行的设定将用作所有应用程序的默认设定。

参考

有关详细信息,请参见打印机驱动程序 "帮助"。

#### 进行打印机默认值设定 - 默认值

#### 重要信息

- □ 要更改打印机的默认设定(包括选项配置设定),请使用有完全控制权限的帐 号登录。在默认情况下,管理员组、服务器操作员组、打印操作员组和超级用 户组的成员拥有完全控制权限。
- ❒ 您不能为每位用户分别更改打印机默认设定。在打印机属性对话框中进行的设 定将应用于所有用户。
- 在 [ 开始 ] 菜单中,指向 [ 设置 ],然后单击 [ 打印机 ]。 出现 [ 打印机 ] 窗口。
- 2 单击您想要使用的打印机的图标。
- 在 [ 文件 ] 菜单中, 单击 [ 文件默认值 ]。 显示 [ 默认值 ] 对话框。

D 进行必要的设定,然后单击 [ 确定 ]。

#### 注

□ 在此处进行的设定将用作所有应用程序的默认设定。

参考

有关详细信息,请参见打印机驱动程序 "帮助"。

#### 从应用程序中进行打印机设定

您可以针对特定应用程序进行打印机设定。

要针对特定应用程序进行打印机设定,请从该应用程序中打开打印机属性对话 框。下面介绍为 Windows NT 4.0 附带的 "记事本"应用程序进行打印机设定的 方法。

1 在 [ 文件 ] 菜单中,单击 [ 打印 ]。

显示 [ 打印 ] 对话框。

2 在 [ 名称 ] 列表中选择想要使用的打印机, 然后单击 [ 属性 ]。 出现打印机属性对话框。

■ 进行必要的设定, 然后单击 [ 确定 ]。

■ 单击 [ 确定 ] 开始打印。

注

- ❒ 视应用程序的不同,打开打印机属性对话框的步骤可能会不同。有关详细信 息,请参见所用应用程序附带的手册。
- ❒ 对于某些应用程序,将不使用打印机的驱动程序设定,而是应用该应用程序 自己的默认设定。
- ❒ 按以下步骤进行的任何设定只对当前应用程序有效。
- □ 一般用户可以在应用程序的[打印]对话框中更改显示的属性。从该应用程序 打印时,将把在此处进行的设定作为默认值使用。

 $\cancel{\mathcal{S}}$ 参考

有关详细信息,请参见打印机驱动程序 "帮助"。
**2**

## RPCS - 访问打印机属性

### Windows 95/98/Me - 访问打印机属性

有两种类型的打印机属性对话框。

"多项选项卡"被用做本手册中的一个示例。有关更改对话框类型的详细信息, 请参见打印机驱动程序的 "帮助"。

#### ❖ 多项选项卡

此类对话框是为经常更改打印设定来执行各种打印操作的用户设计。

#### ❖ 自定义设定

此类对话框为很少更改打印设定的用户设计。安装的选购件不同,此类对话框 可能会不同。

#### 进行打印机默认值设定

要进行打印机默认值设定,请从 [ 打印机 ] 窗口中打开打印机属性对话框。

#### 重要信息

- ❒ 您不能为每位用户分别更改打印机默认设定。在打印机属性对话框中进行的设 定将应用于所有用户。
- 1 在 [ 开始 1 菜单中, 指向 [ 设置 ], 然后单击 [ 打印机 ]。 出现 [ 打印机 ] 窗口。

2 单击您想要使用的打印机的图标。

### $\overline{\textbf{E}}$  在  $\lceil \text{E} \times \text{E} \rceil$  菜单中, 单击  $\lceil \text{E} \times \text{E} \rceil$ .

安装 RPCS 打印机驱动程序后初次打开打印机属性对话框时,将显示一条确认 信息。单击 [ 确定 ] 后, 出现打印机属性对话框。

### 4 进行必要的设定,然后单击 [ 确定 ]。

#### 注

❒ 对于某些应用程序,将不使用打印机的驱动程序设定,而是应用该应用程序 自己的默认设定。

### $\cancel{\mathcal{S}}$ 参考

有关详细信息,请参见打印机驱动程序 "帮助"。

### 从应用程序中进行打印机设定

您可以针对特定应用程序进行打印机设定。

要针对特定应用程序进行打印机设定,请从该应用程序中打开打印机属性对话 框。下面介绍为 Windows 95/98/Me 附带的 "记事本"应用程序进行打印机设定 的方法。

1 在 [ 文件 ] 菜单中,单击 [ 打印 ]。

显示 [ 打印 ] 对话框。

2 在 [ 名称 ] 列表中选择想要使用的打印机, 然后单击 [ 属性 ]。 出现打印机属性对话框。

 $\Sigma$ 进行必要的设定,然后单击 [确定 ]。

■ 单击 [ 确定 ] 开始打印。

注

- ❒ 视应用程序的不同,打开打印机属性对话框的步骤可能会不同。有关详细信 息,请参见所用应用程序附带的手册。
- ❒ 对于某些应用程序,将不使用打印机的驱动程序设定,而是应用该应用程序 自己的默认设定。
- □ 按以下步骤进行的任何设定只对当前应用程序有效。
- ❒ 一般用户可以在应用程序的[打印]对话框中更改显示的属性。从该应用程序 打印时,将把在此处进行的设定作为默认值使用。

 $\mathcal{S}_{\mathcal{B}}$ 参考

有关详细信息,请参见打印机驱动程序 "帮助"。

**2**

### Windows 2000 - 访问打印机属性

本部分介绍如何启动执行打印机驱动程序的属性。

### 进行打印机默认值设定 - 打印机属性

### 重要信息

- □ 要更改打印机的默认设定(包括选项配置设定),请使用有管理打印机权限的 帐号登录。在默认情况下,管理员组和超级用户组的成员拥有管理打印机权限。
- ❒ 您不能为每位用户分别更改打印机默认设定。在打印机属性对话框中进行的设 定将应用于所有用户。
- 1 在 [ 开始 ] 菜单中, 指向 [ 设置 ], 然后单击 [ 打印机 ]。

出现 [ 打印机 ] 窗口。

- 2 单击您想要使用的打印机的图标。
- $\textbf{E}$  在 [ 文件 ] 菜单中, 单击 [ 属性 ]。

出现打印机属性对话框。

安装 RPCS 打印机驱动程序后初次打开打印机属性对话框时,将显示一条确认 信息。单击 [ 确定 ] 后, 出现打印机属性对话框。

### D 进行必要的设定,然后单击 [ 确定 ]。

注

□ 在此处进行的设定将用作所有应用程序的默认设定。

### 参考

有关详细信息,请参见打印机驱动程序 "帮助"。

### 进行打印机默认值设定 - 打印首选项

#### ●●重要信息

**2**

- □ 您不能为每位用户分别更改打印机默认设定。在打印机属性对话框中进行的设 定将应用于所有用户。
- 1 在 [ 开始 ] 菜单中, 指向 [ 设置 ], 然后单击 [ 打印机 ]。 出现 [ 打印机 ] 窗口。
- 2 单击您想要使用的打印机的图标。
- 2 在 [ 文件 ] 菜单上,单击 [ 打印首选项 ... ]。 显示 [ 打印首选项 ] 对话框。
- 4 进行必要的设定,然后单击 [ 确定 ]。

#### 注

□ 在此处进行的设定将用作所有应用程序的默认设定。

#### $\mathcal{S}_{\mathcal{S}}$ 参考

有关详细信息,请参见打印机驱动程序 "帮助"。

#### 从应用程序中进行打印机设定

您可以针对特定应用程序进行打印机设定。

要针对特定应用程序进行打印机设定,请从该应用程序中打开 [ 打印首选项 ] 对 话框。下面介绍为 Windows 2000 附带的 "记事本"应用程序进行打印机设定的 方法。

■ 在 [ 文件 ] 菜单中, 单击 [ 打印 ...]。

显示 [ 打印 ] 对话框。

2 在 [ 选择打印机 ] 列表中选择想要使用的打印机。

C 进行必要的设定,然后单击 [ 应用 ] 开始打印。

注

- □ 视应用程序的不同,打开[打印首选项]对话框的步骤可能会不同。有关详细 信息,请参见所用应用程序附带的手册。
- □ 按以下步骤进行的任何设定只对当前应用程序有效。
- □ 一般用户可以在应用程序的[打印]对话框中更改显示的属性。从该应用程序 打印时,将把在此处进行的设定作为默认值使用。

#### $\cancel{\mathcal{S}}$ 参考

有关详细信息,请参见打印机驱动程序 "帮助"。

### Windows XP、 Windows Server 2003 - 访问打印机属性

### 进行打印机默认值设定 - 打印机属性

### 重要信息

- ❒ 要更改打印机的默认设定 (包括选项配置设定) ,请使用有管理打印机权限的 帐号登录。在默认情况下,管理员组和超级用户组的成员拥有管理打印机权限。
- ❒ 您不能为每位用户分别更改打印机默认设定。在打印机属性对话框中进行的设 定将应用于所有用户。
- 1 在 [ 开始 ] 菜单上,单击 [ 打印机和传真机 ]。 显示 [ 打印机和传真机 ] 窗口。
- 2 单击您想要使用的打印机的图标。
- $\mathbf{E}$  在  $\lceil \chi \mathbf{H} \rceil$  菜单中, 单击  $\lceil \mathbf{H} \mathbf{H} \rceil$ 。

出现打印机属性对话框。

安装 RPCS 打印机驱动程序后初次打开打印机属性对话框时,将显示一条确认 信息。 单击 [ 确定 ] 后,出现打印机属性对话框。

### D 进行必要的设定,然后单击 [ 确定 ]。

注

□ 在此处进行的设定将用作所有应用程序的默认设定。

### $\varphi$ 参考

有关详细信息,请参见打印机驱动程序 "帮助"。

**2**

#### 重要信息

- □ 您不能为每位用户分别更改打印机默认设定。在打印机属性对话框中进行的设 定将应用于所有用户。
- 在 [ 开始 ] 菜单上, 单击 [ 打印机和传真机 ]。 显示 [ 打印机和传真机 ] 窗口。
- 2 单击您想要使用的打印机的图标。
- 2 在 [ 文件 ] 菜单上,单击 [ 打印首选项 ... ]。 显示 [ 打印首选项 ] 对话框。
- 4 进行必要的设定,然后单击 [ 确定 ]。

#### 注

□ 在此处进行的设定将用作所有应用程序的默认设定。

#### $\mathcal{S}_{\mathcal{S}}$ 参考

有关详细信息,请参见打印机驱动程序 "帮助"。

#### 从应用程序中进行打印机设定

您可以针对特定应用程序进行打印机设定。

要针对特定应用程序进行打印机设定,请从该应用程序中打开 [ 打印首选项 ] 对 话框。下面介绍如何为 Windows XP 附带的"记事本"应用程序进行打印机设定。

 $\Box$  在 [ 文件 ] 菜单中, 单击 [ 打印 ...]。

显示 [ 打印 ] 对话框。

- 2 在 [ 选择打印机 ] 列表中选择想要使用的打印机。
- $\bf{E}$ 进行必要的设定,然后单击 [ 应用 ] 开始打印。

#### 注

- □ 视应用程序的不同,打开[打印首选项]对话框的步骤可能会不同。有关详细 信息,请参见所用应用程序附带的手册。
- □ 按以下步骤进行的任何设定只对当前应用程序有效。
- ❒ 一般用户可以在应用程序的[打印]对话框中更改显示的属性。从该应用程序 打印时,将把在此处进行的设定作为默认值使用。

### 参考

有关详细信息,请参见打印机驱动程序 "帮助"。

**2**

### Windows NT 4.0 - 访问打印机属性

#### 进行打印机默认值设定 - 打印机属性

#### 重要信息

- ❒ 要更改打印机的默认设定(包括选项配置设定),请使用有完全控制权限的帐 号登录。在默认情况下,管理员组、服务器操作员组、打印操作员组和超级用 户组的成员拥有完全控制权限。
- ❒ 您不能为每位用户分别更改打印机默认设定。在打印机属性对话框中进行的设 定将应用于所有用户。
- 1 在 [ 开始 ] 菜单中, 指向 [ 设置 ], 然后单击 [ 打印机 ]。 出现 [ 打印机 ] 窗口。
- 2 单击您想要使用的打印机的图标。
- $\Omega$ 在 [ 文件 ] 菜单中,单击 [ 属性 ]。

出现打印机属性对话框。

安装 RPCS 打印机驱动程序后初次打开打印机属性对话框时, 将显示一条确认 信息。单击 [ 确定 ] 后, 出现打印机属性对话框。

### 4 进行必要的设定,然后单击 [ 确定 ]。

注

❒ 在此处进行的设定将用作所有应用程序的默认设定。

参考

有关详细信息,请参见打印机驱动程序 "帮助"。

#### 进行打印机默认值设定 - 默认值

#### 重要信息

- ❒ 要更改打印机的默认设定(包括选项配置设定),请使用有完全控制权限的帐 号登录。在默认情况下,管理员组、服务器操作员组、打印操作员组和超级用 户组的成员拥有完全控制权限。
- ❒ 您不能为每位用户分别更改打印机默认设定。在打印机属性对话框中进行的设 定将应用于所有用户。
- 在 [ 开始 ] 菜单中,指向 [ 设置 ],然后单击 [ 打印机 ]。 出现 [ 打印机 ] 窗口。

2 单击您想要使用的打印机的图标。

 $\bm{\mathrm{E}}$ 在 [ 文件 ] 菜单中,单击 [ 文件默认值 ...]。 显示 [ 默认值 ] 对话框。

4 进行必要的设定,然后单击 [ 确定 ]。

注

□ 在此处进行的设定将用作所有应用程序的默认设定。

#### $\mathcal{S}_{\frac{1}{2}}$

有关详细信息,请参见打印机驱动程序 "帮助"。

#### 从应用程序中进行打印机设定

您可以针对特定应用程序进行打印机设定。

要针对特定应用程序进行打印机设定,请从该应用程序中打开打印机属性对话 框。下面介绍为 Windows NT 4.0 附带的 "记事本"应用程序进行打印机设定的 方法。

1 在 [ 文件 ] 菜单中,单击 [ 打印 ]。

显示 [ 打印 ] 对话框。

2 在 [ 名称 ] 列表中选择想要使用的打印机, 然后单击 [ 属性 ]。 出现打印机属性对话框。

C 进行必要的设定,然后单击 [ 确定 ]。

1 单击 [ 确定 ] 开始打印。

注

- ❒ 视应用程序的不同,打开打印机属性对话框的步骤可能会不同。有关详细信 息,请参见所用应用程序附带的手册。
- ❒ 对于某些应用程序,将不使用打印机的驱动程序设定,而是应用该应用程序 自己的默认设定。
- □ 按以下步骤进行的任何设定只对当前应用程序有效。
- □ 一般用户可以在应用程序的[打印]对话框中更改显示的属性。从该应用程序 打印时,将把在此处进行的设定作为默认值使用。

#### $\cancel{\mathcal{S}}$ 参考

有关详细信息,请参见打印机驱动程序 "帮助"。

# 3. 其他打印操作

## 直接打印 PDF 文件

可将 PDF 文件直接发送到本设备进行打印,而不必打开 PDF 应用程序。

### 重要信息

- ❒ 只有在安装选购的 PostScript 3 单元后才可使用此功能。
- ❒ 此功能只适用于正版 Adobe PDF 文件。
- ❒ 可兼容 1.3、 1.4 和 1.5 版的 PDF 文件。
- ❒ 不兼容投影片和 JBIG2 (PDF 1.4 版的功能)。
- ❒ 不兼容 PDF 1.5 版的独有功能。
- ❒ 不能直接打印使用设备扫描仪功能创建的高压缩 PDF 文件。

### 注

❒ 当在自定义尺寸纸张上打印时可能会发生纸张尺寸错误。

## 打印方法

以下是两种直接打印 PDF 文件的方法, 即使用 DeskTopBinder Lite 或输入命令。

## 使用 DeskTopBinder Lite

### 安装 DeskTopBinder Lite

请按下列步骤安装 DeskTopBinder Lite

Ⅱ 退出正在运行的所有应用程序。

### 2 将光盘插入到光盘驱动器中。

安装程序启动。

在某些操作系统设置下, "自动运行"可能无法运行。在此情况下, 请运行光 盘根目录中的 "Setup.exe"。

C 选择界面语言,然后单击 [ 确定 ]。

**1** 单击 [DeskTopBinder-SmartDeviceMonitor for Client], 然后单击 [ 下一步 ]。

**□ 按照显示的说明安装 DeskTopBinder Lite。** 

如果要求在安装 DeskTopBinder Lite 后重新启动计算机,请重新启动计算机, 并继续进行配置。

#### DeskTopBinder Lite 增强

按照 DeskTopBinder Lite 增强步骤直接打印 PDF 文件。

- $\blacksquare$ 在 [ 开始 ] 菜单上,单击 [ 程序 ]、 [DeskTopBinder] 和 [ 扩展功能向导 ]。
- $\bm{\mathcal{B}}$  [扩展功能向导]出现后,请选择[开始],然后反复单击[下一步], 直至出现[打印 功用 3] 屏幕。
- $\bm{\mathrm{E}}$  在 [ 打印功用 3] 屏幕上单击 [ 添加 ], 显示 [PDF 直接打印属性 ]。
- D 为本设备选择驱动程序,单击[确定],然后反复单击[下一步],直至出现[完成]。 单击 [ 完成 ]。

#### 功能选项板

功能选项板中包括那些已通过 DeskTopBinder Lite 增强配置的功能按钮。使用这 些按钮,您无需打开 DeskTopBinder Lite 即可打印 Windows 文件、预览打印输出、 转换图像以及为文件注册扫描仪。您还可以将目标文件拖放到与所需功能对应的 按钮上,以使用这些功能。

**1** 在 [ 开始 ] 菜单上,单击 [ 程序 ]、 [DeskTopBinder] 和 [Function Palette]。 一个代表功能选项板的图标被添加到屏幕右下角显示的任务栏上。

2 右键单击添加到任务栏的图标,然后单击 [属性]显示"属性"屏幕。

 $\bm{\Sigma}$  单击 [ 内容 ] 选项卡, 选择中心的 [PDF 直接打印 ] 复选框, 然后单击 [ 确定 ]。 [属性] 屏幕关闭, [PDF 直接打印] 图标被添加到选项板上。

#### PDF 直接打印

使用下列方法直接打印 PDF 文件。

A 将要打印的 PDF 文件拖放到选项板的 "PDF 直接打印"图标上。

2 显示 [ 输出文件列表 - PDF 直接打印 ]。

突出显示要打印的 PDF, 然后单击 [ 确定 ]。 随即打印 PDF 文件。

#### 打印 PDF 密码保护文件

请按下列步骤打印有密码保护的 PDF 文件。

- **1** 在 Windows[ 开始 ] 菜单上,单击 [ 程序 ]、[DeskTopBinder] 和 [ 扩展功能向导 ]。
- B [扩展功能向导]出现后,请选择[开始],然后反复单击[下一步],直至出现[打印 功用 3] 屏幕。
- $\Sigma$  在 [ 打印功用 3] 屏幕上单击 [ 属性 ], 显示 [PDF 直接打印属性 ]。
- 1 选中屏幕右下角的 [ 使用 PDF 密码 ] 复选框, 然后单击 [ 确定 ]。 反复单击 [ 下一步 ], 直至出现 [ 完成 ]。 单击 [ 完成 ] 以关闭 [ 扩展功能向导 ] 屏幕。
- $\overline{\textbf{5}}$  通过拖放操作将要打印的 PDF 文件移到选项板的"PDF 直接打印"图标上。
- $\overline{0}$ 显示 [ 输出文件列表 PDF 直接打印 ]。

选择要输出的 PDF 文件, 突出显示它, 然后单击 [ 确定 ]。

G 打开 [PDF 直接打印属性 ] 屏幕。

在屏幕右下角的 [PDF 密码 ] 字段中输入要打印的 PDF 文件的密码, 然后单击 [ 确定 ]。

随即打印有密码保护的 PDF 文件。

注

- □ 在打印有密码保护的 PDF 文件之前, 请执行下列操作之一:
	- 在 "PDF 直接打印属性"屏幕上输入 PDF 密码
	- 选择设备控制面板上 [PDF 菜单 ] 菜单中的 [ 更改 PDF 密码 ] 以指定 PDF 密码。
- ❒ 如果[PDF菜单]菜单的[PDF 组密码]被分配到DeskTopBinder Lite或设备的控 制面板任何一方,则需向另一方分配相同的组密码。

**3**

### PDF 直接打印属性

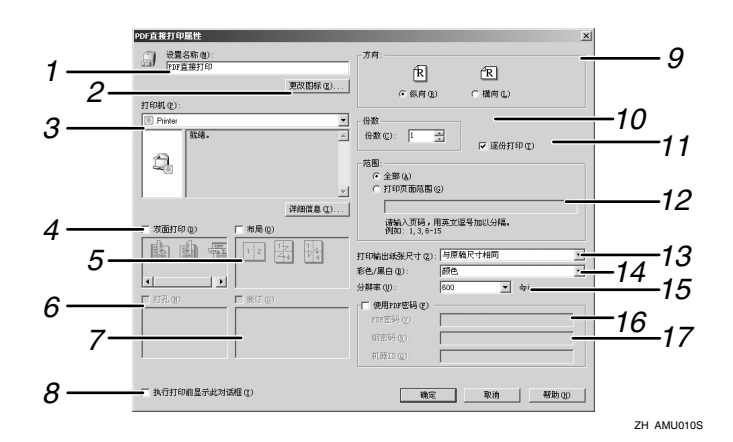

#### *1.* 设置名称 :

显示插件配置名称 (最多 63 个单字节字 符)

#### *2.* 更改图标 ...

更改工具栏上的图标。

#### *3.* 打印机

显示支持 PDF 直接打印的 RPCS 驱动程序 列表。

### *4.* 双面打印

双面打印。

#### *5.* 布局

在单张上打印多页。

*6.* 打孔 在打印页上打孔。

### *7.* 范围

将打印页装订在一起。

### *8.* 执行打印前显示此对话框

如选中此复选框,则会按 PDF 直接打印模 式显示。

#### *9.* 方向 :

指定原稿方向。

## *10.* 打印份数

指定打印份数。

### *11.* 自动分页 对打印页进行排序。

*12.* 范围 指定要打印的纸张。

### *13.* 打印输出纸张尺寸 : 输入要打印的纸张尺寸。

#### *14.* 彩色 / 黑白 : 指定彩色或黑白打印。

*15.* 分辨率 :

指定打印分辨率。

#### *16.* PDF 密码 :

输入受密码保护的 PDF 文件的密码。除非 在此处输入受密码保护的 PDF 文件的密 码,否则无法打印该文件。

#### *17.* 组密码 :

如果为 DeskTopBinder Lite 和本设备分配 组密码,则在此字段中输入组密码。必须 输入组密码才能开始打印。

## 使用命令

您可使用 "ftp"、"sftp"和 "lpr"等命令直接打印 PDF 文件。

### 参考

有关 UNIX 命令的详细信息,请参阅 "网络指南"。

## 非法复制控制

您可在打印文本上添加图案和文字以防止文件的非法复制。非法复制控制有两个 功能: [ 复印数据安全性 ] 和 [ 蒙片类型 : ]。

### 进重要信息

❒ 此功能为防止机密文件的复制而设计;它不能防止对于信息的非法使用。

打开非法复制控制窗口

- 1 在 RPCS 打印机驱动程序中, 打开 [ 打印首选项 ] 窗口。
- 2 单击 [ 添加 / 更改自定义设置 ...]。
- $\overline{\textbf{E}}$ 选择 [ 未经认可的复印 ...] 复选框。
- $\Omega$ 单击 [控制设置…]。

随即出现 "非法复制控制"窗口。

注

□ 有关详细信息, 请参见打印机驱动程序"帮助"。

## 使用 [ 复印数据安全性 ]

通过在打印机驱动程序中设置可嵌入一个打印图案。

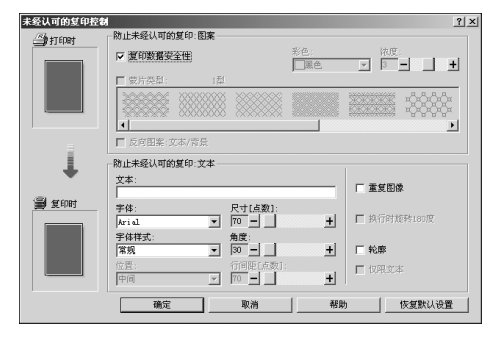

- ◆ 在打印机驱动程序中设置 [ 复印数据安全性 ]
	- 选择 [ 复印数据安全性 ] 复选框。您也可以在 [ 文字列 :] 框中输入文字。
	- 您不能同时选择 [ 蒙片类型 :] 复选框。
	- 若要打印由灰色套印保护的文件,必须正确设定设备。请咨询管理员。

### ◆ 用 [ 复印数据安全性 ] 打印文件

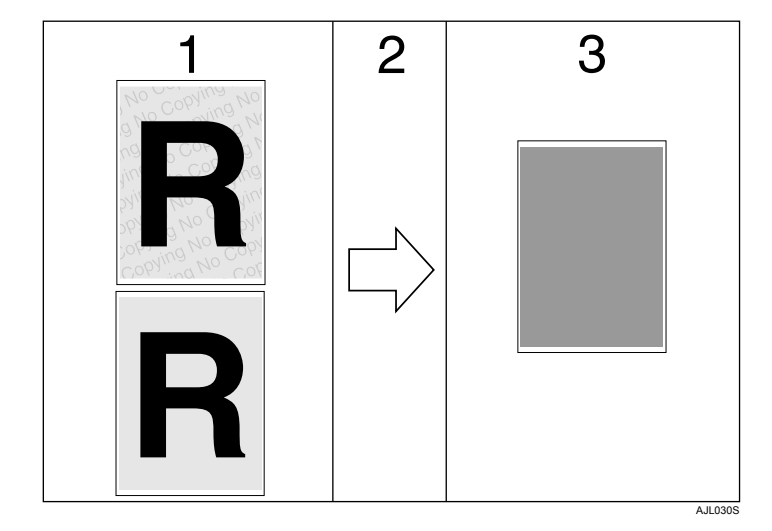

*1.* 打印您设置的图案和文字。

*3.* 由于灰色套印,文件空白。

### 注

- □ 打印由[复印数据安全性]设置的文件时,设备不需要安装选购的复印数据安全 性单元。当复印或存储由灰色套印保护的文件时,则需要复印数据安全性单 元。
- ❒ 仅支持 RPCS 打印机驱动程序。
- ❒ 不能以 200 × 200 dpi 进行打印。
- ❒ 您无法在文件中对部分区域加入图案和文字。
- □ 要使内嵌图案更清晰, 请将字符尺寸设置为50 pt 以上(最好是70到80 pt), 将 字符角度设置为 30 到 40 度之间。
- □ 使用 182×257 mm (7½×10½ 英寸)或更大尺寸的纸张。
- ❒ 使用白度至少为 70% 的普通纸或再生纸。
- □ 由于可透过纸看到文字和图案, 双面纸可能会受此功能影响。

### $\varphi$ 参考

有关设置 [ 复印数据安全性 ] 的详细信息,请参见打印机驱动程序"帮助"。

*<sup>2.</sup>* 文件被复印或保存在装有选购的复 印数据安全性单元的复印机/多功能设 备中。

## 使用 [ 蒙片类型 :]

在打印机驱动程序中,您可在文件中加入图案和文字以防止非法复印。

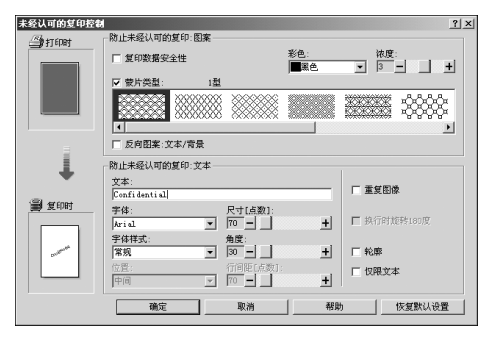

- ❖ 在打印机驱动程序中设置 [ 蒙片类型 :]
	- 从 [ 蒙片类型 :] 中选择一个图案, 然后在 [ 文字列 :] 框中输入文字。
	- 您可从 [ 色 :] 列表的 [ 黒 ]、 [ 青色 ] 或 [ 品红色 ] 中选择套印颜色。

#### 注

□ 您只能设定 [ 文字列 :], 但是 [ 蒙片类型 :] 和 [ 文字列 :] 必须一同设定。

◆ 用 [ 蒙片类型 :] 打印文件

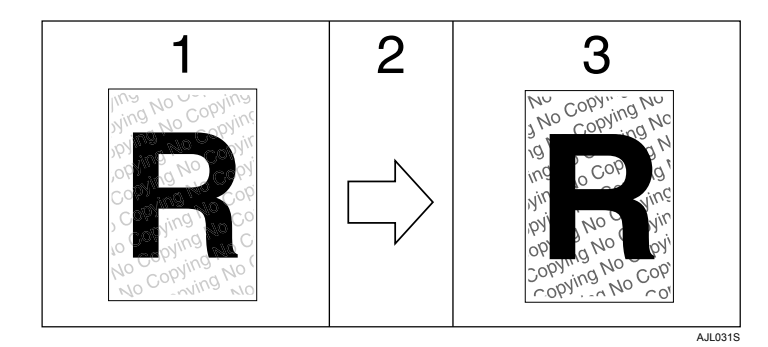

*1.* 淡色打印设置的图案和文字。

*2.* 文件被复印、扫描或保存在复印机 / 多功能设备中。

*3.* 清晰显示设置的图案和文字。

### 注

- ❒ 仅支持 RPCS 打印机驱动程序。
- ❒ 不能以 200 × 200 dpi 进行打印。
- ❒ 您无法在文件中对部分区域加入图案和字符串。
- □ 要使内嵌图案更清晰,请将字符尺寸设置为50 pt 以上(最好是70到80 pt),将 字符角度设置为 30 到 40 度之间。
- □ 根据设定的效果, 在文件服务器中的复印、扫描和保存文件的结果可能会因设 备型号和设置情况而变化。
- □ 打印背景图案和文字可能会比普通打印速度慢。

### 参考

有关设置 [ 蒙片类型 :] 的详细信息, 请参见打印机驱动程序"帮助"。

### 重要通告

- 对于打印图案的图形和其他复印保护功能,供应商不提供质量保证。打印图案 的外观和未经许可的复印控制的执行可能会根据所使用纸张的质量、设备的型 号和设定而改变。
- 对由于使用或无法使用"非法复制控制"打印图案导致的任何损失,供应商不 承担任何责任。

## 使用打印作业功能

本部分介绍如何打印保存在设备中的文件。

使用打印机驱动程序,您可选择下列打印类型:样张打印、锁定打印、保留打印 和保存打印。

您可打印或删除那些从计算机发来,储存在设备中的打印作业。

如果您选择了样张打印、锁定打印和保留打印,打印完成后,设备中储存的打印文 件将会删除。如果您选择了保存打印,则打印完成后文件会继续保存在设备中。 如果您按"打印机"屏幕上的 [打印作业], 则根据您在 [初始打印作业列表]中 选择的列表类型,系统会显示 "完成列表"或 "列表 (按用户 ID)"屏幕。

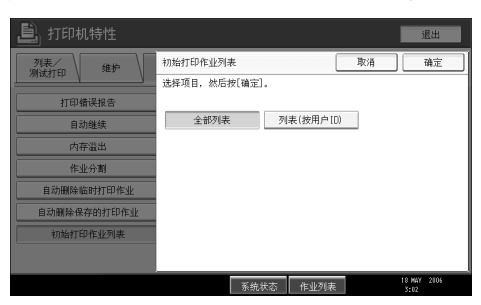

❖ 完成列表

如果在 [ 初始打印作业列表 ] 中选择 [ 全部列表 ], 则会出现以下屏幕:

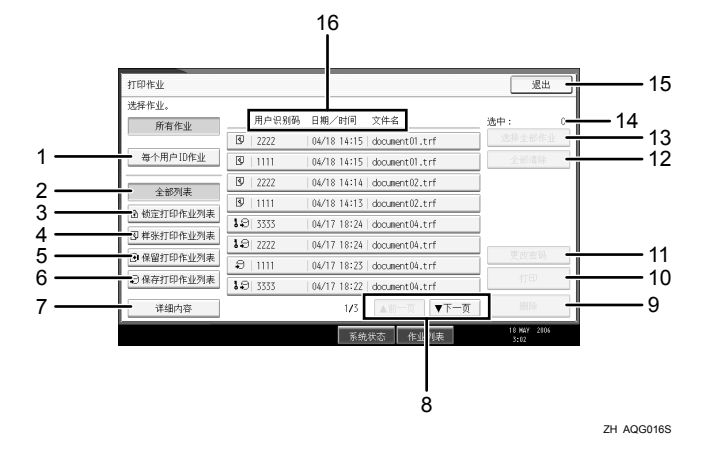

- A 每个用户 ID 作业 显示列表 (按用户 ID)。
- B 全部列表 显示储存在设备中的所有文件。
- C 锁定打印作业列表 仅显示储存在设备中的锁定的打印文件。
- D 样张打印作业列表 仅显示储存在设备中的样张打印文件。
- E 保留打印作业列表 仅显示储存在设备中的保留打印文件。
- 6 保存打印作业列表 仅显示储存在设备中的保存的打印文件。
- G 详细内容 显示有关选择文件的详细信息。
- ⑧ [▲ 前一页 ] / [▼ 下一页 ] 如果文件的列表不适合屏幕,则向下滚动显示以查看列表。
- ⑨ [ 删除 ] 删除选择的文件。
- ⑩ [打印] 打印选择的文件。
- 而 [ 更改密码 ]

如果已设置密码,更改或删除文件密码。要更改密码,请按 [ 更改密码 ] 输 入当前密码,然后在确认屏幕上输入新密码。要删除密码,请按 [ 更改密码 1, 然后将输入 / 确认新密码框留为空白, 然后按 [ 确定 ] 键。 您还可为当前没有密码的保存打印文件设置密码。

- L [ 全部清除 ] 清除全部选项。
- ⑬ [ 选择全部作业 ] 选择储存在设备中的所有文件。
- N 选中: 显示选择的文件数。
- O [ 退出 ] 返回"打印机"屏幕。
- P 显示用户识别码、日期 / 时间:和文件名:。 显示输入打印储存文件的指示的时间、用户 ID 和文件名称。

**3**

#### ◆ 列表 (按用户 ID)

如果在 [ 初始打印作业列表 ] 中选择 [ 列表 ( 按用户 ID)],则会出现以下屏幕:

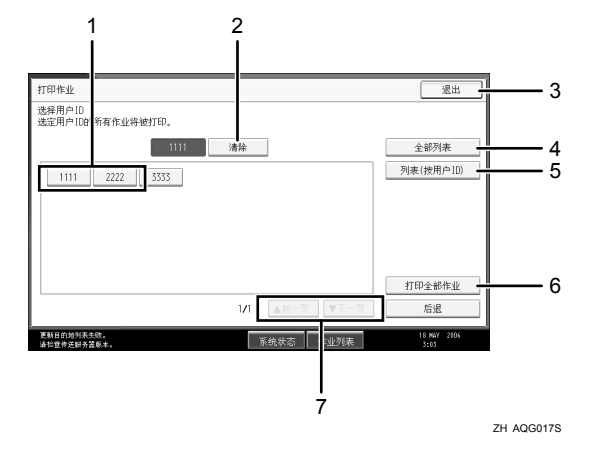

- A 用户识别码 显示向设备发送文件的用户 ID。
- ② [ 清除 ] 取消选定选项。
- ③[退出] 返回"打印机"屏幕。
- ④ [ 全部列表 ] 显示全部打印作业。
- E [ 列表 ( 按用户 ID)] 显示每个 ID 的打印作业列表。
- ⑥ [ 打印全部作业 ] 打印由该用户 ID 发送的所有选定类型的文件。
- ⑦ [▲ 前一页 ] / [▼ 下一页 ] 如果文件的列表不适合屏幕,则向下滚动显示以查看列表。

注

- □ 您可在"打印作业"屏幕选择多个文件。要清除选择,请再次按下选定的打印 作业。
- ❒ 如果在显示储存文件的列表时储存了新的文件,则显示不会更新。要更新显示 屏,请按 [ 退出 ] 返回"打印机"屏幕,然后再次按 [ 打印作业 ]。
- □ 如果设备中存储大量的打印作业,视使用的功能而定,处理暂时会比较慢。
- ❒ 如果您按完成列表屏幕中的[列表(按用户ID)],屏幕将切换至列表(按用户ID) 屏幕, [后退] 出现在此屏幕的右下角。按 [后退] 切换至完成列表屏幕。

 $\cancel{\mathcal{S}}$ 参考

第 86 页 "[样张打印](#page-93-0)" 第 90 页 " [锁定打印](#page-97-0)" 第 94 页 "[保留打印](#page-101-0)" 第 97 页 " [保存打印](#page-104-0)"

### 选择初始打印作业列表

按下列步骤来设置初始并显示 "打印作业"屏幕。

### 选择初始打印作业列表

■按【用户工具/计数器】键。

### $\mathbf{2}$ 按 [打印机特性]。

则会出现打印机特性菜单。

 $\bm{\mathrm{E}}$  在 [ 系统 ] 选项卡上, 按 [ 初始打印作业列表 ]。

D 选择 [ 全部列表 ] <sup>或</sup> [ 列表 ( 按用户 ID)]。

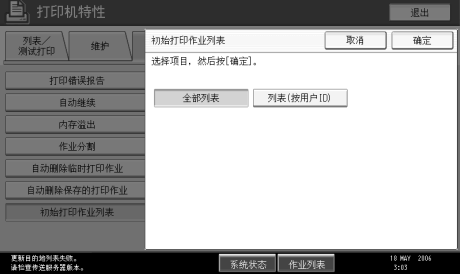

配置设定后,则显示打印作业列表的所选类型。

### 显示打印作业列表

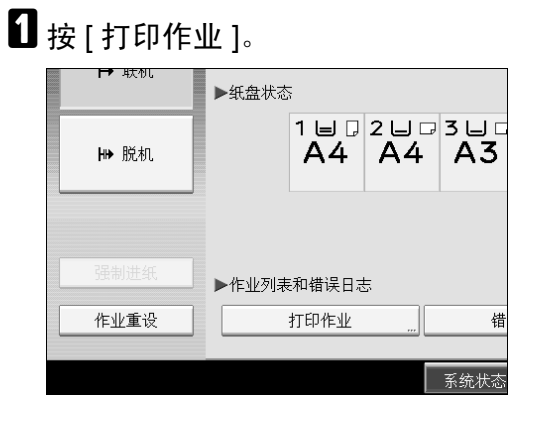

出现完成列表或列表 (按用户 ID)。

## 从打印作业屏幕打印

介绍样张打印、锁定打印、保留打印和保存打印。

### <span id="page-93-0"></span>样张打印

使用此功能可以只打印多套打印作业中的第一套。检查打印结果后,可以使用设 备的控制面板打印或取消打印其余各套。这样可以减少因内容或设定错误而导致 的错印。

#### ●●重要信息

❒ 样张打印文件无法保存的情况:

- 设备中样张打印、锁定打印、保留打印和保存打印的文件总数超过100。(视 文件中的数据大小而定,最大数量可能会变化。
- 文件超过 1000 页。
- 在设备中发送或保存的文件总数超过 9000 页。

#### 注

- ❒ 如果样张打印文件没有被正确保存 , 请检查显示面板上的错误记录。
- ❒ 即使关闭设备之后,保存在设备中的文件仍旧保留。但是,会首先应用 [ 自动 删除临时打印作业 ] 或 [ 自动删除保存的打印作业 ] 设置。
- ❒ 如果应用程序有自动分页选项,请确保在发送打印作业前,该选项处于未选中 状态。默认情况下,打印机驱动程序会自动对样张打印作业进行分页。如果在 应用程序的 [ 打印 ] 对话框中选择了自动分页选项,则可能会输出多余的打印 页。
- ❒ 如果第一套样张打印文件未能令您满意,而您不想继续打印其余各套,请使用 显示面板删除该样张打印文件。如果您打印该样张打印文件的其余各套,设备 中的作业将被自动删除。

### $\mathcal{S}_{\mathcal{S}_{\mathcal{F}}\mathcal{F}}$

有关显示面板上错误记录的详细信息,请参见第 109 页 " [检查错误记录](#page-116-0) " 。 有关 [ 自动删除临时打印作业 ] 和 [ 自动删除保存的打印作业 ] 的详细信息,请 参见 "常规设置指南"中的 "打印机特性"。

### 打印样张打印文件

以下步骤介绍使用 PCL 6 / 5c 和 RPCS 打印机驱动程序打印样张打印文件的方法。 有关如何使用 PostScript 3 打印机驱动程序打印样张打印文件的信息,请参见光盘 中的 PDF 文件 PostScript 3 补充说明。

### 进重要信息

□ 具有自带驱动程序的应用程序 (如 PageMaker) 不支持此功能。

□ 如果使用 Mac OS X, 则您需要 Mac OS X v10.2 或更高版本以使用此功能。

■ 在打印机驱动程序的属性中配置样张打印。

有关配置打印机驱动程序的详细信息,请参见相关 "帮助"文件。

### 2 从应用程序的 [ 打印 ] 对话框启动打印。

请确保将打印件数量设置为两份以上。

样张打印作业将被发送到设备,打印出第一份打印件。

 $\overline{\bm{\Sigma}}$  在设备的控制面板上,按【打印机】键显示"打印机"屏幕。

 $\Omega$  按 [ 打印作业 ]。

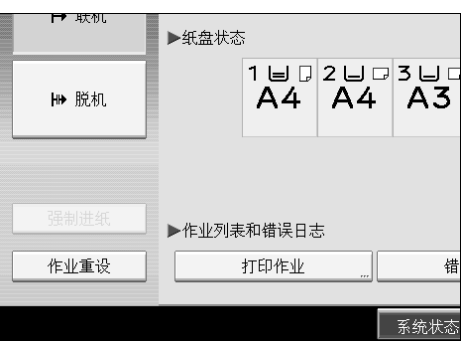

显示储存在设备中的打印文件的列表。

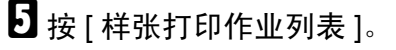

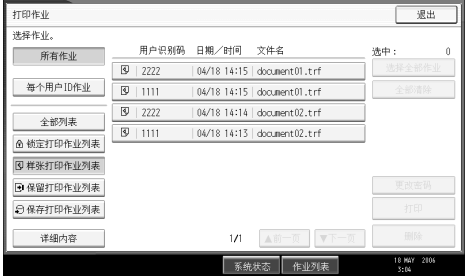

显示储存在设备中的样张打印文件的列表。 视安全设定而定,某些打印作业可能无法显示。 **3**

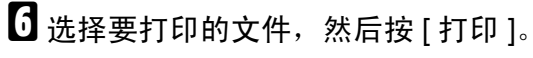

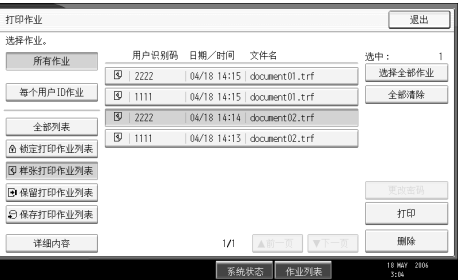

### G 使用数字键输入新的份数。

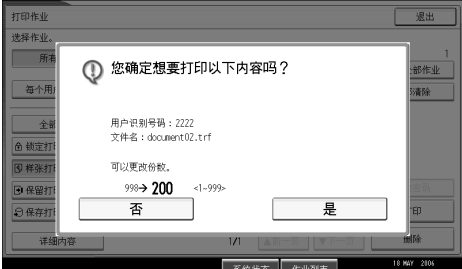

您最多可以输入的份数为 999。

按 【清除 / 停止】可以更正输入错误。

### $3$ 按 [ 是 ]。

打印其余打印件。

按 [ 停止 ] 可取消打印。

### 注

- □ 如果选择多个文件,确认屏幕将显示要打印的文件总数。
- □ 如果选择了多个文档,而在确认屏幕上未指定份数,那么每个选定文档的打 印份数比计算机指定的数量少一份。但如果计算机指定的份数为"1",那 么每个文档的打印份数为一份。
- □ 打印累积的样张打印文件时,无法更改份数。
- ❒ 打印完成后,储存的文件将被删除。
- □ 要在打印开始后停止打印, 按 [ 退出 ] 直至"打印机"屏幕出现, 然后按 [ 作 业重设 ]。文件将被删除。

### 删除样张打印文件

如果您对样张打印的输出结果不满意,可以删除该样张打印文件,对其进行修 改,然后再次打印,直到设定的输出结果令您满意为止。

A 按 【打印机】键显示 "打印机"屏幕。

### $\mathbf{Q}_{\mathcal{B}}$  [打印作业]。

显示储存在设备中的打印文件的列表。

### $\bf{B}$  按 [ 样张打印作业列表 ]。

显示储存在设备中的样张打印文件的列表。 视安全设定而定,某些打印作业可能无法显示。

4 选择要删除的文件,然后按 [删除]。

显示删除确认屏幕。

### $\overline{\mathbf{5}}$  按 [ 是 ] 删除该文件。

选定文件被删除。

### 注

□ 如果您不想删除该文件,请按 [ 否 ]。

□ 如果选择多个文件,确认屏幕将显示要删除的文件总数。

**3**

### <span id="page-97-0"></span>锁定打印

使用此功能当通过共享网络在设备上打印机密文件时可以防止泄密。通常,如果 将数据储存到设备上,即可使用显示面板来打印该数据。使用锁定打印时,如果 不在设备的显示面板上输入密码,就将无法打印。这样可以防止他人看到您的机 密文件。

### 重要信息

□ 锁定打印文件无法保存的情况:

- 设备中样张打印、锁定打印、保留打印和保存打印的文件总数超过100。(视 文件中的数据大小而定,最大数量可能会变化。
- 文件超过 1000 页。
- 在设备中发送或保存的文件总数超过 9000 页。

注

- ❒ 如果锁定打印文件未被正确保存,请检查显示面板上的错误记录。
- □ 即使关闭设备之后, 保存的文件仍旧保留。但是, 会首先应用 [ 自动删除临时 打印作业 ] 或 [ 自动删除保存的打印作业 ] 设置。
- ❒ 如果应用程序有自动分页选项,请确保在发送打印作业前,该选项处于未选中 状态。默认情况下,打印机驱动程序会自动对锁定打印作业进行分页。如果在 应用程序的打印对话框中选择了自动分页选项,则可能会打印多余的打印页。
- □ 锁定打印文件打印完成后, 将自动删除该作业。

 $\cancel{\mathcal{S}}$ 参考

有关显示面板上错误记录的详细信息,请参见第 109 页 " [检查错误记录](#page-116-0) " 。 有关 [ 自动删除临时打印作业 ] 和 [ 自动删除保存的打印作业 ] 的详细信息, 请 参见 "常规设置指南"中的 "打印机特性"。

### 打印锁定打印文件

以下步骤介绍使用 PCL 6/5c 和 RPCS 打印机驱动程序打印"锁定打印"文件的方 法。有关如何使用 PostScript 3 打印机驱动程序打印锁定打印文件的信息,请参见 光盘中的 PDF 文件 PostScript 3 补充说明。

### 进重要信息

□ 具有自带驱动程序的应用程序 (如 PageMaker) 不支持此功能。

□ 如果使用 Mac OS X, 则您需要 Mac OS X v10.2 或更高版本以使用此功能。

■ 在打印机驱动程序的属性中配置锁定打印。

有关配置打印机驱动程序的详细信息,请参见相关 "帮助"文件。

### 2 从应用程序的 [ 打印 ] 对话框启动打印。

锁定打印作业将发送到设备。

 $\overline{\bm{\Sigma}}$  在设备的控制面板上,按【打印机】键显示"打印机"屏幕。

 $\Omega$  按 [ 打印作业 ]。

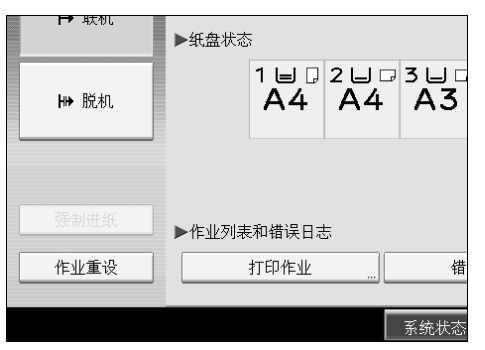

显示储存在设备中的打印文件的列表。

### $\overline{\mathbf{5}}$  按 [ 锁定打印作业列表 ]。

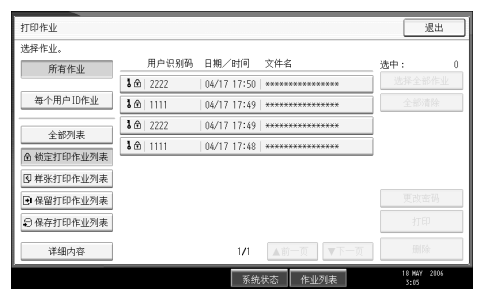

显示储存在设备中的锁定打印文件的列表。 视安全设定而定,某些打印作业可能无法显示。  $\overline{\mathbf{G}}$ 选择要打印的文件,然后按 [打印]。

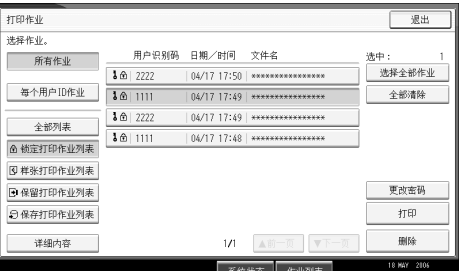

出现密码屏幕。

1 使用数字键输入密码,然后按 [确定 ]。

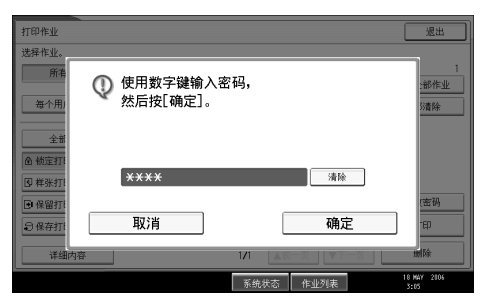

显示打印确认屏幕。

如果输入了错误的密码,将显示确认屏幕。按 [ 退出 ] 可重新输入密码。

如选择了多个打印文件,设备会打印与输入密码相符的文件。确认屏幕中显示 要打印的文件数。

如果忘记密码,请向您的网络管理员寻求帮助。

### $3x$  [ 是 ]。

打印锁定文件。

按 [ 停止 ] 可取消打印。

### 注

- ❒ 打印完成后,储存的文件将被删除。
- □ 要在打印开始后停止打印, 按 [ 退出 ] 直至"打印机"屏幕出现, 然后按 [ 作 业重设 ]。文件将被删除。

删除锁定打印文件

1 按 【打印机】键显示"打印机"屏幕。

 $\mathbf 2$ 按 [打印作业]。

 $\bf{B}$  按 [ 锁定打印作业列表 ]。

显示储存的锁定打印文件的列表。 视安全设定而定,某些打印作业可能无法显示。

4 选择要删除的文件,然后按 [删除]。

显示密码屏幕。

### E 使用数字键输入密码,然后按 [ 确定 ]。

显示删除确认屏幕。

如果输入了错误的密码,将显示确认屏幕。按 [ 退出 ] 可重新输入密码。 如果忘记密码,请向您的网络管理员寻求帮助。

### $\mathbf{G}$  按 [ 是 ]。

选定文件被删除。

如果您不想删除该文件,请按 [ 否 ]。

注

❒ 如选择了多个打印文件,设备会删除与输入密码相符的文件。在确认屏幕中 显示要被删除的文件号码。

### <span id="page-101-0"></span>保留打印

使用此功能暂时将文件保留在设备中,之后从计算机或设备控制面板打印。

### 重要信息

□ 保留打印文件无法保存的情况:

- 设备中样张打印、锁定打印、保留打印和保存打印的文件总数超过100。(视 文件中的数据大小而定,最大数量可能会变化。
- 文件超过 1000 页。
- 在设备中发送或保存的文件总数超过 9000 页。

#### 注

- ❒ 如果保留打印文件没有被正确保存 , 请检查显示面板上的错误记录。
- ❒ 即使关闭设备之后,保存在设备中的文件仍旧保留。但是,会首先应用 [ 自动 删除临时打印作业 ] 或 [ 自动删除保存的打印作业 ] 设置。
- ❒ 如果应用程序有自动分页选项,请确保在发送打印作业前,该选项处于未选中 状态。默认情况下,打印机驱动程序会自动对保留打印作业进行分页。如果在 应用程序的打印对话框中选择了自动分页选项,则可能会输出多余的打印页。

### 参考

有关显示面板上错误记录的详细信息,请参见第 109 页 " [检查错误记录](#page-116-0) " 。

有关 [ 自动删除临时打印作业 ] 和 [ 自动删除保存的打印作业 ] 的详细信息, 请 参见 "常规设置指南"中的 "打印机特性"。

#### 打印保留打印文件

以下步骤介绍使用 PCL 6 / 5c 和 RPCS 打印机驱动程序打印"保留打印"文件的 方法。有关如何使用 PostScript 3 打印机驱动程序打印保留打印文件的信息,请参 见附带光盘中的 PDF 文件 PostScript 3 补充说明。

#### 重要信息

❒ 具有自带驱动程序的应用程序 (如 PageMaker)不支持此功能。

□ 如果使用 Mac OS X, 则您需要 Mac OS X v10.2 或更高版本以使用此功能。

■ 在打印机驱动程序的属性中配置保留打印。

有关配置打印机驱动程序的详细信息,请参见相关 "帮助"文件。

### $\overline{2}$ 单击 [ 详细内容 ...],然后在 [ 用户识别号码: ] 框中输入用户 ID。

### ■ 从应用程序的 [ 打印 ] 对话框开始打印。

保留打印作业将发送到设备并保存。

### 1 在设备的控制面板上, 按 【打印机】键显示打印机屏幕。

## **按 [ 打印作业 ]。**

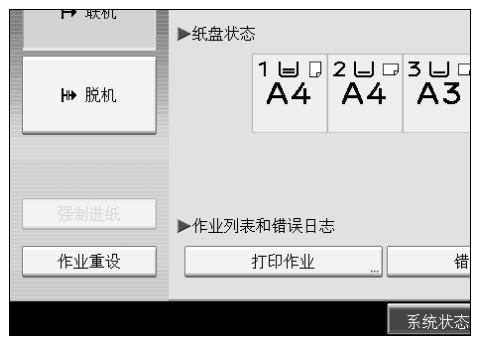

## $\overline{\mathbf{G}}$  按 [ 保留打印作业列表 ]。

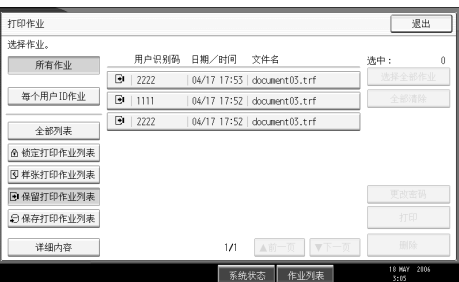

显示储存在设备中的打印文件的列表。 视安全设定而定,某些打印作业可能无法显示。

G 选择要打印的文件,然后按 [ 打印 ]。

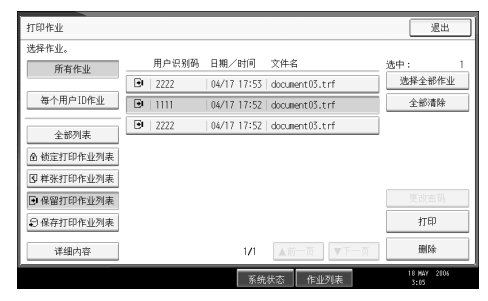

出现确认屏幕。

### $\overline{\textbf{G}}$  按 [ 是 ]。

打印保留打印文件。

按 [ 停止 ] 可取消打印。

### 注

- ❒ 打印完成后,储存的文件将被删除。
- □ 要在打印开始后停止打印, 按 [ 退出 ] 直至"打印机"屏幕出现, 然后按 [ 作 业重设 ]。文件将被删除。
- □ 如果选择多个文件,确认屏幕将显示要打印的文件总数。

### 参考

有关设置打印机驱动程序的详细信息,请参见打印机驱动程序"帮助"。您 也可从 Web 图像监控器打印或删除保留打印文件。有关详细信息,请参见 Web 图像监控器 "帮助"。

#### 删除保留打印文件

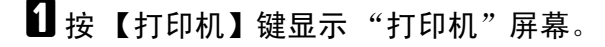

2 按 [ 打印作业 ]。

显示储存在设备中的打印文件的列表。

### $\bf{S}$  按 [ 保留打印作业列表 ]。

显示储存在设备中的保留打印文件的列表。 视安全设定而定,某些打印作业可能无法显示。

### 4 选择要删除的文件,然后按 [ 删除 ]。

显示删除确认屏幕。

### $\overline{\mathbf{5}}$ 按 [是 ] 删除该文件。

选定文件被删除。

如果您不想删除该文件,请按 [ 否 ]。

注

□ 如果选择多个文件,确认屏幕将显示要删除的文件总数。

### <span id="page-104-0"></span>保存打印

使用此功能将文件保存在设备中,之后从计算机或设备控制面板打印。 打印结束后不会删除作业,这样如果要打印多份,则无需重新发送。

### 重要信息

□ 保存打印文件无法保存的情况:

- 设备中样张打印、锁定打印、保留打印和保存打印的文件总数超过100。(视 文件中的数据大小而定,最大数量可能会变化。
- 文件超过 1000 页。
- 在设备中发送或保存的文件总数超过 9000 页。

#### 注

- ❒ 如果保存打印文件没有被正确保存 , 请检查显示面板上的错误记录。
- □ 即使关闭设备之后,保存的文件仍旧保留。但是,系统会首先应用 [ 自动删除 临时打印作业 ] 或 [ 自动删除保存的打印作业 ] 设置( 请参阅 "常规设置指南" 中的 "打印机特性")。
- □ 如果应用程序有自动分页选项, 请确保在发送打印作业前, 该选项处于未选中状 态。默认情况下,打印机驱动程序会自动对保存的打印作业进行分页。如果在应 用程序的打印对话框中选择了自动分页选项,则可能会输出多余的打印页。
- □ 您可以选择性地设置"保存打印"文件的文件标题和密码。有关密码设置的详 细信息,请参见打印机驱动程序的 "帮助"。

 $\cancel{\mathcal{S}}$ 参考

有关显示面板上错误记录的详细信息,请参见第 109 页 " [检查错误记录](#page-116-0) " 。

有关 [ 自动删除临时打印作业 ] 和 [ 自动删除保存的打印作业 ] 的详细信息, 请 参见 "常规设置指南"中的 "打印机特性"。

#### 打印保存的打印文件

以下步骤介绍使用 PCL 6/5c 和 RPCS 打印机驱动程序打印保存打印文件的方法。 有关如何使用 PostScript 3 打印机驱动程序打印保存打印文件的信息,请参见附带 光盘中的 PDF 文件 PostScript 3 补充说明。

#### ●●重要信息

❒ 具有自带驱动程序的应用程序 (如 PageMaker)不支持此功能。

□ 如果使用 Mac OS X, 则您需要 Mac OS X v10.2 或更高版本以使用此功能。

### ■ 在打印机驱动程序的属性中配置保存打印。

您可选择两种"保存打印"的方法:

- [ 保存的打印 ] 在打印机中保存文件,稍后使用显示面板对其进行打印。
- [保存和普通打印] 立刻打印文件,并将文件保存在设备中。 有关配置打印机驱动程序的详细信息,请参见相关 "帮助"文件。

**3**

2 单击 [ 详细内容 ...],然后在 [ 用户识别号码: ]框中输入用户 ID。 您也可设定一个密码。打印或删除时必须输入相同的密码。

 $\boldsymbol{\mathrm{E}}$  从应用程序的 [ 打印 ] 对话框开始打印。

保存打印作业将发送到设备并保存。

1 在设备的控制面板上,按【打印机】键显示"打印机"屏幕。

 $\mathbf{5}$  按 [ 打印作业 ]。

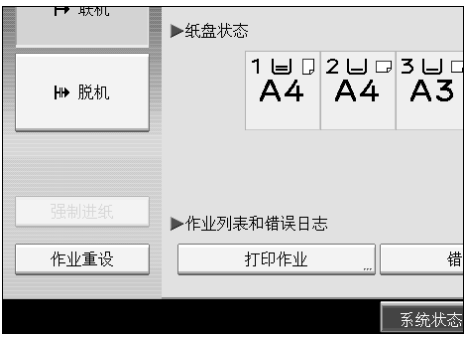

### $6$  按 [ 保存打印作业列表 ]。

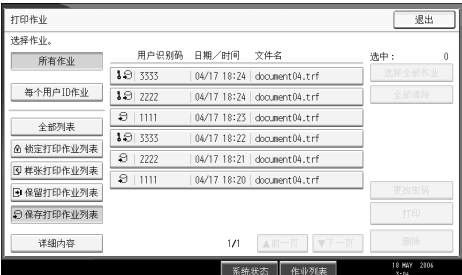

显示储存在设备中的保存打印文件的列表。

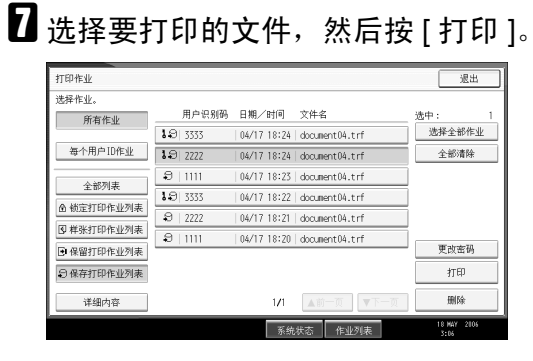

出现确认屏幕。

如果您在打印机驱动程序中设定一个密码,将会出现密码确认屏幕。输入密码。 如果选择了多个文件,且其中的一些需要密码,则设备会打印与输入密码相符 的文件和不需要密码的文件。确认屏幕中显示要打印的文件数。 如果忘记密码,请向您的网络管理员寻求帮助。

### 8 使用数字键输入份数。

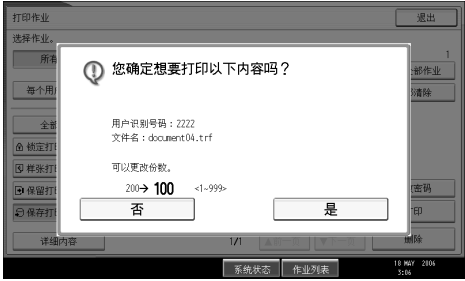

您最多可以输入的份数为 999。

按 【清除 / 停止】可以更正输入错误。

### $9$ 按 [ 是 ]。

打印保存打印文件。

按 [ 停止 ] 可取消打印。

#### 注

□ 如果选择多个文件,确认屏幕将显示要打印的文件总数。

❒ 如果选择多个文件,会根据所选文件指定的最小份数确定份数。

□ 打印累积的保存打印文件时,无法更改份数。

- □ 要在打印开始后停止打印, 按 [ 退出 ] 直至"打印机"屏幕出现, 然后按 [ 作 业重设 ]。即使按 [ 作业重设 ], 保存打印文件也不会被删除。
- □ 除非删除文件或选择[自动删除保存的打印作业],发送到本设备的保存打印 文件不会被删除 (请参见 "常规设置指南"中的 "打印机特性")。

 $\mathcal{S}_{\mathcal{B}}$ 参考

有关设置打印机驱动程序的详细信息,请参见打印机驱动程序"帮助"。您 也可从 Web 图像监控器打印或删除保存的打印文件。有关详细信息,请参 见 Web 图像监控器 "帮助"。

删除保存打印文件

1 按 【打印机】键显示"打印机"屏幕。

 $\mathbf{Q}$  按 [ 打印作业 ]。

显示储存在设备中的打印文件的列表。

 $\bf{E}$  按 [ 保存打印作业列表 ]。

显示储存在设备中的保存打印文件的列表。 视安全设定而定,某些打印作业可能无法显示。

### 4 选择要删除的文件,然后按 [删除]。

显示删除确认屏幕。

如果您在打印机驱动程序中设定密码,请输入删除密码。 如果选择了多个文件,且其中的一些需要密码,则设备会删除与输入密码相符 的文件和不需要密码的文件。在确认屏幕中显示要被删除的文件号码。

如果忘记密码,请向您的网络管理员寻求帮助。

### $\overline{\mathbf{5}}$  按 [ 是 ] 删除该文件。

选定文件被删除。 如果您不想删除该文件,请按 [ 否 ]。

注

□ 如果选择多个文件,确认屏幕将显示要删除的文件总数。
# 从每个用户 ID 作业屏幕打印

本部分介绍如何从 "每个用户 ID 作业"屏幕打印保存在设备中的文件。

## 打印选定的打印作业

1 按 【打印机】键。

出现 "打印机"屏幕。

2 在"打印机"屏幕上,按 [打印作业]。

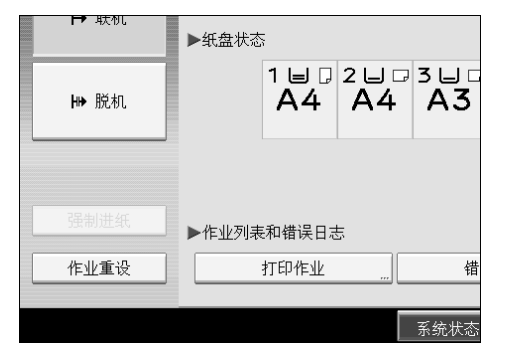

出现文件名储存在设备中的用户 ID 列表。

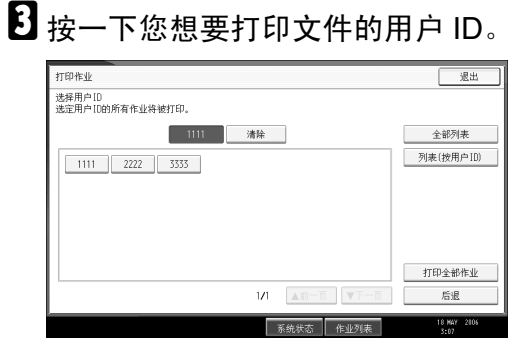

您不能同时选择多个用户 ID。 按 [▲ 前一页 ] 或 [▼ 下一页 ] 滚动显示列表。 按 [ 清除 ] 可取消选择。

# <sup>1</sup>接 [ 列表 ( 按用户 ID)]。

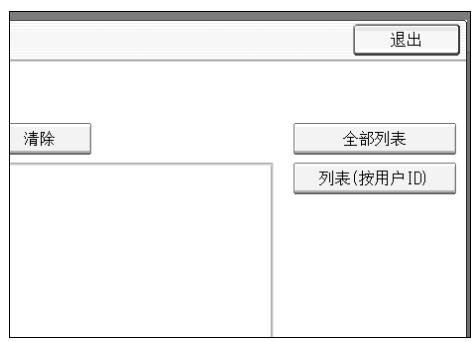

出现所选用户 ID 的打印作业列表。

## E 选择想要的打印作业。

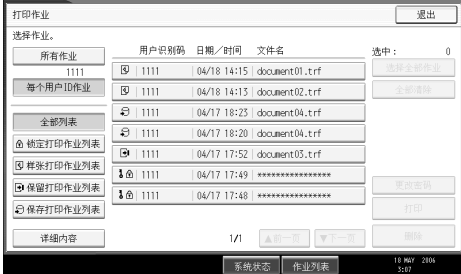

若要取消选择,再按高亮的打印作业。若要清除全部选择,按 [全部清除 ]。

 **按 [ 打印 ]。** 

出现确认屏幕。

## $\mathbf{Z}$ 按 [是 ]。

打印选择的文件。

注

□ 如果选择多个文件,确认屏幕将显示要打印的文件总数。

## 打印全部打印作业

## 1 按 【打印机】键。

出现 "打印机"屏幕。

2 在"打印机"屏幕上,按 [打印作业]。

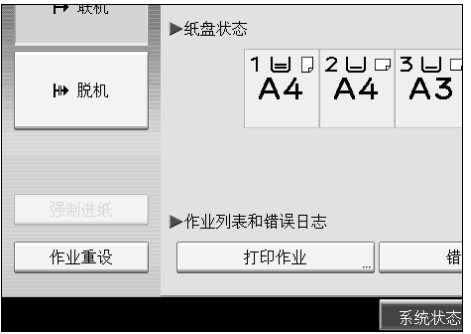

出现文件名储存在设备中的用户 ID 列表。

C 按一下您想要打印文件的用户 ID。

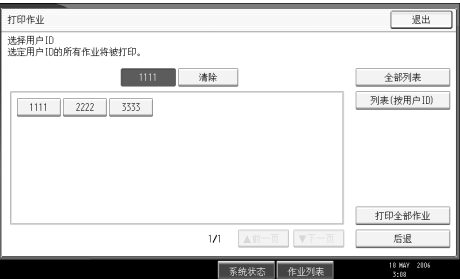

您不能同时选择多个用户 ID。 按 [▲ 前一页 ] 或 [▼ 下一页 ] 滚动显示列表。 按 [ 清除 ] 可取消选择。

4 按 [ 打印全部作业 ]。

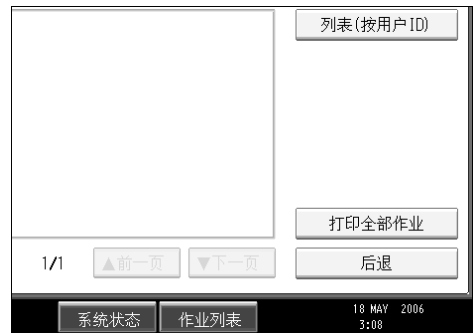

如果选择的用户ID有多个打印作业的类型,则出现打印作业类型的选择屏幕。

■ 选择想要打印作业的类型, 然后按 [ 确定 ]。

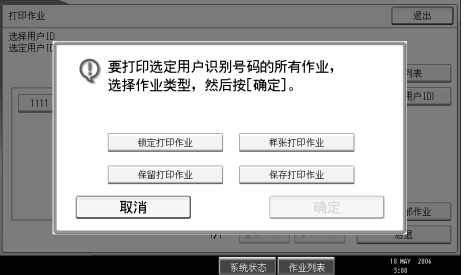

出现确认屏幕。

如果选择的 ID 仅有一种类型的打印作业,则不会出现确认屏幕。

### $\mathbf{0}$ 按 [是]。

打印选择的文件。

- □ 打印完成后,样张打印、锁定打印和保留打印文件将被删除。
- ❒ 您无法选择未保存在所选用户 ID 下的打印作业。
- ❒ 如果选择了多个 "样张打印"文件,而在确认屏幕上未指定份数,那么每 个选定文档的打印份数比计算机指定的数量少一份。但如果计算机指定的 份数为"1",那么每个文档的打印份数为一份。
- ❒ 如果您选择保存打印,您在确认屏幕中设定的数目将会应用至所选打印作 业类型的全部文件。如果您不设置份数,最小的份数将应用至全部文件。
- ❒ 如果您选择锁定打印,则输入正确的密码。如果有多个密码,设备只打印与 输入密码相符的文件。
- ❒ 如果选择了保存的文件,且其中的一些需要密码,则设备会打印与输入密码 相符的文件和不需要密码的文件。
- ❒ 确认屏幕上显示所选用户 ID 的待打印文件的总数。

**3**

# 强制进纸

本节介绍当没有适于所选纸张尺寸或类型的纸盘或当设备中装入的纸张用完时操 作设备的方法。

#### 重要信息

□ 如果设置了以下功能,则无法更改纸盘:

- 装订
- 打孔
- 为不支持双面打印的纸盘设定了 "双面打印"
- 封页
- 封面和封底
- 隔页
- 章节
- 章节隔页

注

□ 如果选择了以下设定的纸盘进行强制进纸,可以通过取消这些设定来更改纸盘:

- 装订
- 打孔
- 为不支持双面打印的纸盘设定了 "双面打印"
- □ 如果选择自动继续了,将在设定的间隔后打印强制进纸纸张。请参见"常规设 置指南"中的 "打印机特性"。

## 从选定的纸盘打印

如果设备没有适合所选纸张尺寸或类型的纸盘,或设备中装入的选定纸张已用 完,将显示一条警告信息。如果出现该信息,请执行以下步骤。

1 按 【打印机】键。

■ 从显示面板上显示的纸盘中选择用于强制进纸的纸盘。

如果想向纸盘中添加纸张后再打印,请在装入正确的纸张后选择纸盘。

 $\bf{E}$ 按 [ 继续 ]。

设备将使用所选纸盘打印。

注

❒ 如果选择了装有较小纸张的纸盘,打印作业可能会中断或发生其他故障。

## 取消打印作业

如果出现强制进纸的提示信息,请按下列步骤取消打印作业。

1 按 【打印机】键。

出现 "打印机"屏幕。

2 按 [ 作业重设 ] 或 【清除 / 停止】键。

请删除储存的打印作业,然后取消强制进纸。

- $\bf{E}$  按 [ 重设作业 ] 取消当前的打印作业, 或按 [ 重设所有作业 ] 取消所有作业。 出现确认信息。
- $\Box$ 按 [ 是 ] 可取消打印作业。

按 [ 否 ] 可返回到前一个屏幕。

注

- □ 若要恢复这些打印作业的打印, 请按 [ 恢复打印 ]。
- □ 如果设备由多个计算机共享,请注意不要误取消他人的打印作业。
- □ 在 Windows 下, 如果设备使用并行电缆与计算机连接, 在显示面板上显示 "请稍候 ..."时, 按下 [ 重设所有作业 ] 会取消发送的打印作业。在打印机 特性的 [I/O 超时 ] 中设定的间隔过后, 将会发送下一个打印作业。在这种情 况下,发送自另一客户机的打印作业将不会被取消。
- □ 您不能停止打印已处理的数据。因此, 当您按下[作业重设]或【清除/停止】 键后,仍会继续打印几页。
- ❒ 包含大量数据的打印作业需要相当长的时间才能停止。

 $\mathcal{S}_{\mathcal{z}}$ 参考

详细信息,请参见第 107 页 " [取消打印作业](#page-114-0) " 。

# <span id="page-114-0"></span>取消打印作业

本节提供关于如何从计算机或显示面板停止打印的说明。

# 使用控制面板取消打印作业

## 1 按 【打印机】键。

出现 "打印机"屏幕。

 $\overline{\mathbf{2}}$  按 [ 作业重设 ]。

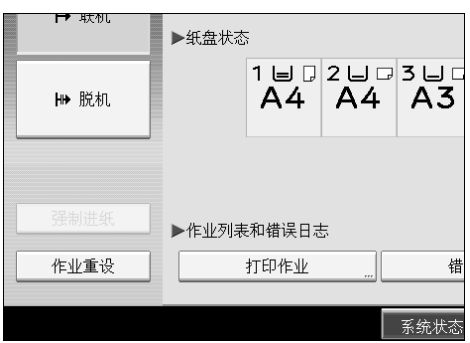

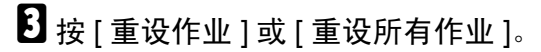

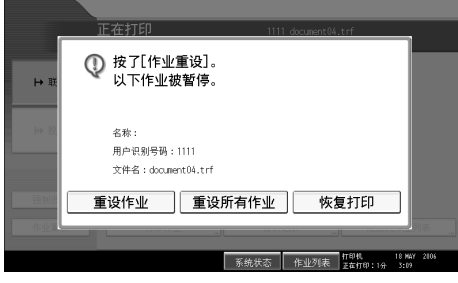

- [重设作业]: 取消当前正在处理的打印作业。
- [重设所有作业]: 取消打印队列中的所有打印作业。
- [ 恢复打印 ]:继续执行打印作业。

出现确认信息。

## $\Omega$ 按 [ 是 ] 可取消打印作业。

按 [ 否 ] 可返回到前一个屏幕。

## Windows - 从计算机取消打印作业

如果未完成打印作业的传送,您可以从计算机取消打印作业。

 $\blacksquare$  双击 Windows 任务栏中的打印机图标。

将出现一个窗口,显示当前打印队列中的所有打印作业。检查您要取消的作业 的当前状态。

- 2 选择您要取消的作业的名称。
- $\bf{E}$   $\bf{\hat{r}}$   $\bf{F}$   $\bf{F}$   $\bf{F}$   $\bf{F}$   $\bf{F}$   $\bf{F}$   $\bf{F}$   $\bf{F}$   $\bf{F}$   $\bf{F}$   $\bf{F}$   $\bf{F}$   $\bf{F}$   $\bf{F}$   $\bf{F}$   $\bf{F}$
- 4 按设备控制面板上的【打印机】键。

- □ 如果设备由多个计算机共享, 请注意不要误取消他人的打印作业。
- □ 如果设备使用并行电缆与计算机连接,则在显示面板上显示"请稍候 ... "时 按 [ 重设所有作业 ] 会取消发送的打印作业。在打印机特性的 [I/O 超时 ] 中 设定的间隔过后,将会发送下一个打印作业。在这种情况下,发送自另一客 户机的打印作业将不会被取消。
- ❒ 在Windows XP、Windows Server 2003和Windows NT 4.0下,单击[文件]菜单 中的 [ 取消 ]。
- ❒ 在Windows 95/98/Me/2000或Windows NT 4.0下,您也可以双击[打印机]设备 窗口 (在 Windows XP 和 Windows Server 2003 下为 [ 打印机和传真机 ] 窗 口)中的设备图标打开打印作业队列窗口。
- □ 您不能停止打印已处理的数据。因此, 当您按 [ 作业重设 ] 时, 仍会继续打印 几页。
- ❒ 包含大量数据的打印作业需要相当长的时间才能停止。

# 检查错误记录

如果由于打印错误文件不能储存,则通过检查控制面板上的错误记录来确定错误 原因。

#### 重要信息

- ❒ 最近 30 个错误储存在错误记录中。如果当已储存了 30 个错误时添加了新的错 误,则最早的错误被删除。然而,如果最早的错误属于下列打印作业中的一 个,则它不会被删除。错误被分开保存直到错误数目达到 30。您可任意检查这 些打印作业的错误记录信息。
	- 样张打印
	- 锁定打印
	- 保留打印
	- 保存打印

□ 如果关闭主电源开关,错误记录将被删除。

1 按 【打印机】键。

出现 "打印机"屏幕。

 $\overline{\mathbf{2}}$  按 [ 错误记录 ]。

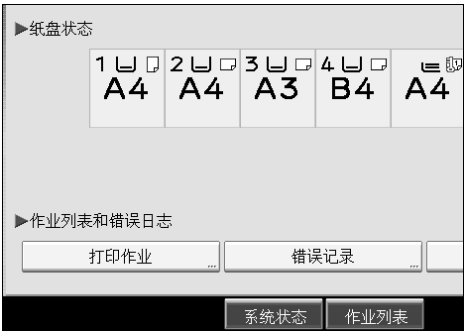

显示错误记录列表。

根据安全设置,某些错误可能不会显示。

#### 3 按想要的作业列表。

您可以从 [ 全部列表 ]、[ 锁定打印作业列表 ]、[ 样张打印作业列表 ]、[ 保留打 印作业列表 ] 或 [ 保存打印作业列表 ] 选择作业列表。

D 选择要检查的打印文件,然后按 [ 详细内容 ]。

出现详细的错误记录。

按 [▲ 前一页 ] 或 [▼ 下一页 ] 滚动显示错误文件。

- □ 检查错误记录后, 请按 [ 退出 ]。
- □ 按 [ 返回列表 ] 可返回到错误记录列表。
- □ 要打印出现在错误记录中的文件,请在打印或删除储存的文件后重新发送 它们。
- ❒ [错误记录 ]不可用于简化显示模式。要查看错误记录,必须先切换到普通显 示模式,方法是按 【简化显示屏】转换到普通显示模式。

# 假脱机打印

假脱机打印可暂时储存从计算机传输来的打印作业,在传输完成后再进行打印。 由于它发挥了最佳的打印机效率,因此缩短了打印时间。

#### 重要信息

- ❒ 在假脱机打印期间,硬盘处于受访问状态,且接收数据指示灯会闪烁。在假脱 机打印期间关闭计算机或设备会损坏该设备的硬盘。此外,如果在假脱机打印 期间关闭了计算机或设备,假脱机作业将被删除。因此,在假脱机打印时,请 勿关闭计算机或设备电源。
- ❒ 如果使用 diprint、lpr、ipp、ftp 和 smb 以外的其他协议向设备发送数据,则不能 执行假脱机打印。

#### ❖ 设置假脱机打印

使用远程登录或 Web 图像监控器能够设置假脱机打印。

- 使用 Web 图像监控器 有关详细信息,请参见"网络指南"或"帮助"。
- 使用 telnet

在 "spoolsw spool on"中键入内容以设置假脱机打印。 有关 telnet 的详细信息, 请参见"网络指南"。

#### ❖ 在显示面板上查看假脱机作业的列表

如果设定了假脱机打印,则可以在显示面板屏幕上查看假脱机作业的列表。 按 【打印机】键,然后按 [ 假脱机作业列表 ]。显示假脱机作业的列表。

• 删除作业 选择要删除的文件,然后按 [ 删除 ]。

❖ 在 Web 图像监控器中查看 / 删除假脱机作业 启动 Web 图像监控器,然后在地址栏中输入设备的 IP 地址。此时将显示首页。 有关详细信息,请参见 "网络指南"。

- ❒ 一次最多可以假脱机打印 150 个作业。
- □ 如果未设定假脱机打印, 则无法选择 [ 假脱机作业列表 ]。
- □ 使用假脱机打印打印首页的速度较慢。
- ❒ 对大量数据进行假脱机处理后,计算机需要的打印处理时间将会缩短。
- □ 可以使用 Web 图像监控器杳看或删除储存的假脱机作业。

# 用户定义页

使用此功能可以指定每个输入纸盘的页数。

## 重要信息

❒ 此功能仅在 PCL 6/5c 打印机驱动程序中有效。

- □ 如果在 [作业方式 :] 下选择了 [文件服务器 ], 将无法使用"用户定义页"功能。
- ❒ 如果在[Paper]选项卡的[纸张选择:]下选择了[用户定义页],将无法选择[版面:]。

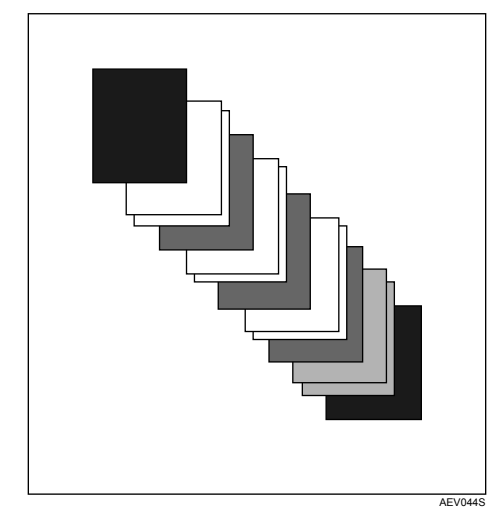

## 参考

有关打印方法的信息,请参见打印机驱动程序 "帮助"。

# 使用文件制成机打印

通过选购的文件制成机,您可自动分页、装订或在打印纸上打孔。请确保在使用 选购的文件制成机前阅读以下注意事项。

#### 重要信息

- □ 双向通信禁用时, 请使用打印机驱动程序为设备设定选项。
- □ 使用双面打印、小册打印、合并打印(版面)、装订和打孔功能时,请务必在 打印机驱动程序中设定纸张尺寸和纸张方向。
- ❒ 本设备一次只能安装下列各项之一:SR790、小册制成机 SR3020 或文件制成机 SR3030。

**3**

#### 注

- ❒ 对于某些应用程序,打印设定可能无法启用,打印输出可能无法达到预期效 果。
- □ 在打印机驱动程序中设置"装订"或"自动分页"时,请确保应用程序的 [ 打 印1对话框中的"自动分页"复选框未被选中。如果在应用程序中启用了自动 分页,打印将达不到预期效果。
- ❒ 在取出卡住的纸张重新开始打印时,打印位置可能会发生变化,这取决于卡纸 的位置。
	- 如果卡纸发生在文件制成机选购件中,将从当前打印数据的第一页或发生 卡纸的页重新开始打印。
	- 如果卡纸发生在设备中,将从发生卡纸的页重新开始打印。
	- 即使卡纸发生在设备中,错误也不会被清除,除非将文件制成机的盖板打开 再关闭。

#### $\cancel{\mathcal{S}}$ 参考

有关双面打印、小册打印或组合打印(版面)的详细信息,请参见打印机驱动 程序 "帮助"。

有关选购的文件制成机的信息,请参见 "常规设置指南"。

要清除卡纸,请参见 "疑难解答"。

## 装订

如果安装了选购的文件制成机 SR3030、小册制成机 SR3020 或 SR790, 则可以在 打印多份时单独装订各份打印件。

#### 装订位置

指定的装订位置随纸张尺寸、类型、数量和进纸方向的不同而不同。下表列出了 各装订位置:

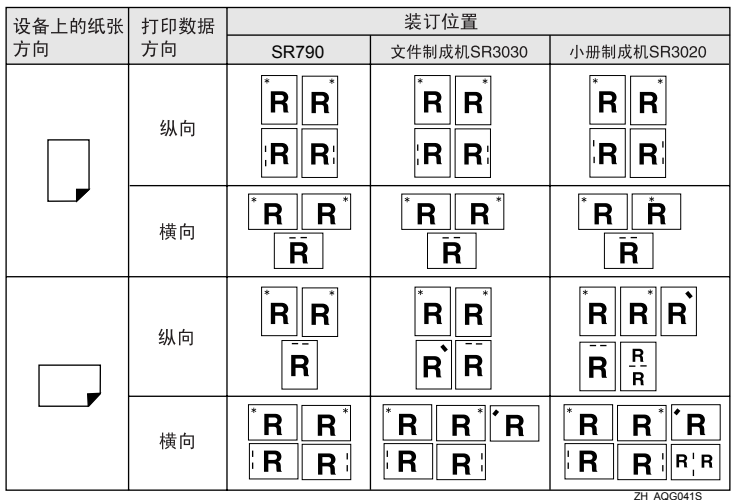

注

□ 如果同时选中组合(版面)和双面打印,装订可能不会按指定位置进行。设置 装订位置后,在打印前请使用打印机驱动程序的预览图标来检查其位置。

#### 参考

有关允许装订的纸张尺寸和最大的纸张数量,请参见 "常规设置指南"中的 "规格"。

有关打印方法的信息,请参见打印机驱动程序 "帮助"。

#### 装订注意事项

#### ●●重要信息

❒ 只有安装了选购的文件制成机,才能执行装订功能。

#### ❖ 在下列情况下,将取消装订打印:

- 要装订的页数超过了最大数量。
- 选择了不能装订的纸张尺寸。
- 选择了不能装订的纸张类型。
- 指定了固定装订位置以外的位置。
- 双面模式的方向与装订位置不一致。
- 信头模式的方向与装订位置不一致。
- 在打印作业期间指定了另一种纸张尺寸,从而出现多种纸张尺寸 (仅当装 有选购的 SR790 时)。
- 纸张宽度相同但长度不同(如 A4 D 和 A3 D),则一项作业出现多种纸张 尺寸 (仅当装有选购的文件制成机 SR3030 或小册制成机 SR3020 时)。
- 当从手送台送纸时。
- 订书钉用完,并设置了 "自动继续"时 (将在显示提示信息后继续打印, 但不进行装订)。
- 只打印一页。
- 装订钉用完。

- ❒ 取消装订时,会出现 "BD:装订已被取消。"。
- ❒ 如果在已安装选购的文件制成机 SR3030、小册制成机 SR3020 或 SR790 的情况 下选择了"装订"或"移动自动分页",则纸张将输出到文件制成机移动纸盘 上,而忽略相关设置。
- □ 在印有信头的信纸上打印时,装订位置可能与指定位置不同。
- ❒ 如果在安装了文件制成机 SR3030、小册制成机 SR3020 或 SR790 后不能进行装 订设定,则可能是打印机驱动程序中的选项设定不正确。请更正打印机驱动程 序中的选项设定。有关详细信息,请参见打印机驱动程序 "帮助"。
- ❒ 如果另一项功能的作业(例如,复印作业)正在使用文件制成机,打印将在该 作业结束后才会开始。
- □ 请确保装订前在打印机驱动程序中设定了纸张尺寸和方向。
- □ 如果选择了双面打印, 请根据装订方向调整装订位置。
- ❒ 由于所用软件的缘故,打印设定可能无法保存,打印输出可能无法达到预期效 果。
- ❒ 如果在打印机驱动程序设定中设置了装订,请不要在应用程序的打印设定中选 择自动分页选项。如果在应用程度中选择了自动分页选项,打印的将不是需要 的结果。

## 打孔

安装选购的文件制成机SR3030或小册制成机SR3020后,就可以在打印件上孔打。

#### 打孔位置

视送纸方向和打印数据方向而定,指定的打孔位置可能会有变化。下表列出了各 打孔位置:

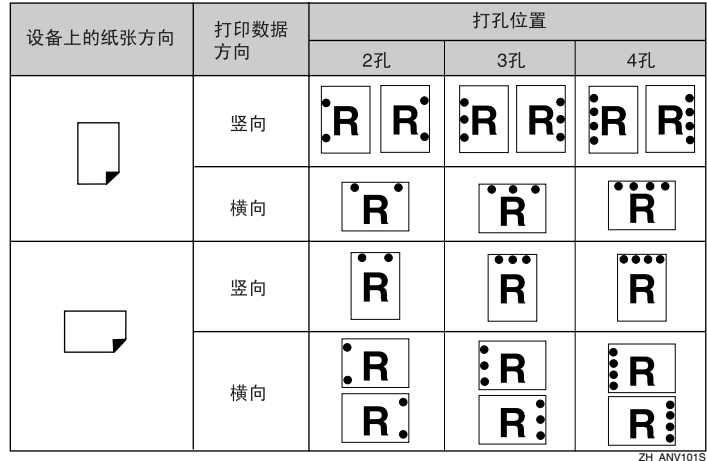

注

□ 由于孔是分别打进每页纸中的,所以打孔位置会有细微的差别。

参考

有关可打孔纸张尺寸的详细信息,请参见 "复印机 / 文件服务器参考"中的 "补充说明信息"。

有关打印方法的信息,请参见打印机驱动程序 "帮助"。

#### 打孔注意事项

使用打孔功能时,请按照下列注意事项进行操作。

#### 重要信息

❒ 要使用该功能,打印机上必须安装选购的文件制成机 SR3030 或小册制成机 SR3020。

#### ❖ 在下列情况下将会取消打孔打印:

- 选择了不能打孔的纸张类型。
- 选择了不能打孔的纸张尺寸。
- 指定了固定打孔位置以外的位置。
- 双面模式的方向与打孔位置不一致。
- 信头模式的方向与打孔位置不一致。
- 当从手送台送纸时。
- 打孔容器已满且设置了 "自动继续"时 (出现提示信息后,将继续打印但 不打孔)。
- 同时使用装订功能时,装订位置和打孔位置不一致。

- ❒ 取消打孔时,会出现 "BE:打孔已被取消。"。
- □ 在印有信头的信纸上打印时,可能不会按指定的位置进行装订。
- ❒ 如果在安装了选购的文件制成机后仍然不能进行装订设置,则可能是打印机驱 动程序中的选项设置不正确。请更正打印机驱动程序中的选项设定。有关详细 信息,请参见打印机驱动程序"帮助"。
- □ 如果选择双面打印,请根据装订方向调整装订位置。
- □ 与装订功能一起使用时, 务必设定打孔位置与装订位置一致。
- ❒ 请确保打孔前在打印机驱动程序中设定了纸张尺寸和方向。
- ❒ 对于某些应用程序,打印设定可能无法启用,打印输出可能无法达到预期效 果。
- □ 如果在打印机驱动程序设置中设置了"打孔",请不要在应用程序的打印设置 中选择自动分页选项。
- ❒ 如果在应用程度中选择了自动分页选项,打印的将不是需要的结果。

## 自动分页

打印多份文件(如会议材料)时,您可以按份将文件分开。此功能被认作为"自 动分页"。自动分页能够将从计算机传输的数据保存到打印机内存或硬盘驱动器 上。以下是自动分页的三种类型:

#### 重要信息

- □ 如果对第一份打印件进行了自动继续, 自动分页将被取消。
- □ 如果对第一份打印件进行了强制打印, 自动分页将被取消。
- ❒ 如果在打印机驱动程序设定中设置了自动分页,请确保未在应用程序的打印设 定中选择自动分页选项。如果选择了自动分页选项,打印将不是需要的结果。

#### 注

❒ 使用 RPCS 打印机驱动程序时,请设置 "自动分页"和 "旋转自动分页"。

- □ 使用非 RPCS 打印机驱动程序时,请按下列步骤操作:
	- 在打印机驱动程序中设置 "自动分页"和 "旋转自动分页"。
	- 如果在安装文件制成机选购件后仍然不能执行移动自动分页, 则可能是打 印机驱动程序中的选项设定不正确。请更正打印机驱动程序的选项设定。
	- 有关详细信息,请参见打印机驱动程序 "帮助"。

#### 自动分页

打印的文件按顺序分套组合。

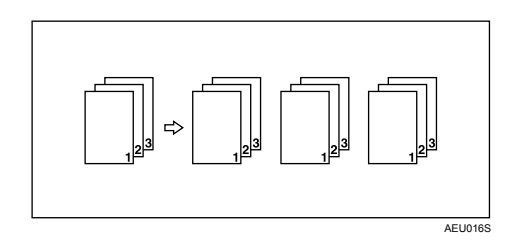

#### 旋转自动分页

每隔一份打印文件旋转 90 度。

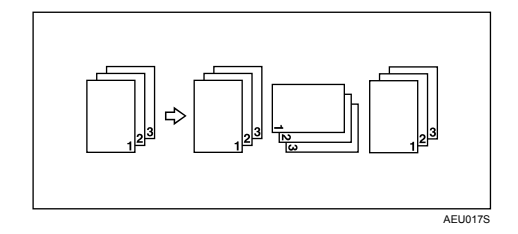

#### 进重要信息

❒ 旋转自动分页功能要求使用两个装有尺寸相同但方向不同的纸张的纸盘。

□ 如果输出纸盘具有移动功能,则即使已选择"旋转自动分页",也将应用"移 动自动分页"功能。

#### ❖ 何时取消旋转自动分页

如果选择以下功能,即使选择旋转自动分页,自动分页或移动自动分页将会被 应用:

- 当与装订功能组合时。
- 当与打孔功能组合时。
- 当作业包含不同尺寸的页面设置时。
- 当指定输出纸盘时。
- 当与封页功能组合时。
- 当与隔页功能组合时。
- 当与章节功能组合时。
- 当设置自定义尺寸的纸张。

### 注

□ 如果选择了旋转自动分页, 打印速度将比使用其他自动分页功能慢。

#### 移动自动分页

(此功能需要有选购的文件制成机。

输出某个打印作业或一份文件后,文件制成机移动纸盘会向前或向后移动,使下 一个输出位置发生偏移,从而能够将它们分开。

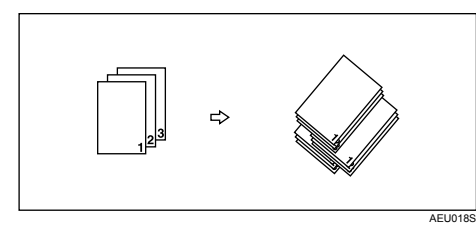

# 封页

您可以使用此功能将不同纸盘送入的封面纸张和封底纸张插入主纸盘,并在其上 打印。

## 重要信息

□ 若要使用此功能, 必须设置自动分页。无法设置旋转自动分页。

❒ 封页纸张的尺寸和方向应与正文纸张相同。

#### ❖ 封页

在封页纸上打印文件的首页。

• 单面打印 即使选择了双面打印,也只在封页的一面上打印。

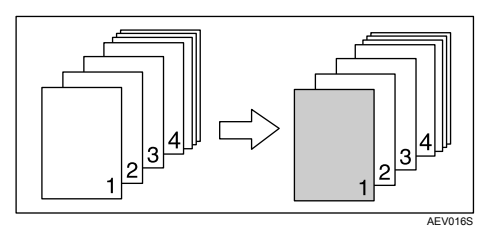

- 双面打印 如果选择了双面打印,将在封页的两面上打印。
	- 双面打印的封页

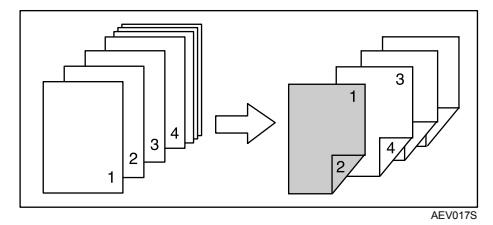

• 单面打印的封页

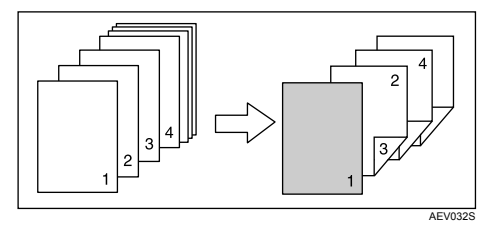

**3**

- 空白页
	- 单面打印时

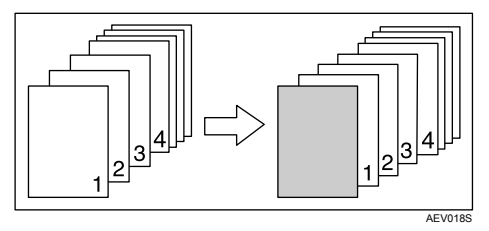

• 双面打印时

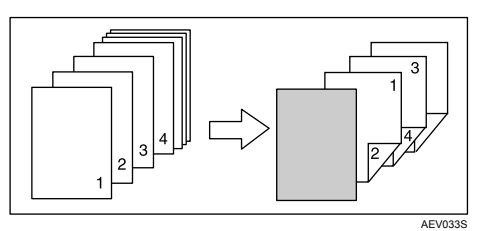

#### ❖ 封面和封底页

将文件的首页和末页作为封面和封底打印。

- 单面打印 即使选择了双面打印,也只在封页的一面上打印。
	- 封底页面向内

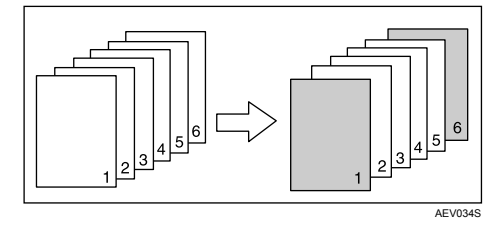

- 双面打印 如果选择了双面打印,将在封页的两面上打印。
	- 在封面的两面上打印,封底页面向内,页数为奇数

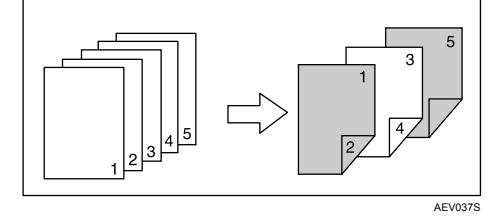

• 在封页的一面上打印,封底页面向内,页数为偶数

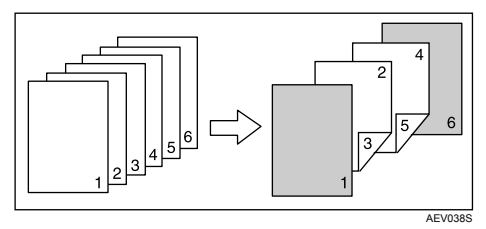

• 在封页的一面上打印,封底页面向内,页数为奇数

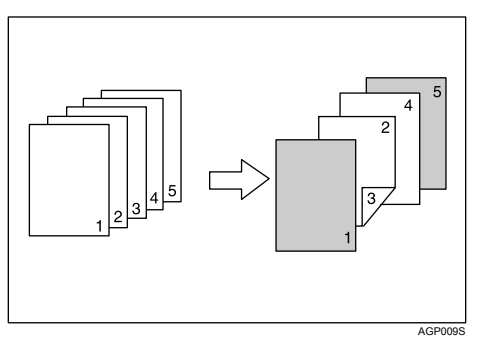

您不能在封底页面的外侧打印。

**3**

- 空白页
	- 单面打印时

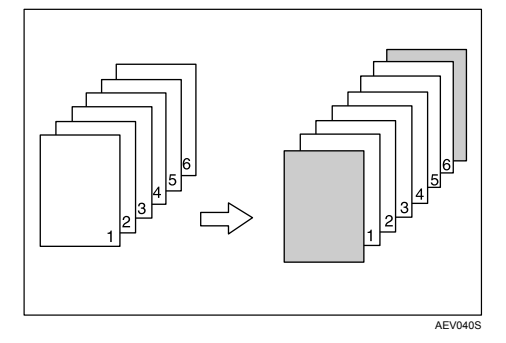

• 双面打印时

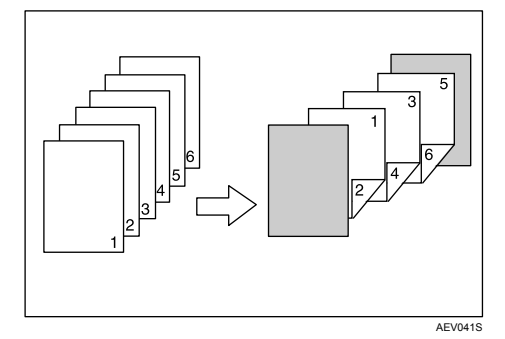

## 注

□ 如果正文纸张的送纸盘设置为"自动选择纸盘",将从盛装 D 方向纸张的纸盘 供纸。因此,如果封页纸张设定为 D 方向,封页和正文纸张的方向将会不一 致。

### 参考

有关打印方法的信息,请参见打印机驱动程序 "帮助"。

# 章节

像书本一样将指定页打印在相同面上作为第一页。另外,您可以在指定页前插入 章节隔页,并选择是否要打印隔页。

## 无隔页

指定页总是作为第一页打印在同一面上。

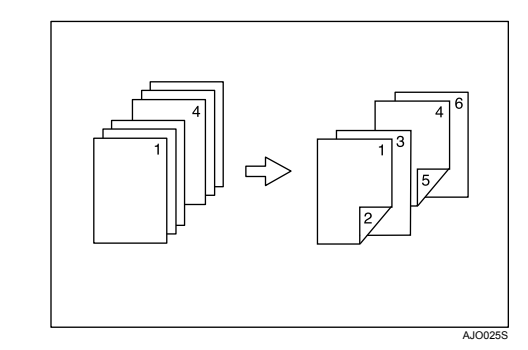

## 注

❒ 此功能仅在双面打印时有效。

❒ 使用打印机驱动程序可以将多达 20 页指定为章节的标题页。

❒ 此功能可与组合 (版面)打印一起使用。

### 参考

有关打印方法的信息,请参见打印机驱动程序 "帮助"。

**3**

## 插入章节隔页

在指定页前插入章节隔页。

• 打印

在章节隔页上打印。当选择双面打印时,隔页的两面都会被打印。

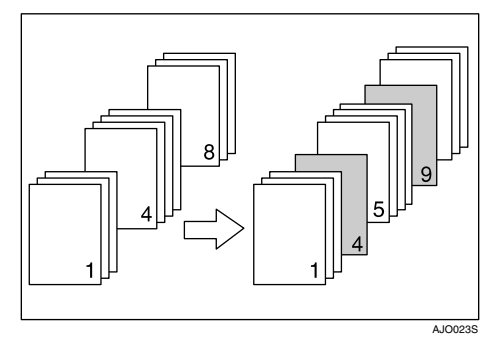

• 空白页

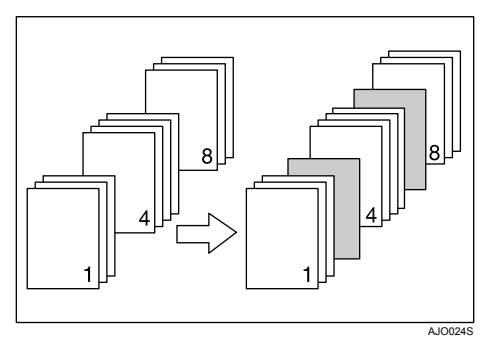

## 注

- ❒ 使用打印机驱动程序可以将多达 20 页指定为章节的标题页。
- ❒ 隔页的尺寸和方向应与正文纸张相同。
- □ 如果正文纸张的送纸盘设置为"自动选择纸盘",将从盛装 D 方向纸张的纸盘 供纸。因此,如果封页纸张设定为 D 方向,输出的封页和正文纸张的方向将 会不一致。
- ❒ 对正文纸张和隔页不能设定相同的进纸盘。

### 参考

有关打印方法的信息,请参见打印机驱动程序 "帮助"。

125

# 隔页

- ❖ 在两页间插入一个隔页
	- 打印

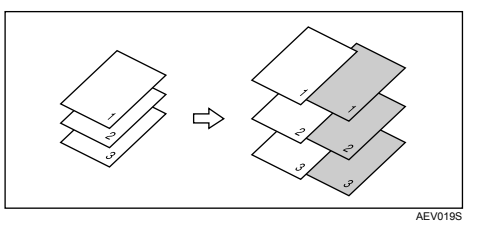

• 空白页

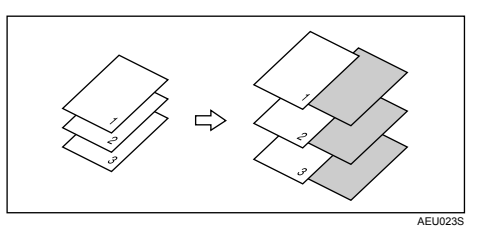

- ❖ 在 OHP 投影片间插入隔页
	- 打印

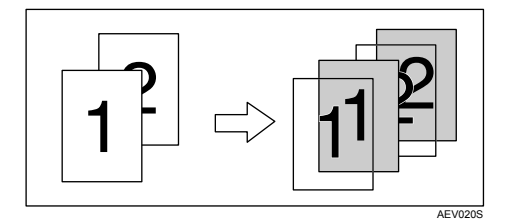

• 空白页

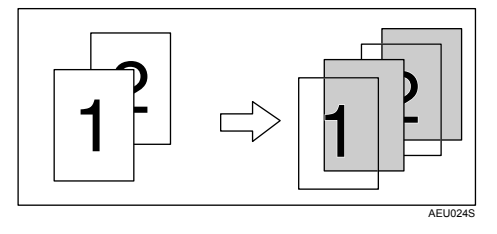

- ❒ 使用隔页功能时,将无法设定自动分页。
- □ 当设定了双面打印或封面打印时, 您无法插入隔页。
- ❒ 隔页的尺寸和方向应与正文纸相同。
- □ 如果正文纸张的送纸盘设置为"自动选择纸盘",将从盛装 D 方向纸张的纸盘 供纸。因此,如果封页纸张设定为 D 方向,输出的封页和正文纸张的方向将 会不一致。
- □ 不能为正文纸张和隔页纸张设定同一个进纸盘。

# 4. 从数码照相机直接打印 (PictBridge)

# 什么是 PictBridge?

您可以使用 USB 电缆将 PictBridge 兼容数码照相机连接到本设备。这样,您就可 以通过操作数码照相机直接打印由其拍摄的照片。

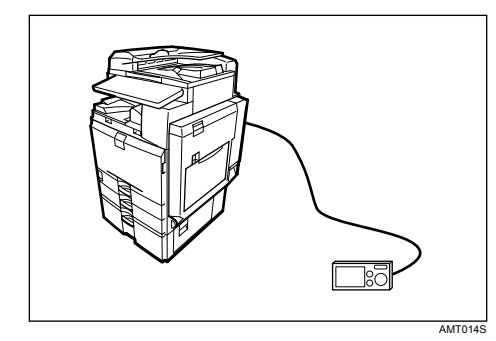

只有设备具备下列各项,您才能够使用此功能:

- USB 主机接口板
- 照相机直接打印卡
- 注
- □ 检查您的数码照相机是否与 PictBridge 兼容。
- □ 在一次打印处理中, 最多可从数码照相机向本设备发送 999 张图像。如果尝试 发送更多图像,则会向照相机发送一条错误信息,且打印失败。
- ❒ 由于是在数码照相机上指定打印条件,所以可指定的参数由特定的数码照相机 决定。有关详细信息,请参见您的数码照相机手册。
- ❒ 该功能与 USB 1.1 兼容。

# PictBridge 打印

按照下列步骤在设备上启动 PictBridge 打印。

#### 重要信息

- □ 发送数据时请勿断开 USB 电缆。如果断开电缆, 打印将会失败。
- ❒ USB 主机接口板随附一根 USB 电缆和一个吊钩 (您可将电缆卷起并挂在上 面)。
- **4** 请将吊钩附于设备后部 USB 连接插槽附近。

请将吊钩置于不会干扰设备操作和取放之处。

2 检查设备和数码照相机是否都已打开。

 $\bf{E}$  在设备上的可选 USB 主机接口板和数码照相机之间连接 USB 电缆。

设备上的数据输入指示灯会闪烁几秒钟,且在设备上会显示 "PctBrdg" 。这 表示设备已将数码照相机识别为 PictBridge 设备。

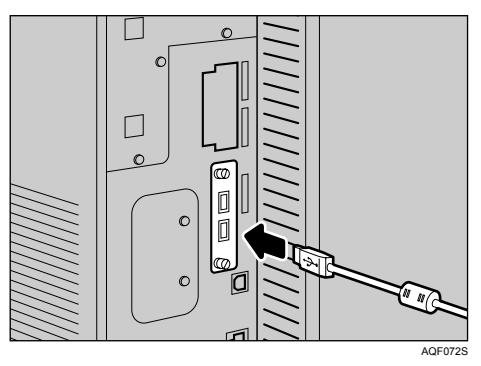

 $\blacksquare$ 使用吊钩固定 USB 电缆。

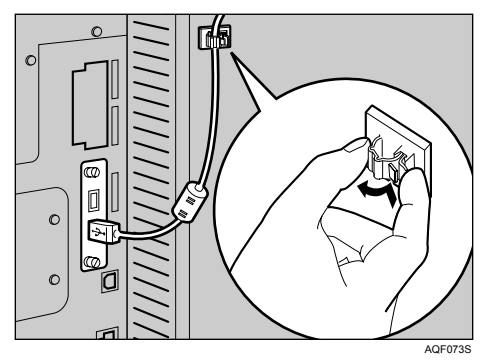

E 在数码照相机上选择您要打印的图像,并指定打印条件。

F 设备会从数码照相机收到相关设置,然后开始打印。

- ❒ 由于是在数码照相机上指定打印条件,所以可指定的参数由特定的数字照 相机决定。有关详细信息,请参见您的数码照相机手册。
- □ 为实现 PictBridge 手动操作,一些数码照相机需要相应的设置。有关详细信 息,请参见您的数码照相机手册。

# 本设备可执行的操作

通过其 PictBridge 功能,本设备可实现下列功能。 用于实现这些功能的设置如下:

- 单一图像打印
- 选定图像打印
- 全部图像打印
- 索引打印
- 修剪
- 日期和文件名打印
- 纸张尺寸
- 图像打印尺寸
- 多图像版面
- 打印质量
- 颜色匹配
- 纸张类型规格
- 格式打印
- 照相机备忘打印
- 注
- ❒ 该设备不支持下列设置:
	- DPOF 打印
	- 无边缘打印
- □ 根据数码照相机的不同, 设置参数及其名称也会有所不同。有关详细信息, 请 参见您的数码照相机手册。

## 索引打印

❖ A3 (297 × 420)

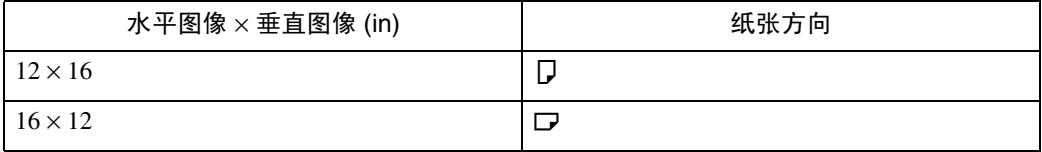

#### $\triangleleft$  A4 (210 × 497)

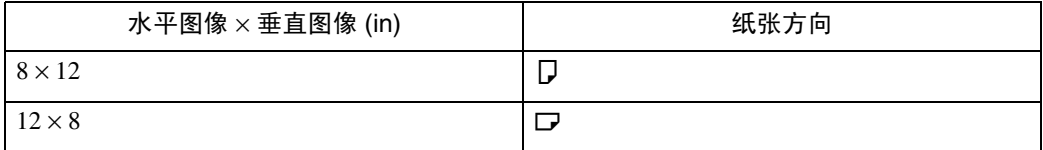

#### ❖ A5 (148 × 210)

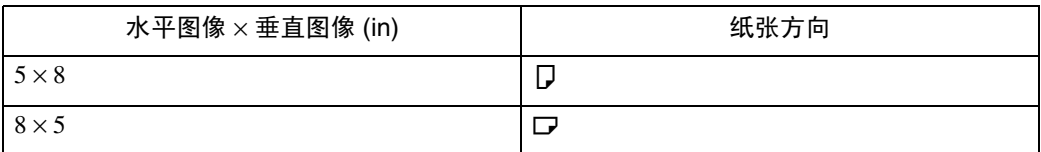

#### ❖ Letter  $(8^1/2 \times 11)$

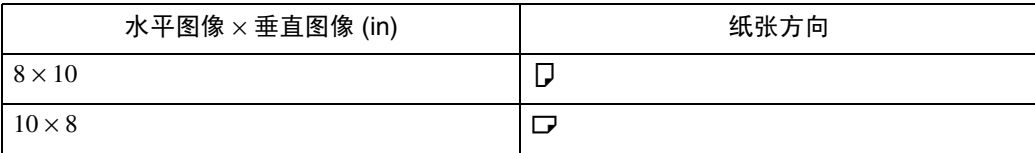

#### ❖ B4 (257 × 367)

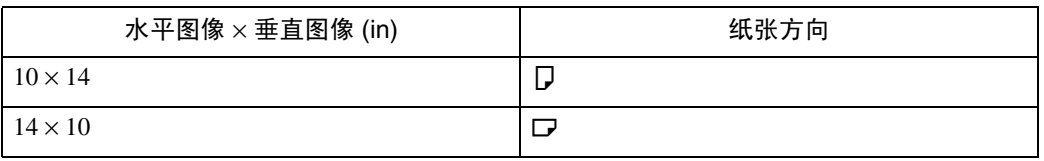

### 注

- ❒ 根据置于指定尺寸纸盘的纸张方向的不同,索引打印输出也会有所不同。
- □ 根据不同的数码照相机, 在属于同一类型的一系列图像打印结束后, 可以插入 一个换页符。
- ❒ 每个尺寸纸张中的图像数量是固定的。

## 修剪

使用此功能,则仅打印数码照相机上指定的修剪区域的内部。

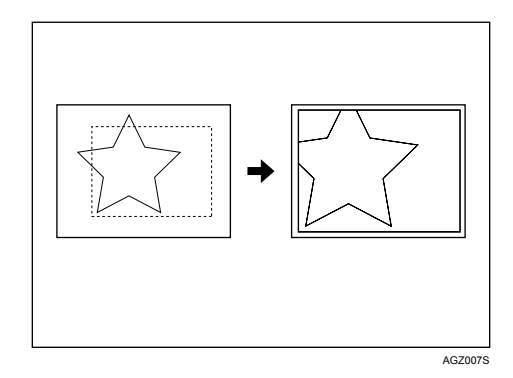

\*1 -- 修剪区域

## 日期和文件名打印

使用此功能打印图像下的日期和 / 或文件名。

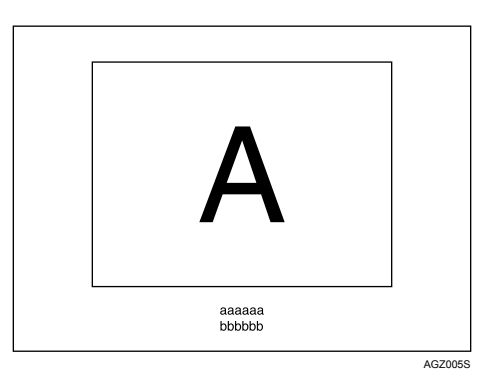

在上图中, "aaaaa"表示文件名, "bbbbb"表示日期。

# 纸张尺寸

使用此功能,以数码照相机上指定的尺寸在纸张上打印。

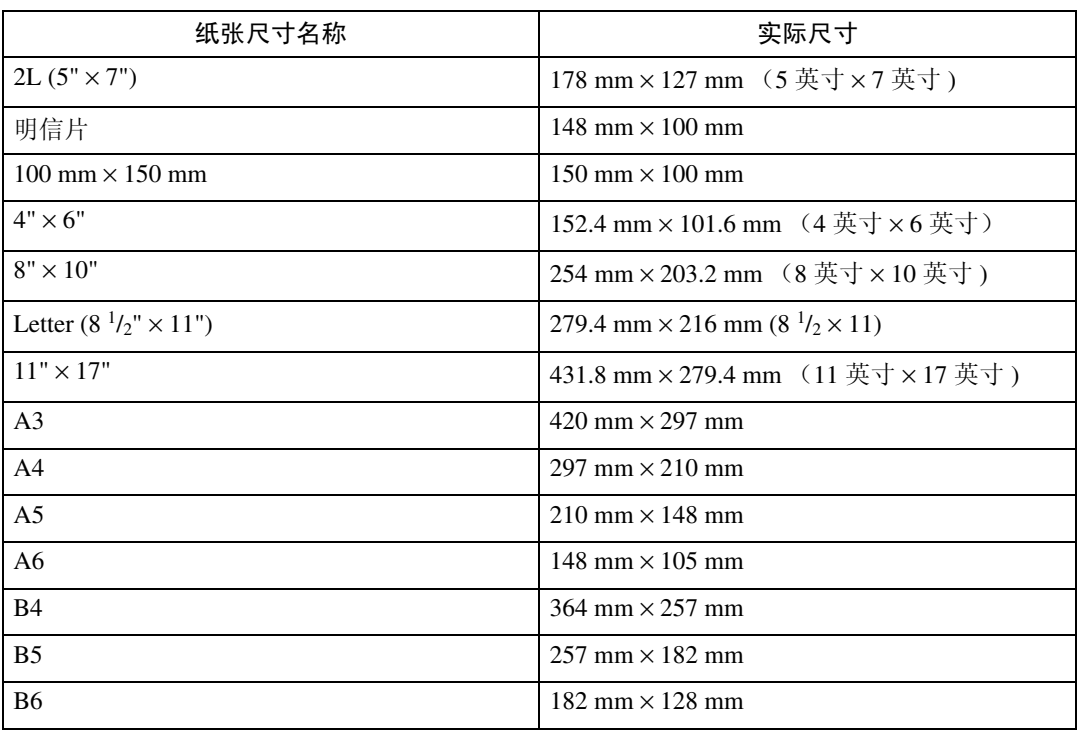

#### 注

❒ 请为 2L (5" × 7")、100 mm × 150 mm、4" × 6"、8" × 10"、A6、B5 和 B6 尺寸指 定非定义尺寸。

# 图像打印尺寸

使用此功能以数码照相机上的指定尺寸打印图像。

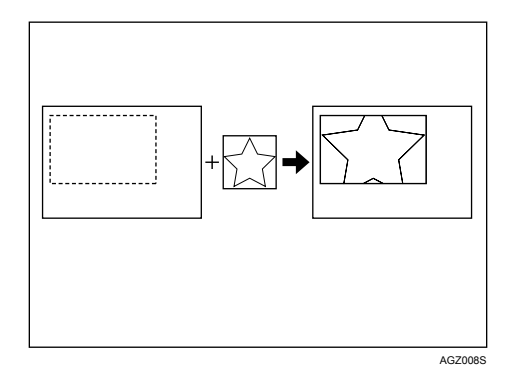

-- 表示照相机上指定的图像尺寸。 您可以指定下列图像打印尺寸:

- ❖ 固定尺寸
	- $3.25" \times 2.5"$
	- $5" \times 2.5"$
	- $\bullet$  6"  $\times$  4"
	- $\bullet$  7"  $\times$  5"
	- $10" \times 8"$
	- 254 mm  $\times$  178 mm
	- $\cdot$  110 mm  $\times$  74 mm
	- 89 mm  $\times$  55 mm
	- $\cdot$  148 mm  $\times$  100 mm
	- $8 \text{ cm} \times 6 \text{ cm}$
	- $\cdot$  10 cm  $\times$  7 cm
	- $\cdot$  13 cm  $\times$  9 cm
	- $\cdot$  15 cm  $\times$  10 cm
	- $\cdot$  18 cm  $\times$  13 cm
	- 21 cm  $\times$  15 cm
	- 24 cm  $\times$  18 cm

## 注

❒ 指定尺寸大于实际纸张尺寸时将会出错。

**4**

# 多图像版面

使用此功能在指定纸张上打印多个图像。

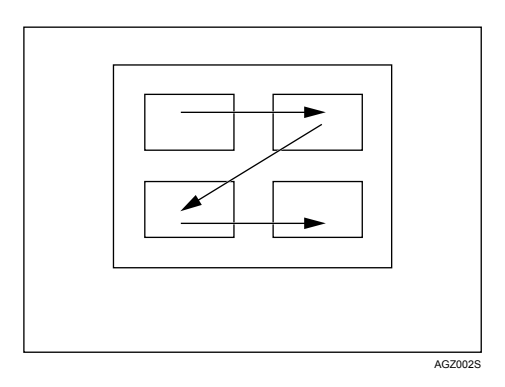

可在一页上打印的图像数如下:

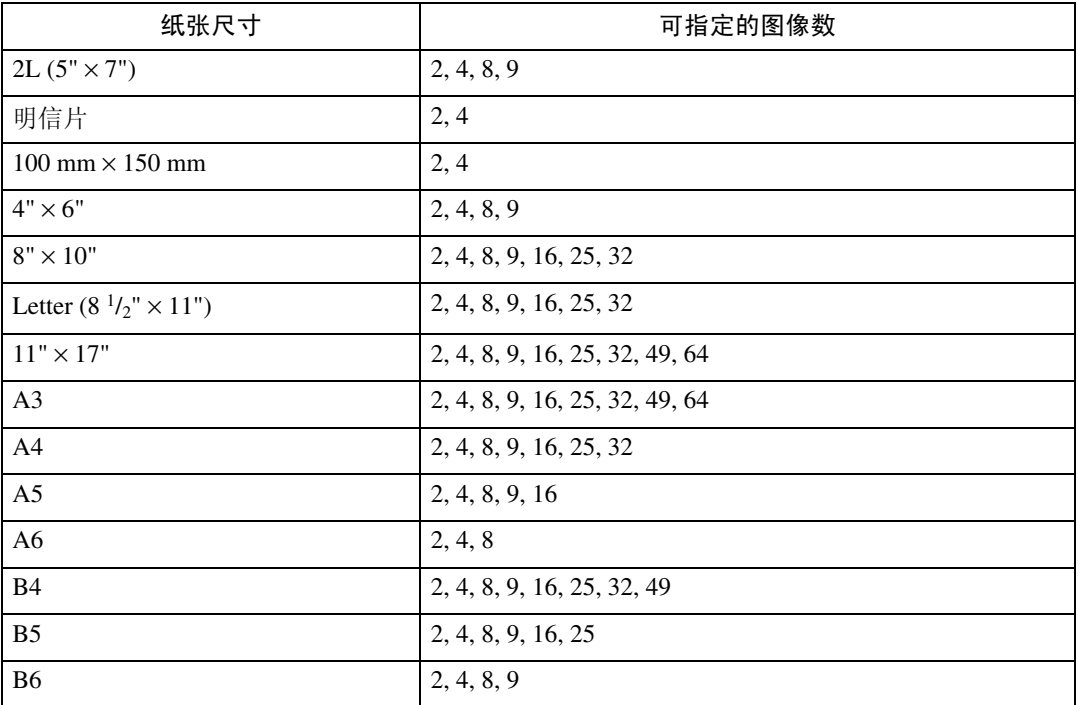
#### 可指定的图像数和布局如下:

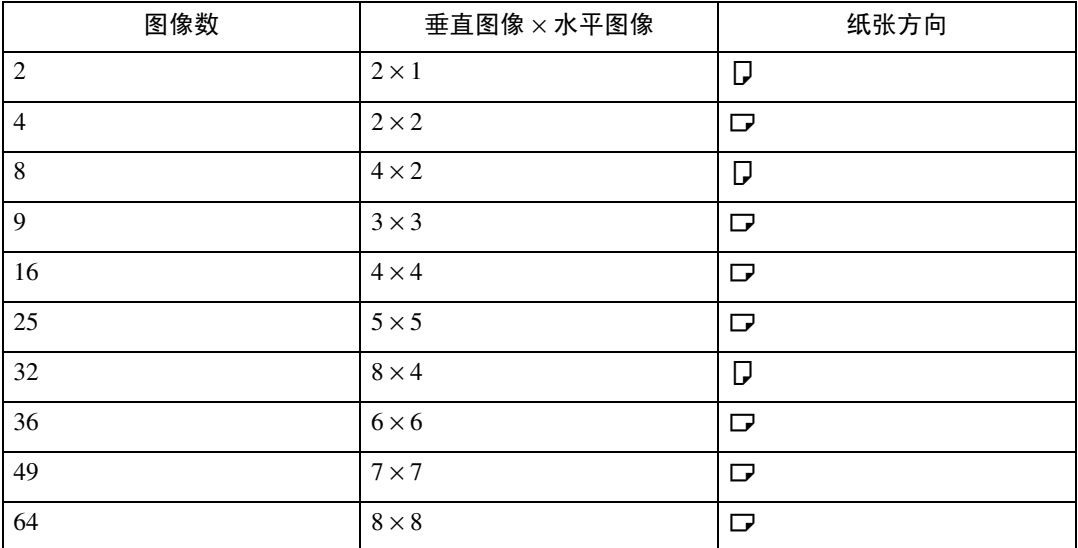

## 注

□ 根据使用的数码照相机,可在图像间插入换页符。

□ 根据打印图像的数量规格,可能无法按指定方式打印。

## 打印质量

<span id="page-144-0"></span>使用此功能可以选定的打印质量打印图像。

如果您选择 [默认] 或 [一般], 设备会按 600 dpi × 600 dpi (2 bit) 打印; 如果您选 择 [ 精细 ], 设备会按 600 dpi × 600 dpi (4 bit) 打印。

## 颜色匹配

<span id="page-144-1"></span>打印图像时,请使用此功能来优化色彩。

如果您选择 [默认] 或 [关], 设备会优先处理颜色匹配的渐变, 如果您选择 [开], 设备会优先处理饱和度。

## 纸张类型规格

该功能用于向数码照相机发送设备的纸张类型信息。数码照相机屏幕上的纸张类 型名称与设备上的名称不同。使用下表以匹配纸张类型。

<span id="page-145-2"></span>要在数码照相机屏幕上显示纸张类型名称,请使用设备的显示面板正确设置设备 的纸张类型。

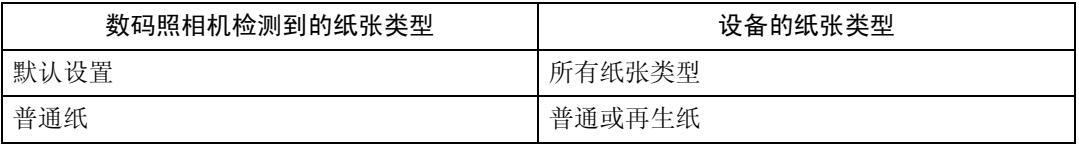

## 格式打印

使用此功能按照预定义版面格式打印图像。

<span id="page-145-0"></span>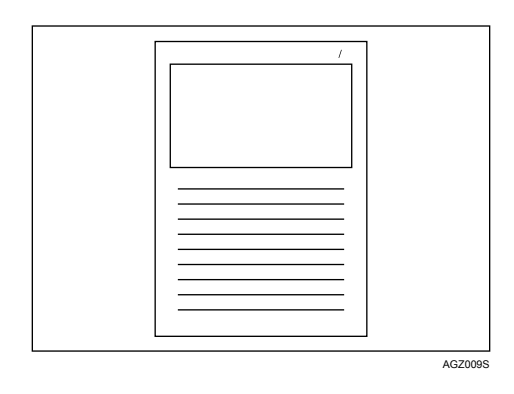

## <span id="page-145-1"></span>照相机备忘打印

使用此功能可在文字数据附于图像上时同时打印文字数据和图像。

## 退出 PictBridge

<span id="page-146-0"></span>请按照下列步骤退出 PictBridge 模式。

## 重要信息

□ 向设备发送数据时, 请勿断开 USB 电缆。如果断开电缆, 打印将会失败。

1 检查设备的显示面板是否显示为"就绪"状态。

 $\blacksquare$  从设备断开 USB 电缆。

## 其他参考信息

有关在本设备上进行打印的更多详细信息,请参见下列内容:

参考

<span id="page-147-0"></span>有关纸张尺寸、纸张类型或纸盘设置的详细信息,请参见 "常规设置指南"。

# 5. 使用文件服务器进行保存和打印

## 访问文件服务器

<span id="page-148-0"></span>文件服务器可让您在设备硬盘上储存文件,以便根据需要进行编辑和打印。

## 重要信息

❒ 具有自带驱动程序的应用程序 (如 PageMaker)不支持此功能。

注

- □ 使用文件服务器时,可使用设备的控制面板选择下列功能:
	- 份数
	- 自动分页
	- 双面
	- 装订
	- 纸张选择:纸张源纸盘、纸张类型、输出纸盘。
	- 与选择纸张相关的功能:封页和隔页。
- □ 选择了文件服务器后,上述项目以灰色显示,因此不能从打印机属性对话框设 置它们。
- ❒ 必须使用八位字母数字字符输入用户 ID。
- ❒ 应输入密码和文件名以区分作业。
- ❒ 文件服务器中最多可储存 1000 个文件。达到 1,000 个文件之后不能再储存新文 件。即使储存的文件少于 1000 个,下列情况下也不能储存新文件
	- 要储存文件的页数超过 1000,
	- 已储存文件的总页数超过 9000,
	- 硬盘已满。
- ❒ 文件服务器还储存使用自动进稿器(ADF)或曝光玻璃扫描的文件。应该过一 段时间后删除现已不需要的储存文件,以免超出硬盘容量。有关删除保存文件 的详细信息,请参见 "常规设置指南"。
- ❒ 使用硬盘执行文件服务器外的其他功能时,即使已储存文件不足1000个,仍然 可能无法在文件服务器中储存新文件。

 $\cancel{\mathcal{S}}$ 参考

有关文件服务器功能的详细信息,请参见 "常规设置指南"。 有关如何从客户机访问文件服务器的信息,请参见打印机驱动程序 "帮助"。

# 6. 本设备的功能和设定值

## 主机

网络指南、PostScript 3 补充说明和 UNIX 补充说明涵盖所有型号,介绍所有必要 功能和设定值。本章介绍用于配置您所用机型的功能和设定值。

## $\cancel{\mathcal{S}}$ 参考

有关这些功能和设置项目的详细信息,请参见 "网络指南"、"PostScript 3 补 充说明"和 "UNIX 补充说明"。

## 功能

本设备可提供以下功能:

- 复印机
- 打印机
- 扫描仪
- 传真机
- 文件服务器

注

□ 要使用打印机或扫描仪功能, 设备必须装备打印机 / 扫描仪功能。

## 接口

本设备可提供以下接口:

- 以太网 (100BASE-TX / 10BASE-T)
- $\bullet$  USB (2.0)
- USB 主机 (1.1) (选购)
- IEEE 1284 (并行)(选购)
- IEEE 1394 (可选)
- IEEE 802.11b (WLAN) (选购)
- 蓝牙 (选购)

## 注

- ❒ 要使用 IEEE 1284、IEEE 1394、IEEE 802.11b(WLAN)、USB 主机(选购) 或蓝牙接口,则设备必须装有接口的相应单元。
- ❒ 不能同时安装 IEEE 1284、IEEE 1394、IEEE 802.11b(WLAN)和蓝牙接口, 只能安装一个这样的接口。

## 设定项目列表

## Web Image Monitor

以下各表显示的是根据选定模式,可在 Web 浏览器中查看或修改的 Web Image Monitor 项目。

请选择下列模式之一登录 Web Image Monitor:

- 用户模式:作为用户登录
- 管理员模式:作为管理员登录

#### ❖ 主页

• 状态

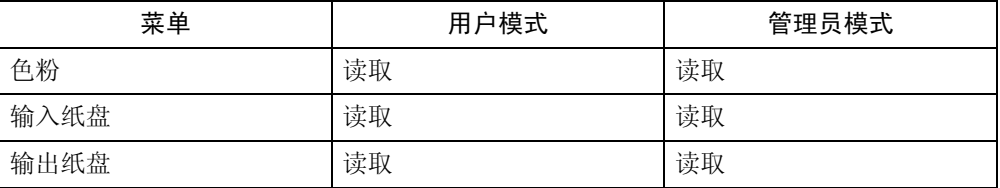

• 设备信息

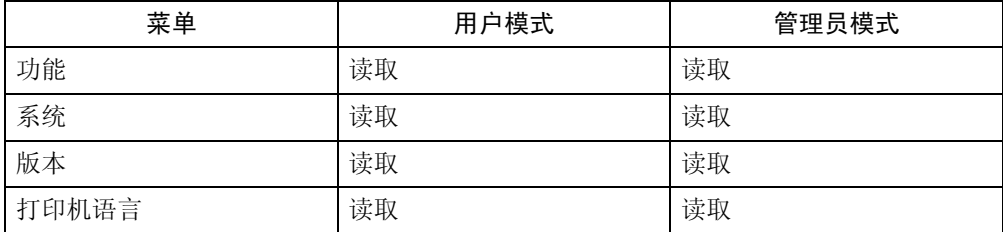

#### • 计数器

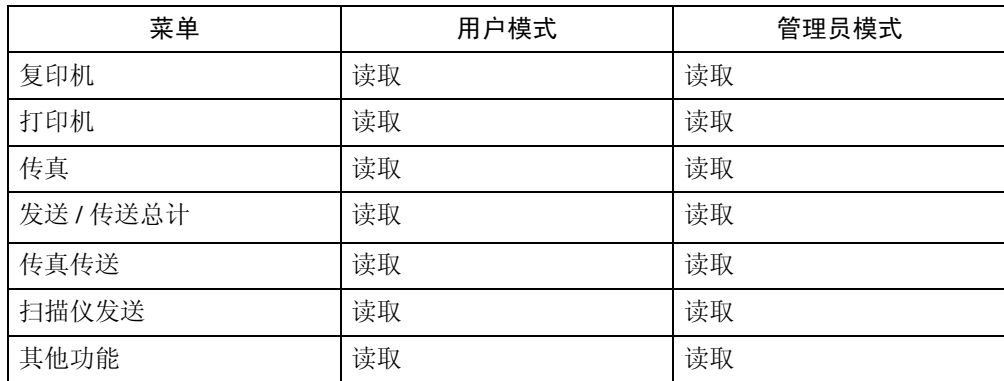

#### • 查询

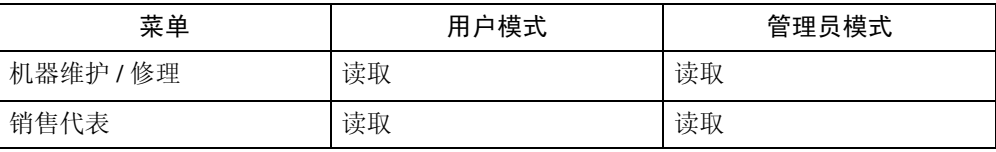

## ❖ 文件服务器

• 文件服务器

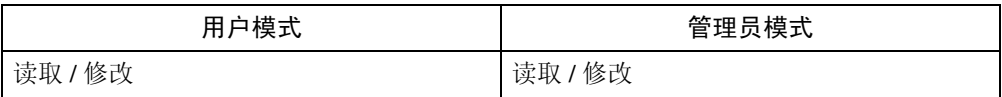

## ❖ 传真接收的文件

• 传真接收的文件

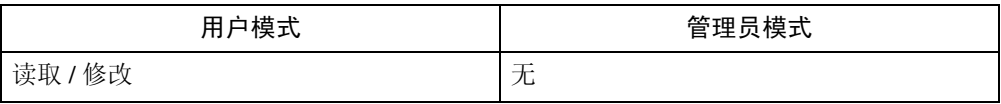

## ❖ 打印机 : 打印作业

• 打印作业列表

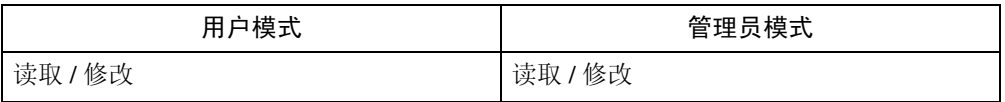

## ❖ 作业

• 作业列表

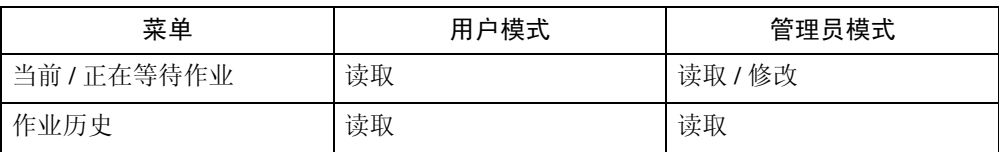

#### • 打印机

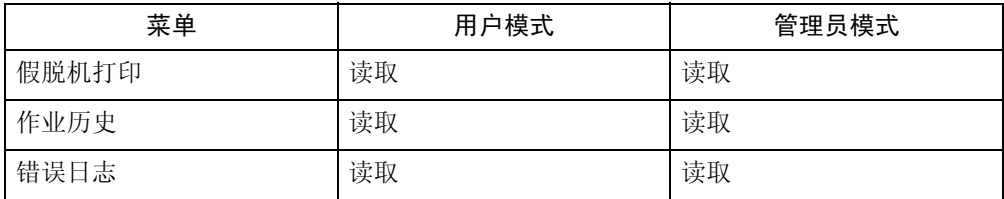

#### • 传真历史

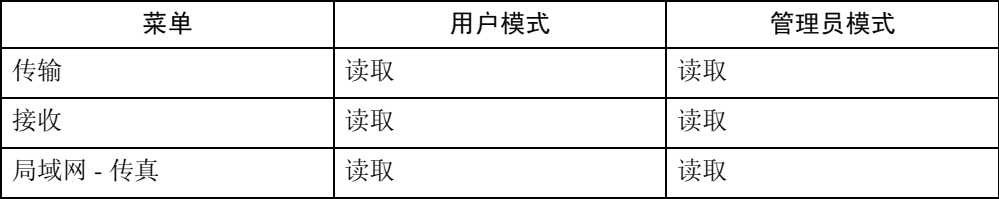

• 文件服务器

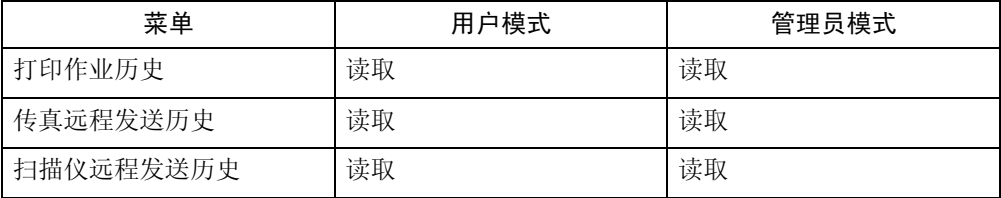

## ❖ 地址簿

• 地址列表

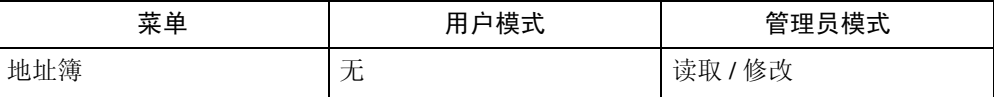

## ❖ 配置

• 设备设置

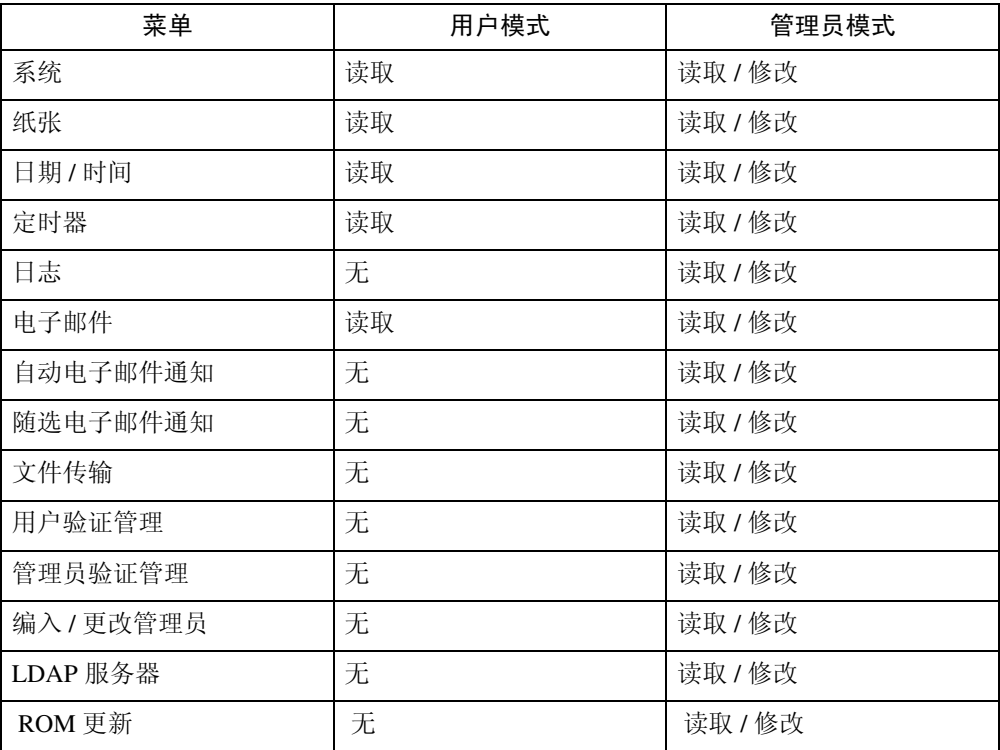

• 打印机

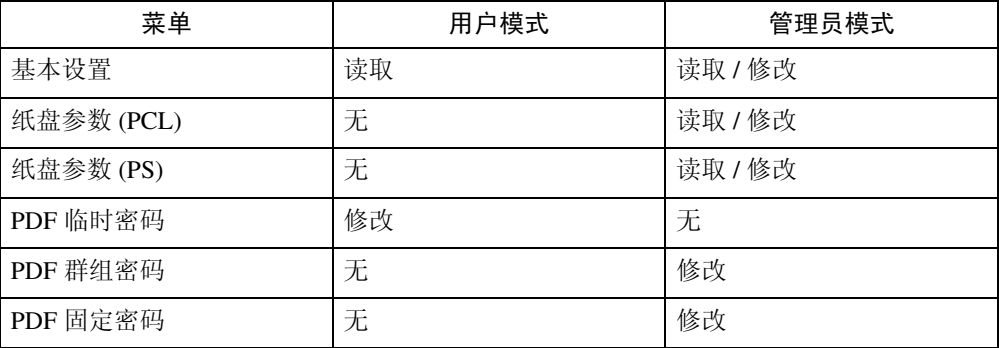

• 传真

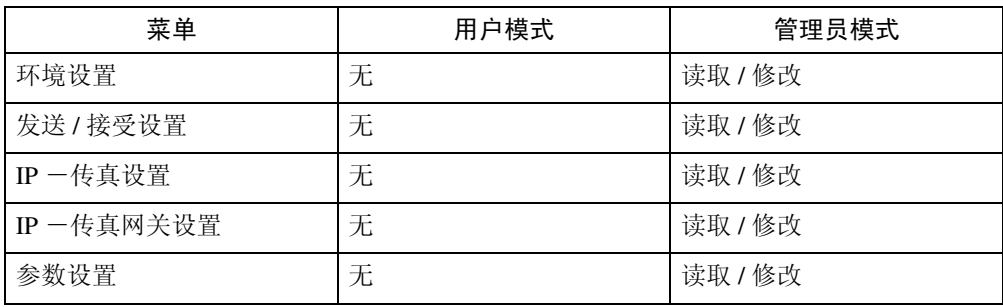

• 接口

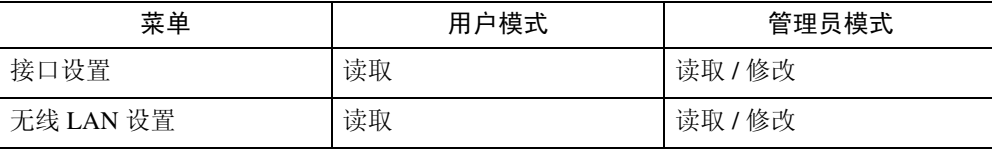

• 网络

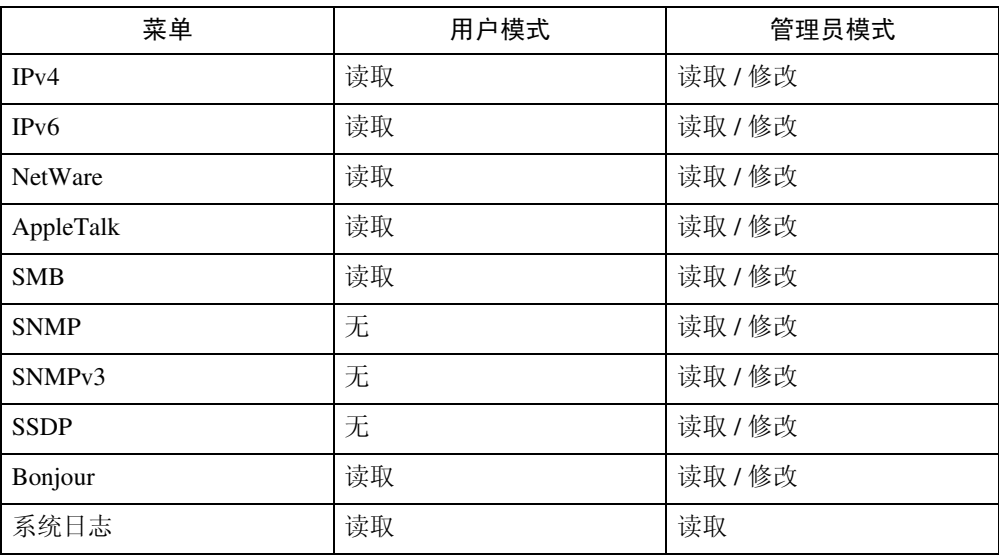

#### • 安全

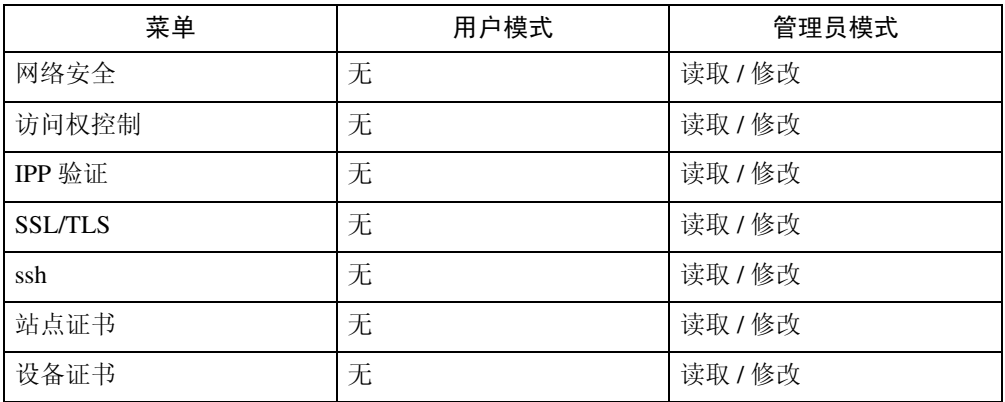

#### • RC Gate

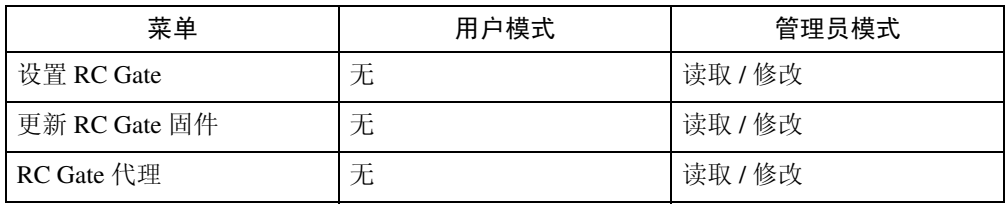

### • 网页

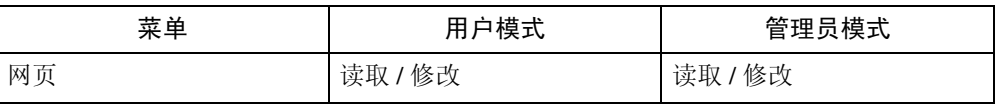

### • 扩展功能设置

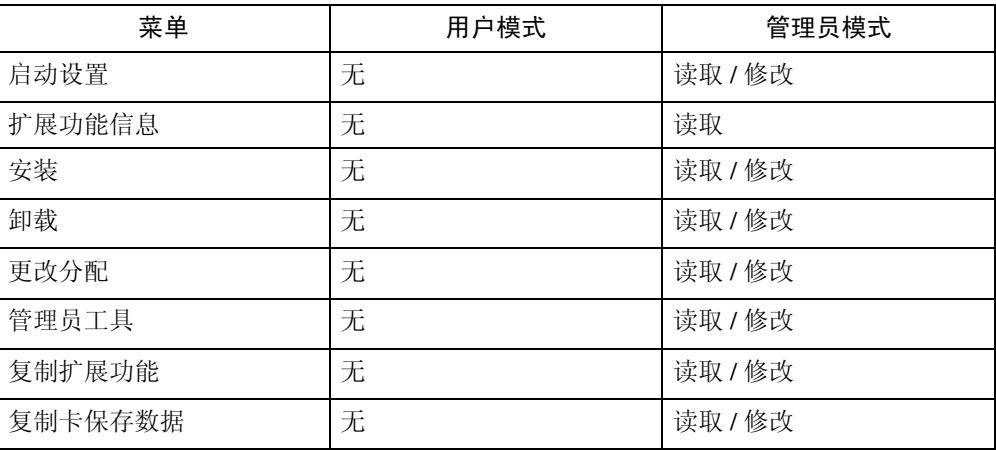

## 注

❒ 根据安全设置,一些项目不会显示。

## telnet

本设备可以使用下列 telnet:

access、appletalk、authfree、autonet、bonjour (rendezvous)、btconfig、devicename、 dhcp、diprint、dns、domainname、help、hostname、ifconfig、info、ipp、ipv6、lpr、 netware、passwd、prnlog、route、set、show、slp、smb、snmp、sntp、spoolsw、 sprint、 ssdp、 ssh、 status、 syslog、 upnp、 web、 wiconfig、 wins

## 可用于 PostScript 3 的设定

本设备可以使用下列 PostScript 3 设定:

## 注

❒ 视打印机驱动程序而定,可能会显示不同的项目。

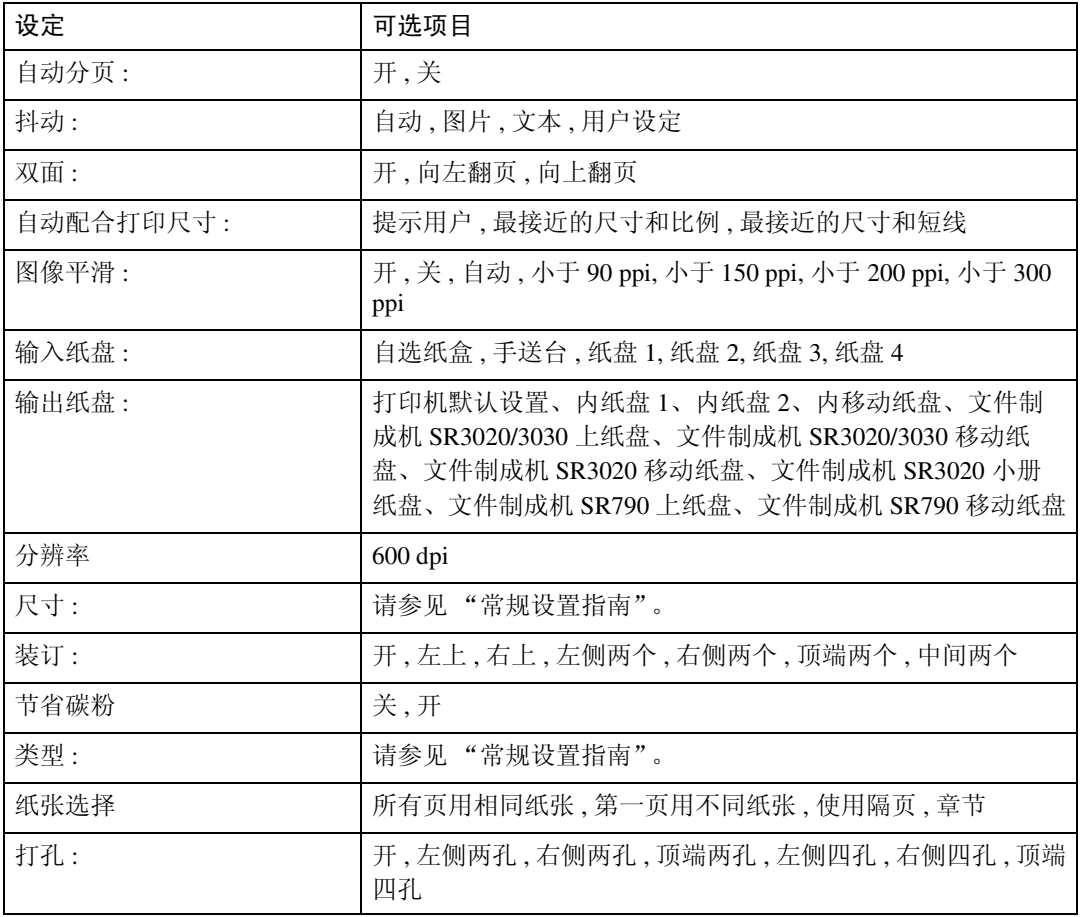

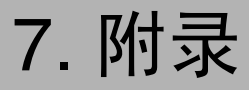

## <span id="page-158-0"></span>规格

本节包含本设备的电气和硬件规格,包括有关其选购件的信息。

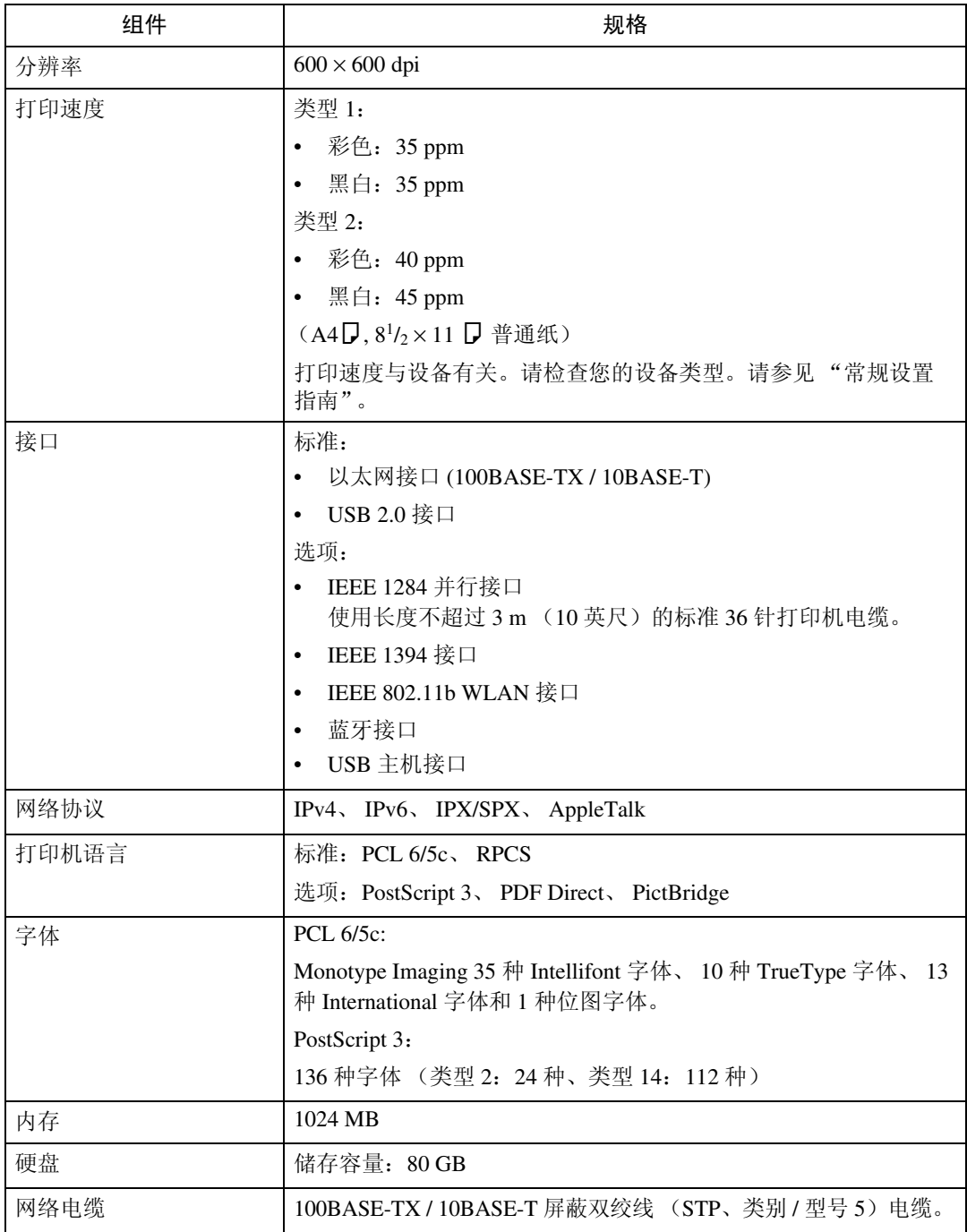

附录

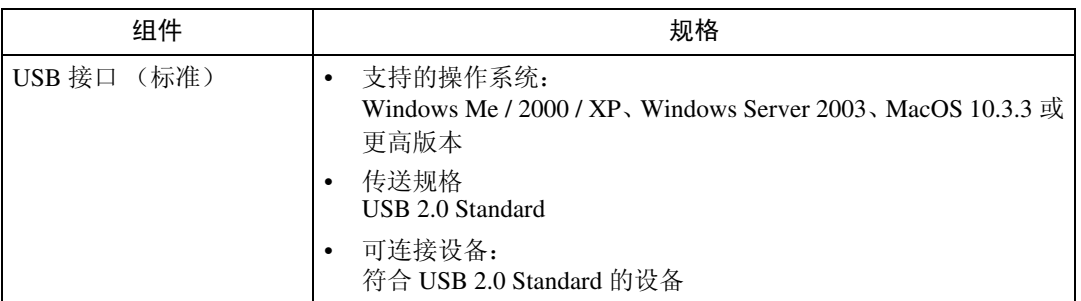

## 注

- □ 使用 MacOS 时,请仅使用标准 USB 接口。不支持选购的 USB 接口板。
- ❒ USB 接口 (标准)与 Mac OS 10.3.3 一同使用时,支持 USB2.0。
- □ USB 接口 (标准)与 Windows Me 一同使用时, 请安装"USB 打印支持"。 Windows Me 仅支持 USB 1.1 速度。

## <span id="page-159-1"></span>选购件

#### 重要信息

❒ 同一时间设备中只能安装一个可选的接口板。因此,不能同时安装选购件 IEE E 1394 接口板、 IEEE 802.11b 接口单元、 IEEE 1284 接口板和蓝牙接口单元。

### <span id="page-159-0"></span>IEEE 1394 Interface Board Type B

- ❖ 传送规格: IEEE 1394
- ❖ 接口: IEEE std 1394-1995 兼容 IEEE std 1394a-2000 兼容
- ❖ 设备等级: SCSI 打印 (Windows 2000/XP、 Windows Server 2003) IP over 1394 (Windows Me/XP、 Windows Server 2003)
- ❖ 协议: SBP-2 (SCSI 打印) TCP/IP (IP over 1394)
- ❖ 接口连接器: IEEE 1394(6 针 × 2)
- ❖ 所需电缆: 1394 接口电缆 (6 针 × 4 针, 6 针 × 6 针)
	- 注
	- ❒ 不能将设备插在一起构成环路。 ❒ 切勿使用长度超过 4.5 m 的电缆。
- ❖ 数据传输速度: 最大 400Mbps
- ❖ 一条总线上可以连接的设备数目: 最大值 63
- ❖ 一条总线所允许的跳线: 最大值 16
- ❖ 电源: 非外部电源 电缆电源中继 (IEEE 1394a-2000 兼容)

#### <span id="page-160-0"></span>IEEE 1284 Interface Board Type A

- ❖ 传送规格: IEEE 1284
- ❖ 所需电缆:

<span id="page-160-1"></span>标准 IEEE 1284 兼容 Micro Centronics 36 针电缆

IEEE 802.11b Interface Unit Type H

❖ 传送规格: 基于 IEEE 802.11b (WLAN)

❖ 协议:

TCP/IP、 IPX/SPX、 AppleTalk

注

❒ 支持 SmartDeviceMonitor 和 Web Image Monitor。

❖ 数据传输速度: 从下列速度中自动选择 1 Mbps、 2 Mbps、 5.5 Mbps、 11 Mbps

#### ❖ 频率范围:

- 英制: 2412-2462 MHz (1-11 频道)
- 公制: 2412-2472 MHz (1-13 频道)

**7**

❖ 可传送距离:

- 1 Mbps 400 m
- 2 Mbps 270 m
- 5.5 Mbps 200 m

11 Mbps 140 m

#### 注

❒ 这些数字是用于室外的指导。在室内可传送的距离一般为 10-100 m,这取决 于应用环境。

❖ 传送模式:

<span id="page-161-0"></span>特别模式和基础设施模式

#### Bluetooth Interface Unit Type 3245

#### ❖ 支持的配置文件:

- SPP (串行端口配置文件)
- HCRP (硬复制电缆复位协议子集)
- BIP (基本图像配置文件)
- ❖ 频率范围: 2.45 GHz ISM 频带
- ❖ 数据传输速度:

723 kbps

注

- ❒ 根据设备之间的距离和障碍、无线信号条件和蓝牙适配器等因素对传输速 度进行调整。
- ❖ 最大范围:

<span id="page-161-1"></span>10 m

#### USB Host Interface Unit Type A

- ❖ 接口连接器: USB 1.1 主机接口 A 型
- ❖ 数据传输速度: 12 Mbps (全速)
- ❖ 设备间的距离: 2.5 m

**7**

## 索引

3245 型蓝牙接口单元 , [154](#page-161-0)

#### A

安装打印机驱动程序 快速安装, [23](#page-30-0)

#### B

保存打印 打印, [97](#page-104-0) 删除 , [100](#page-107-0) 保留打印 打印 , [94](#page-101-0) 删除 , [96](#page-103-0) 保留打印作业, [7](#page-14-0) 本设备的手册, [i](#page-2-0)

#### C

操作系统 , [151](#page-158-0) 插入章节隔页, [125](#page-132-0) 初始显示屏 , [2](#page-9-0) 从数码照相机直接打印 , [129](#page-136-0) 错误记录 , [109](#page-116-0)

## D

打孔 , [116](#page-123-0) 打印方法 *PDF* 直接打印 , [73](#page-80-0) 打印机特性菜单 , [9](#page-16-0) 打印机语言 , [151](#page-158-0) 打印速度 , [151](#page-158-0)

#### F

Font Manager 2000, [55](#page-62-0) 非法复印控制 屏蔽类型, [80](#page-87-0) 非法复制控制 , [78](#page-85-0) 复印数据安全性, [78](#page-85-1) 分辨率 , [151](#page-158-0) 封页 , [120](#page-127-0)

## G

隔页 , [126](#page-133-0) 更改作业顺序 , [6](#page-13-0) 规格 , [151](#page-158-0)

#### H

厚纸 打印, 手送台, [16](#page-23-0)

#### J

IEEE 1284 A 型接口板 , [153](#page-160-0) IEEE 1394 B 型接口板 , [152](#page-159-0) IEEE 802.11b H 型接口单元 , [153](#page-160-1) 假脱机打印 , [111](#page-118-0) 检查打印队列中的作业 , [5](#page-12-0) 检查作业历史记录 , [8](#page-15-0) 简化显示屏 , [3](#page-10-0) 接口, [151](#page-158-0)

### K

控制面板 保存打印, [97](#page-104-1) 保留打印, [94](#page-101-1) 打印机特性, [9](#page-16-0) 锁定打印, [90](#page-97-0) 样张打印, [86](#page-93-0)

#### L

列表 (按用户 ID) 打印全部打印作业 , [101](#page-108-0), [103](#page-110-0) 打印想要的打印作业 , [101](#page-108-0)

#### N

内存 , [151](#page-158-0)

#### O

OHP 投影片 打印,手送台, [16](#page-23-0)

#### P

PageMaker, [56](#page-63-0) PDF 直接打印 , [73](#page-80-1) PictBridge, [129](#page-136-0) 本设备可执行的操作 , [132](#page-139-0) 打印质量 , [137](#page-144-0) 多图像版面, [136](#page-143-0) 格式打印, [138](#page-145-0) *PictBridge* 打印 , [130](#page-137-0) 其他参考信息 , [140](#page-147-0) 日期和文件名打印 , [134](#page-141-0) 什么是 *PictBridge*? , [129](#page-136-0) 索引打印, [132](#page-139-1) 图像打印尺寸, [135](#page-142-0) 退出 *PictBridge*, [139](#page-146-0) 修剪, [133](#page-140-0) 颜色匹配, [137](#page-144-1) 照相机备忘打印, [138](#page-145-1) 纸张尺寸, [134](#page-141-1) 纸张类型规格, [138](#page-145-2)

#### Q

取消作业 *Windows*, [107](#page-114-0)

### R

如何阅读本手册 , [1](#page-8-0)

### S

删除作业 , [7](#page-14-1) 使用并行连接打印 *Windows 2000*, [43](#page-50-0) 使用打印作业功能 , [82](#page-89-0) 使用蓝牙连接打印 *Windows*, [49](#page-56-0) 使用命令 , [77](#page-84-0) 使用 USB 安装打印机驱动程序 , [39](#page-46-0) 手送台 , [13](#page-20-0) 使用控制面板设置纸张尺寸, [14](#page-21-0) 使用控制面板设置自定义尺寸的 纸张, [15](#page-22-0) 锁定打印 打印 , [91](#page-98-0) 删除 , [93](#page-100-0)

#### W

Windows 取消作业 , [107](#page-114-0) Windows 2000 打印机属性, *PCL*, [59](#page-66-0) 打印机属性, *RPCS*, [67](#page-74-0)

Windows 95/98/Me 打印机属性, *PCL*, [57](#page-64-0) 打印机属性, *RPCS*, [65](#page-72-0) Windows NT 4.0 打印机属性, *PCL*, [63](#page-70-0) 打印机属性, *RPCS*, [71](#page-78-0) 文件默认值, *PCL*, [63](#page-70-1) 文件默认值, *RPCS*, [71](#page-78-1) Windows Server 2003 打印机属性, *PCL*, [61](#page-68-0) 打印机属性, *RPCS*, [69](#page-76-0) Windows XP 打印机属性, *PCL*, [61](#page-68-0) 打印机属性, *RPCS*, [69](#page-76-0) USB 主机接口单元 A 型 , [154](#page-161-1) 网络电缆, [151](#page-158-0) 网络协议 , [151](#page-158-0) 文件服务器 , [141](#page-148-0) 文件制成机 , [113](#page-120-0) 无隔页 , [124](#page-131-0)

## X

显示面板, [2](#page-9-1) 选购件 , [152](#page-159-1) 旋转自动分页 , [119](#page-126-0)

### Y

样张打印 打印 , [87](#page-94-0) 删除 , [89](#page-96-0) 移动自动分页 , [119](#page-126-1) 硬盘 , [151](#page-158-0)

## Z

章节 , [124](#page-131-1) 直接打印 PDF 文件 *PDF* 直接打印 , [73](#page-80-1) 装订 , [114](#page-121-0) 自定义尺寸纸张 打印, 手送台, [13](#page-20-0) 自动分页 , [118](#page-125-0) 字体 , [151](#page-158-0) 作业列表, [4](#page-11-0) 作业列表屏幕 , [4](#page-11-1)

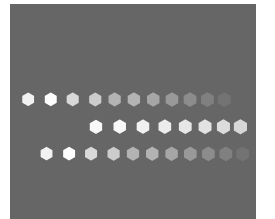

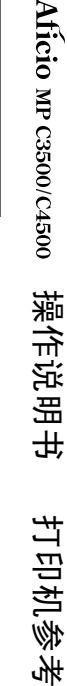

## **Overseas Affiliates**

#### **USA**

RICOH CORPORATION 5 Dedrick Place West Caldwell, New Jersey 07006 Phone: +1-973-882-2000

#### **The Netherlands**

RICOH EUROPE B.V. Prof. W. H. Keesomlaan 1, NL-1183 DJ Amstelveen P.O.Box 114, NL-1180 AC Amstelveen Phone: +31-(0)20-5474111

#### **United Kingdom**

RICOH UK LTD. Ricoh House, 1 Plane Tree Crescent, Feltham, Middlesex, TW13 7HG Phone: +44-(0)20-8261-4000

#### **Germany**

RICOH DEUTSCHLAND GmbH Wilhelm-Fay-Strasse 51, D-65936 Frankfurt am Main Germany Phone: +49-(0)69-7104250

#### **France**

RICOH FRANCE S.A. 383, Avenue du Général de Gaulle BP 307-92143 Clamart Cedex Phone: +33-(0)-821-01-74-26

#### **Spain**

RICOH ESPAÑA S.A. Avda. Litoral Mar, 12-14, Blue Building, Marina Village, 08005 Barcelona Phone: +34-(0)93-295-7600

#### **Italy**

RICOH ITALIA SpA Via della Metallurgia 12, 37139 Verona Phone: +39-045-8181500

#### **China**

RICOH CHINA CO.,LTD. 17/F., Huamin Empire Plaza, No.728 Yan An West Road, Shanghai P.C.:200050 Phone: +86-21-5238-0222

#### **Singapore**

RICOH ASIA PACIFIC PTE.LTD. 260 Orchard Road, #15-01/02 The Heeren, Singapore 238855 Phone: +65-6830-5888